# **容量市場システムマニュアル**

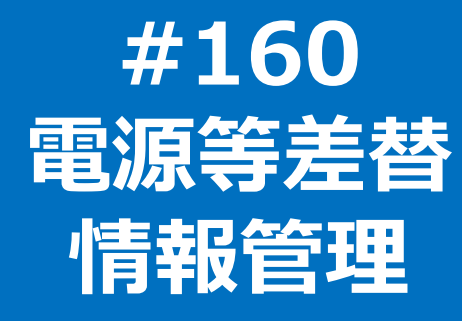

**電力広域的運営推進機関**

## **目次**

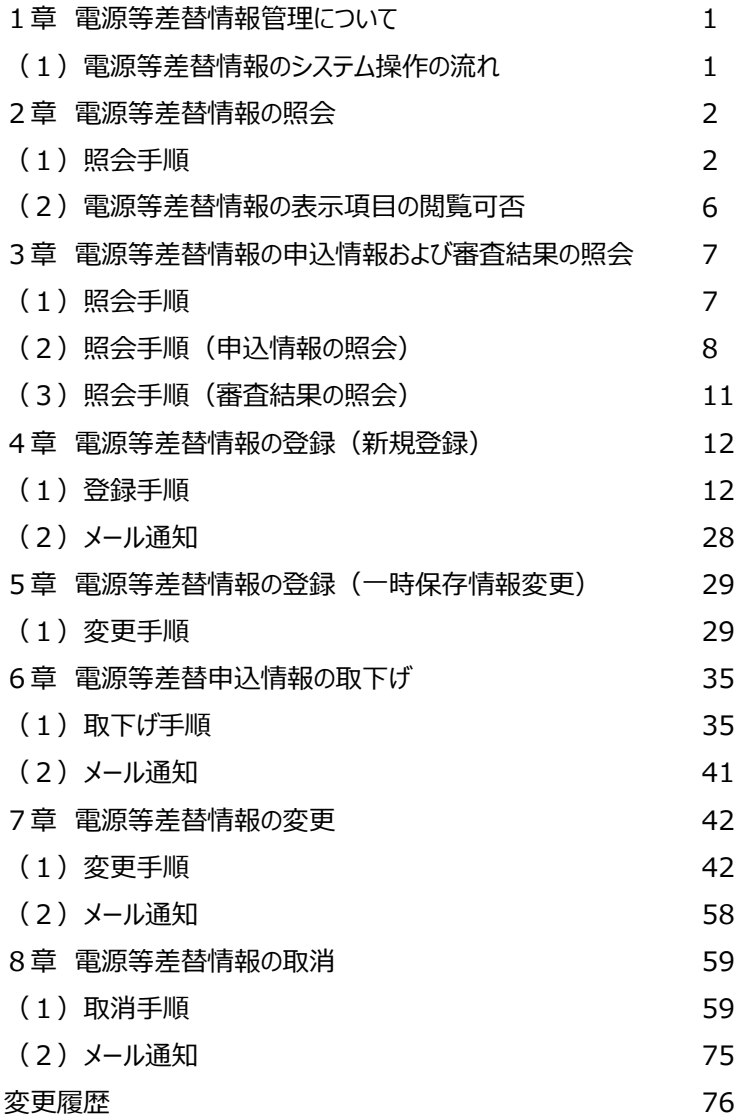

# **1章 電源等差替情報管理について** 1

## **(1)電源等差替情報のシステム操作**

「電源等差替情報の照会・一時保存・登録・変更・取消・取下げ」で実施する操作に該当するページを参照してください。 システム操作時の留意点は以下のとおりです。

○電源等差替の変更手続きは、登録済みの電源等差替を取り消した上で、再度、登録手続きを行う必要があります。

○申込情報では他事業者の情報(事業者コード、電源等識別番号、電源等の名称)は表示されません。

○審査が合格となった電源等差替情報では他事業者の情報(事業者コード、電源等識別番号)は表示されません。

○掲載可否選択可能項目:選択可否を「否」で登録された項目は表示されません。

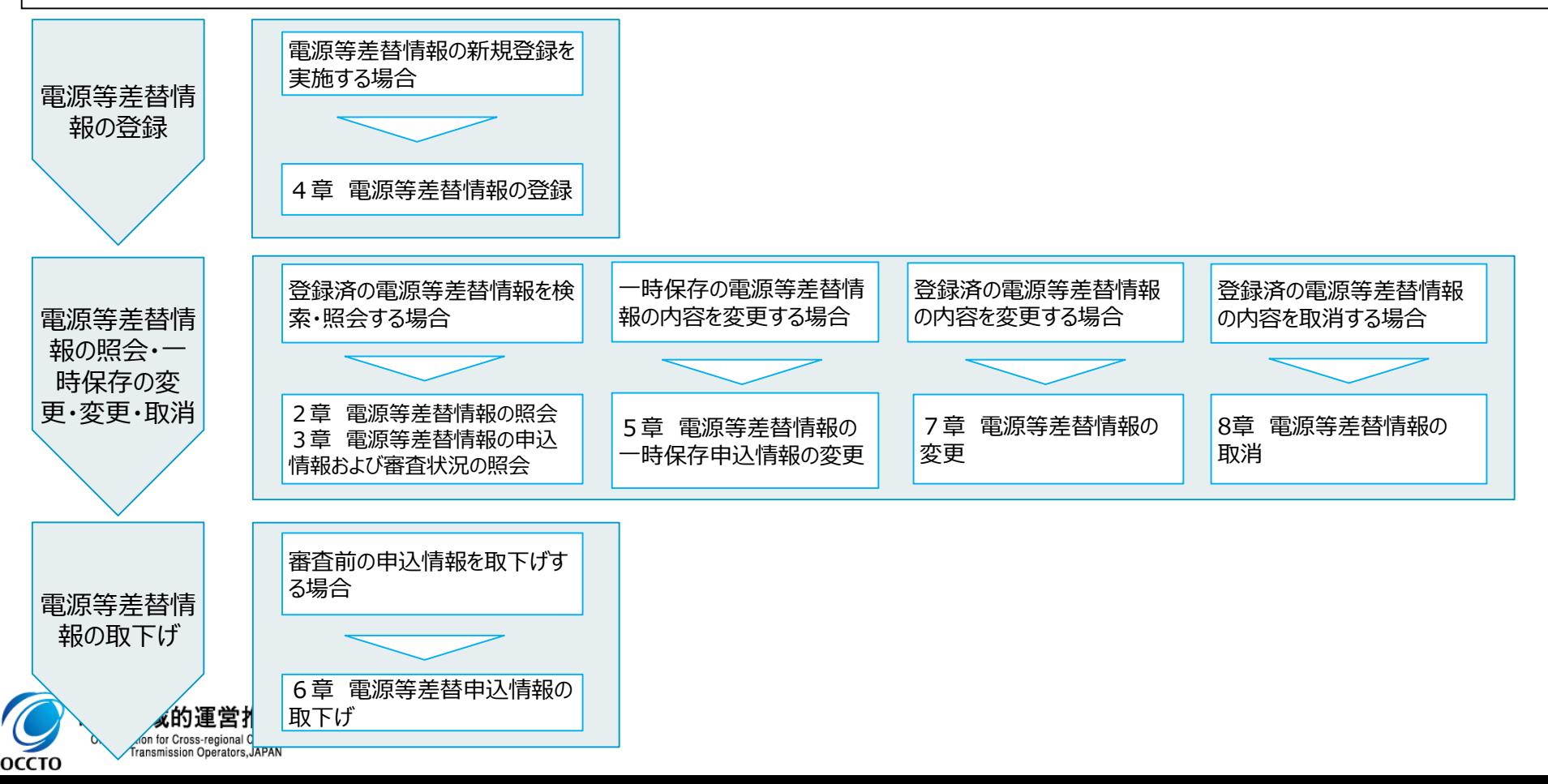

#### **(1)照会手順**

電源等差替情報の照会を行います。

#### **①[電源等差替]のリンク画面の[電源等差替情報管理]をクリック、 または、画面左上部のメニューから、[電源等差替情報管理]をクリックしてください。**

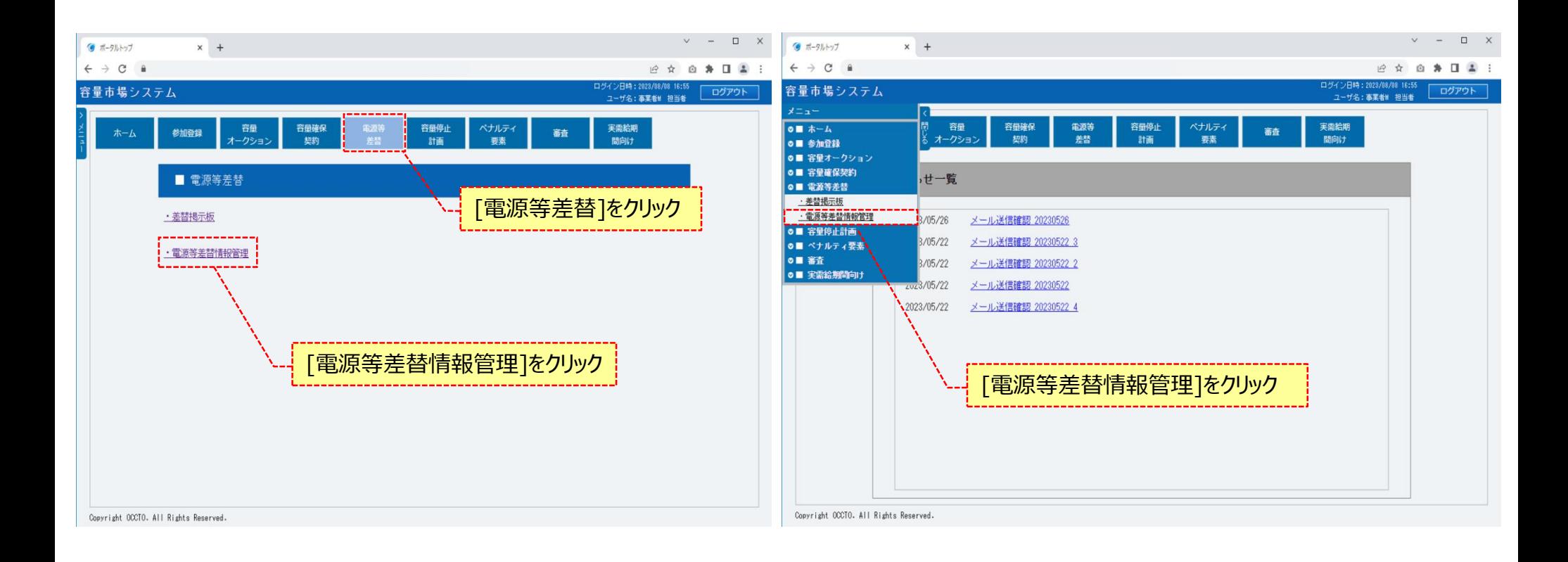

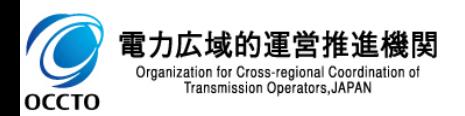

#### **(1)照会手順**

#### **②電源等差替情報一覧画面が表示されます。 対象の電源等差替情報の検索条件を入力してください。 なお、入力方法等の詳細は、「容量市場システムマニュアル\_電源等差替情報管理\_別冊」を確認してください。 検索条件を入力後、[検索]をクリックしてください。**

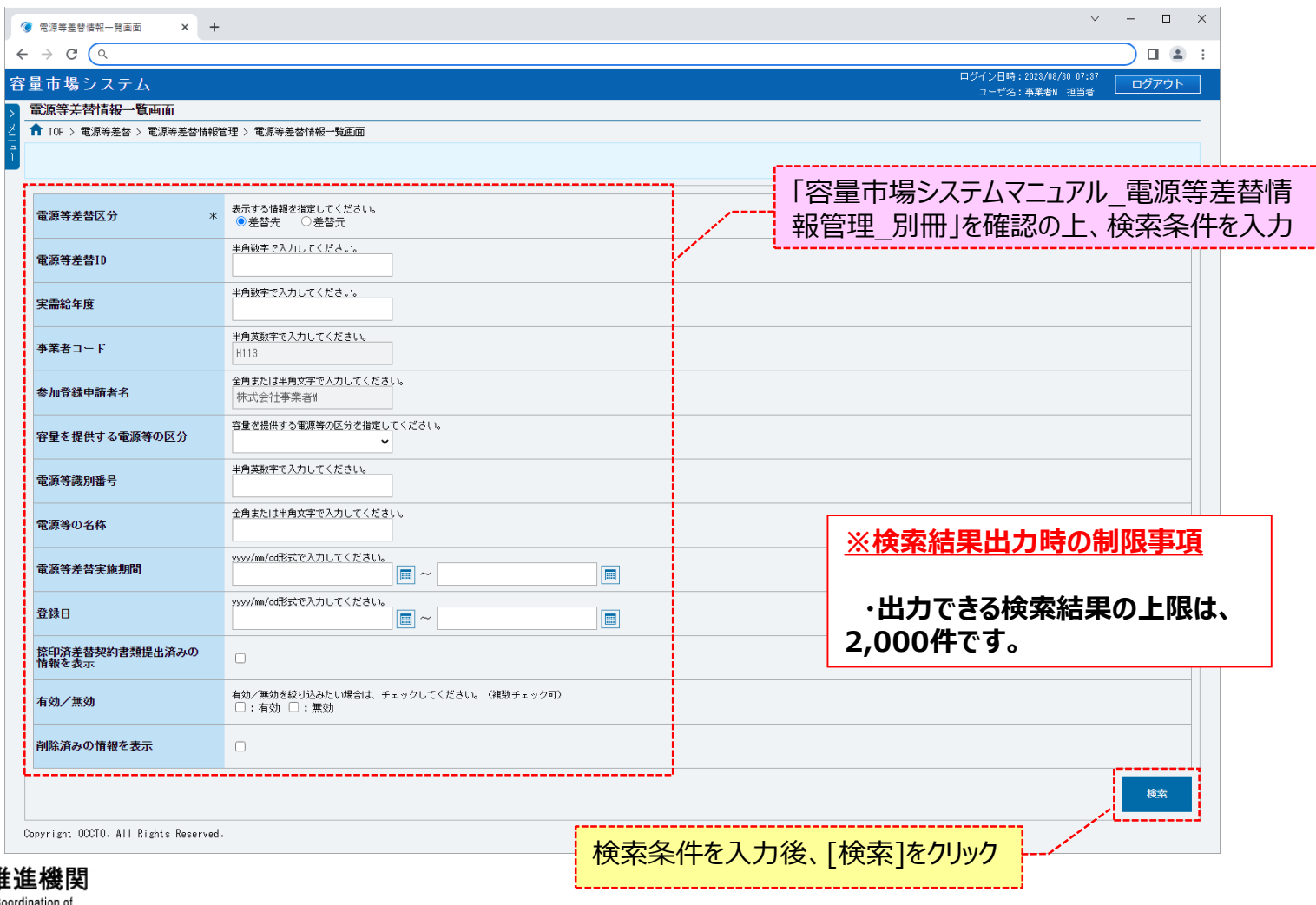

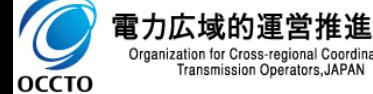

## **(1)照会手順**

#### **③電源等差替情報一覧画面の下部に検索結果が表示されます。 電源等差替情報の詳細を確認する場合、対象の電源等差替情報の[電源等差替ID]をクリックしてください。**

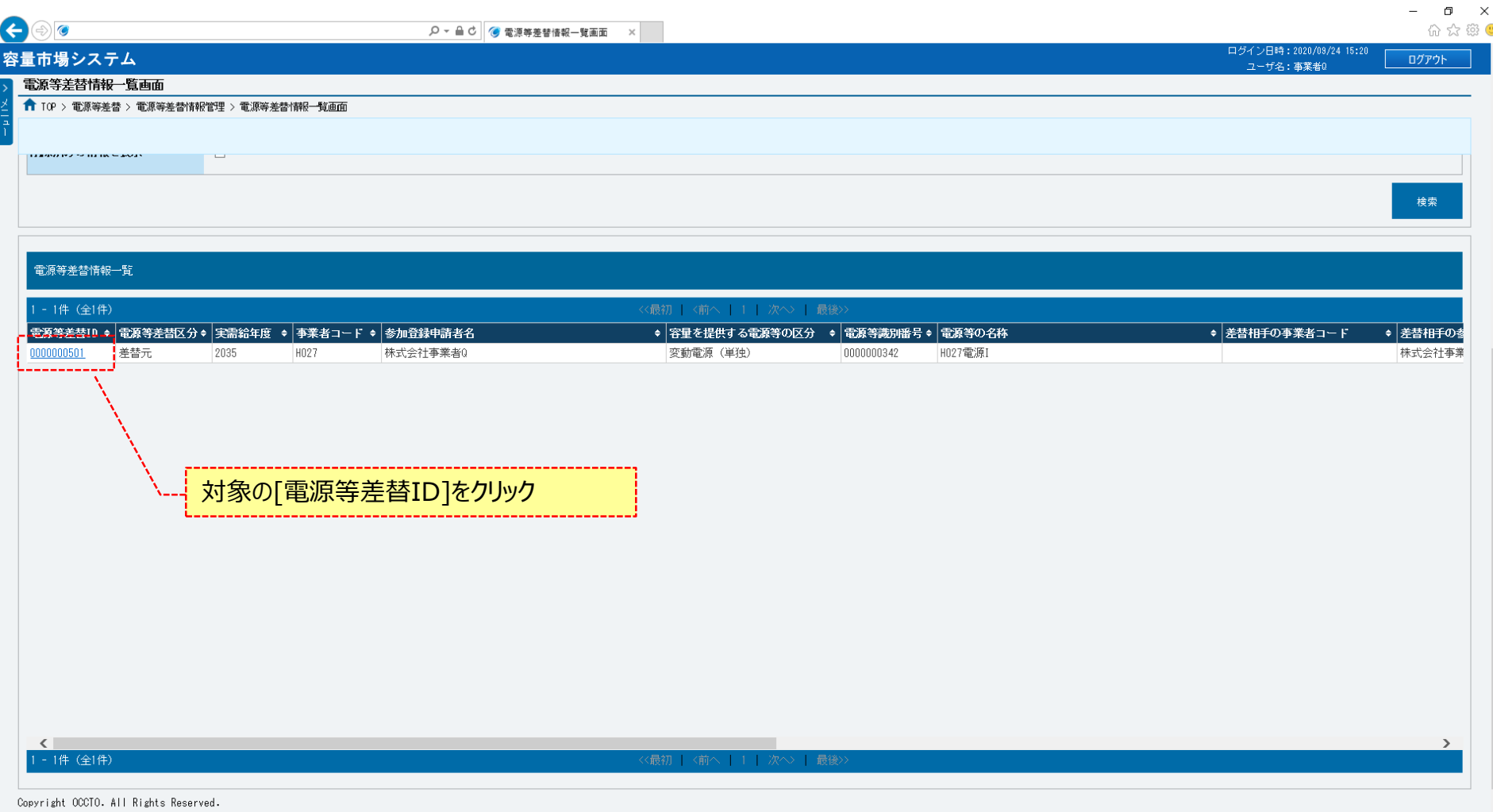

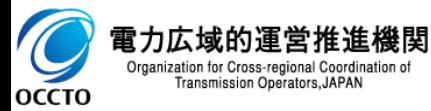

## **(1)照会手順**

**④電源等差替情報一覧画面にて、確認対象の電源等差替情報の[電源等差替ID]をクリックした場合、電源等差替情報詳細画面が表示されます。 添付ファイル・差替容量等算定諸元一覧ファイル・捺印済差替契約書類ファイルを確認する場合、対象の[ファイル名]をクリックし、対象ファイルをダウ ンロードしてください。**

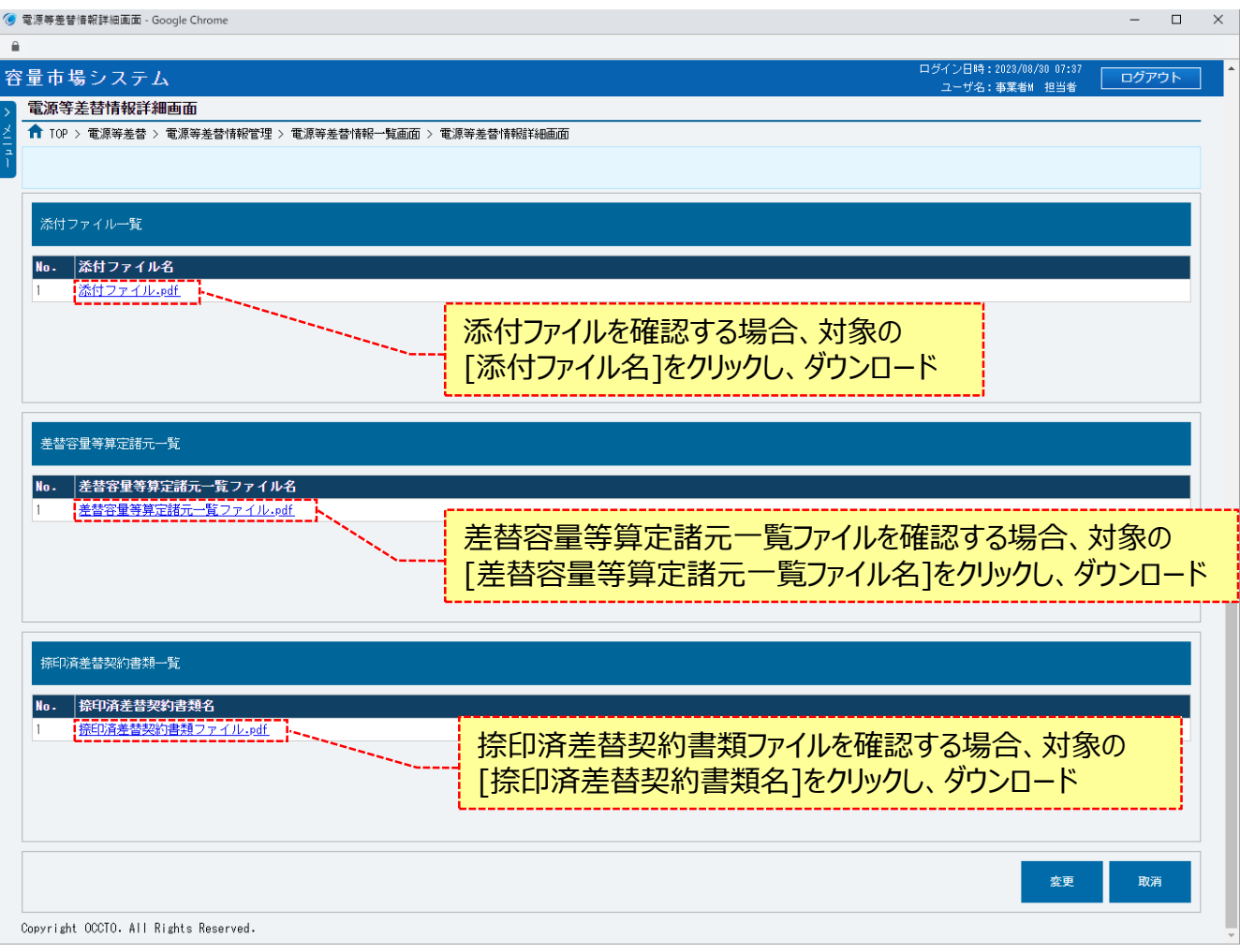

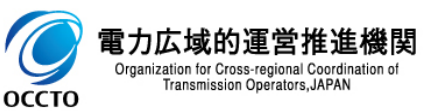

**電源等差替情報の照会は以上です。**

#### **(2)電源等差替情報の表示項目の閲覧可否**

**電源等差替情報は、差替相手の事業者コードにて表示項目を以下のとおり制限しています。**

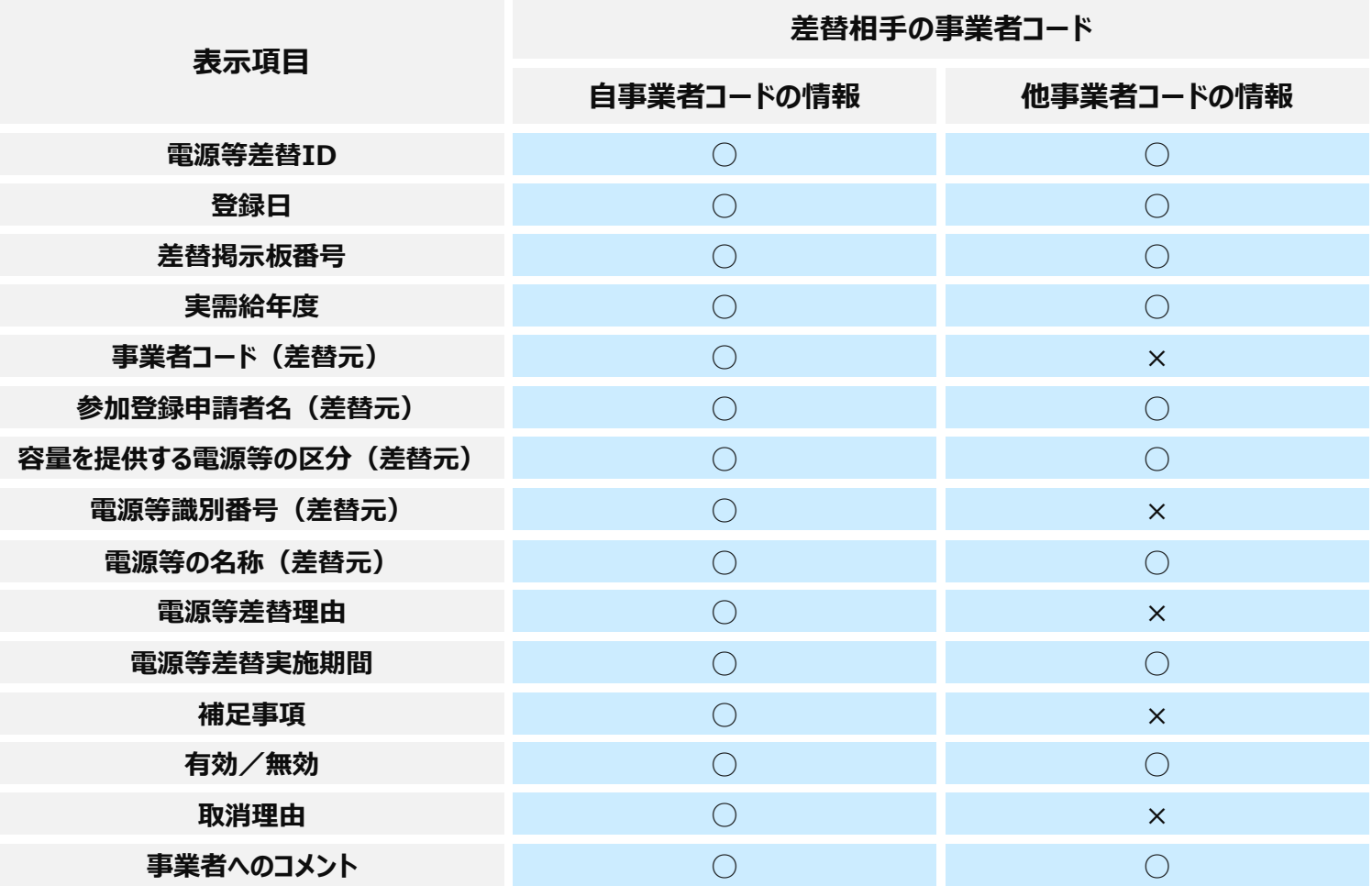

**※差替先電源等情報、各種ファイル一覧(添付ファイル、差替容量等算定諸元一覧ファイル、捺印済差替契約書類ファイル)は、 どのユーザでも常に表示されるため、一覧に記載しない。**

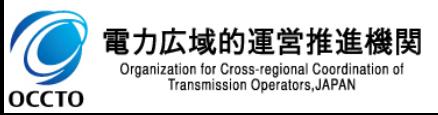

**電源等差替情報の照会は以上です。**

## **(1)照会手順**

電源等差替情報の申込情報の照会や審査結果の照会を行う際の操作です。

**①[審査]のリンク画面の[電源等差替情報審査管理]をクリック、 または、画面左上部のメニューから、[電源等差替情報審査管理]をクリックしてください。**

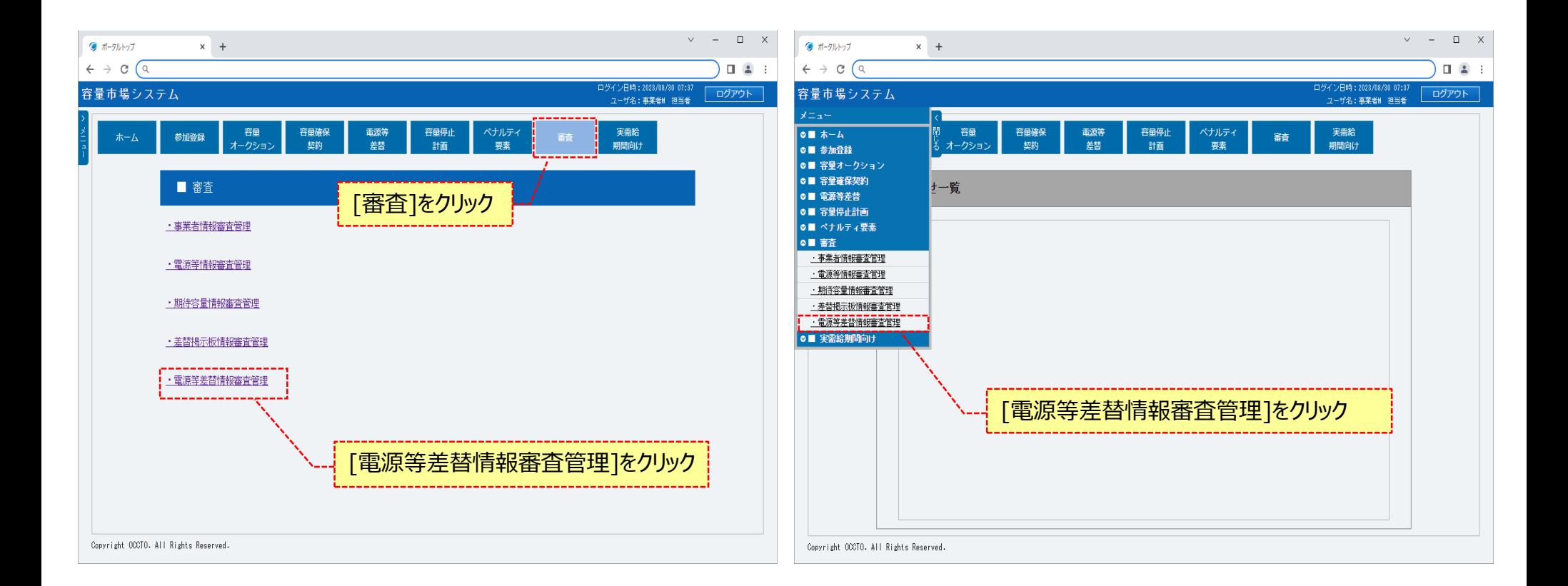

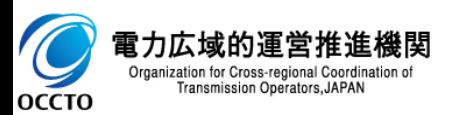

## **(2)照会手順(申込情報の照会)**

#### **②電源等差替情報審査画面が表示されます。 対象の電源等差替申込情報の検索条件を入力してください。 なお、入力方法等の詳細は、 「容量市場システムマニュアル\_電源等差替情報管理\_別冊」を確認してください。 検索条件を入力後、[検索]をクリックしてください。**

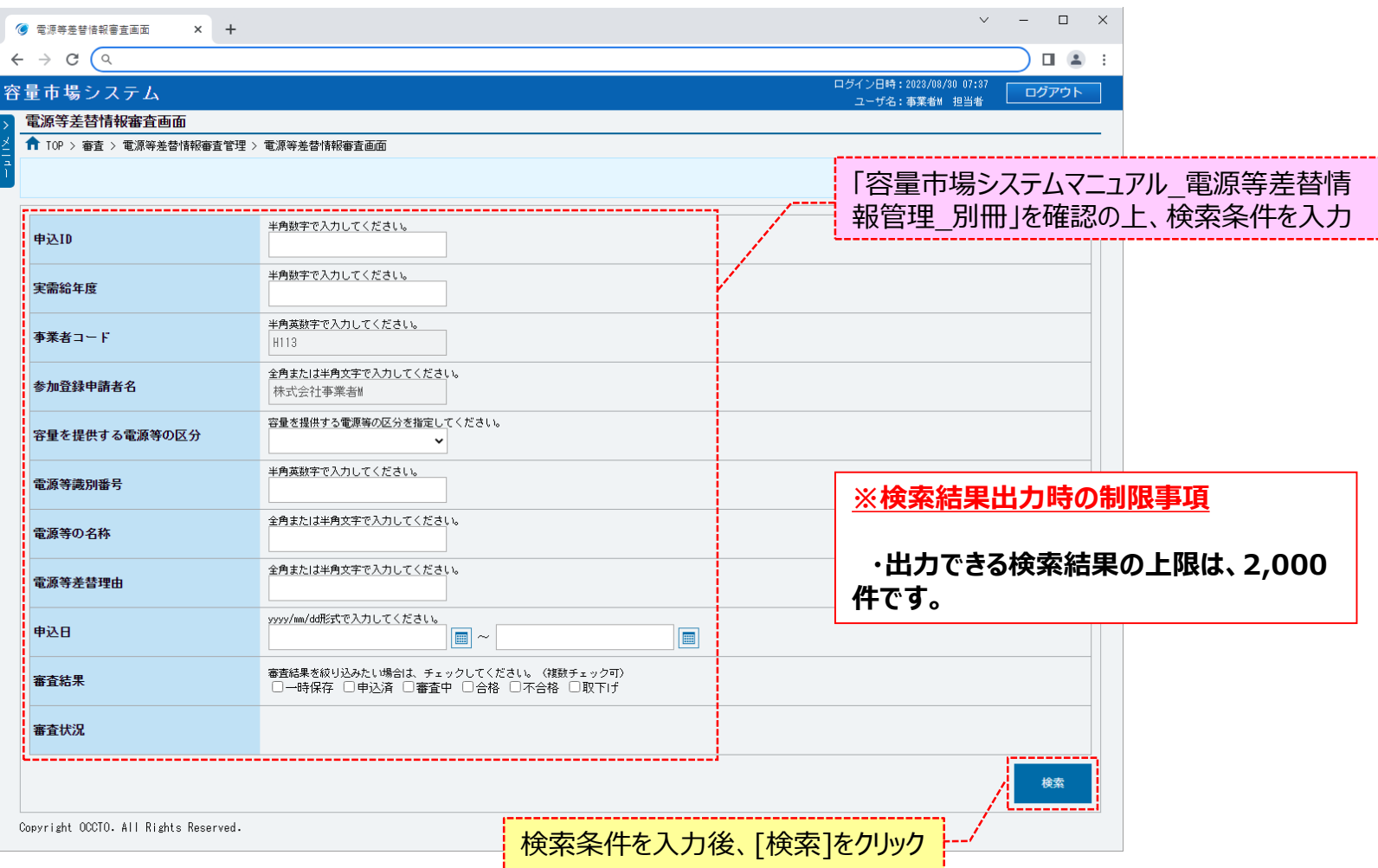

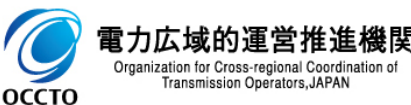

## **(2)照会手順(申込情報の照会)**

#### **③電源等差替情報審査画面の下部に検索結果が表示されます。 確認する対象の電源等差替申込情報の[申込ID]をクリックしてください。**

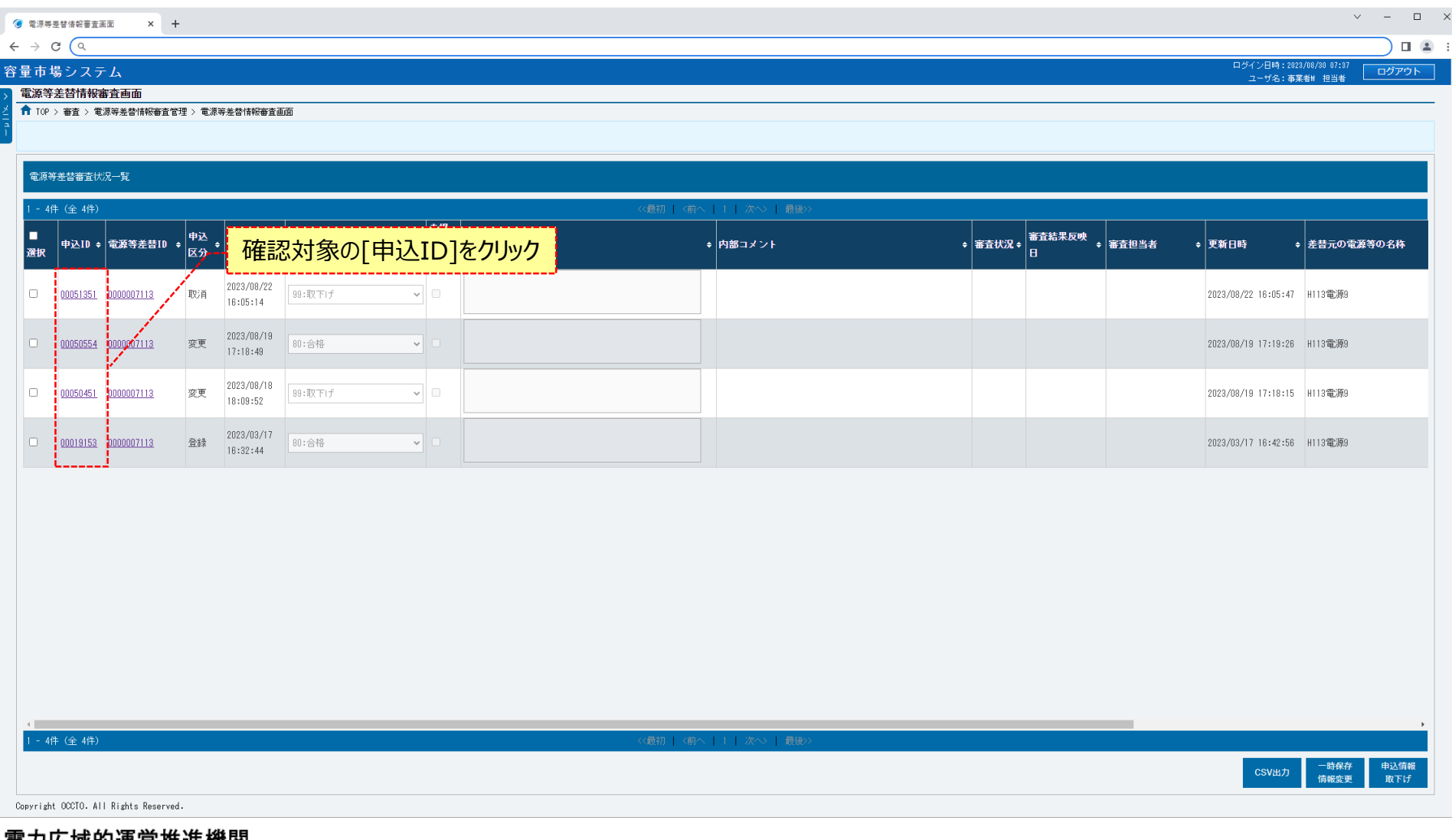

电刀仏域的理呂推進機関  $\blacktriangleright$ Organization for Cross-regional Coordination of Transmission Operators, JAPAN OCCTO

9

## **(2)照会手順(申込情報の照会)**

**④電源等差替情報審査画面にて、確認対象の電源等差替申込情報の[申込ID]をクリックした場合、電源等差替申込情報画面が表示されます。 添付ファイル・差替容量等算定諸元一覧ファイル・捺印済差替契約書類ファイルを確認する場合、対象の[ファイル名]をクリックし、 対象ファイルをダウンロードしてください。**

**電源等差替情報審査画面に戻る場合、[閉じる]をクリックしてください。**

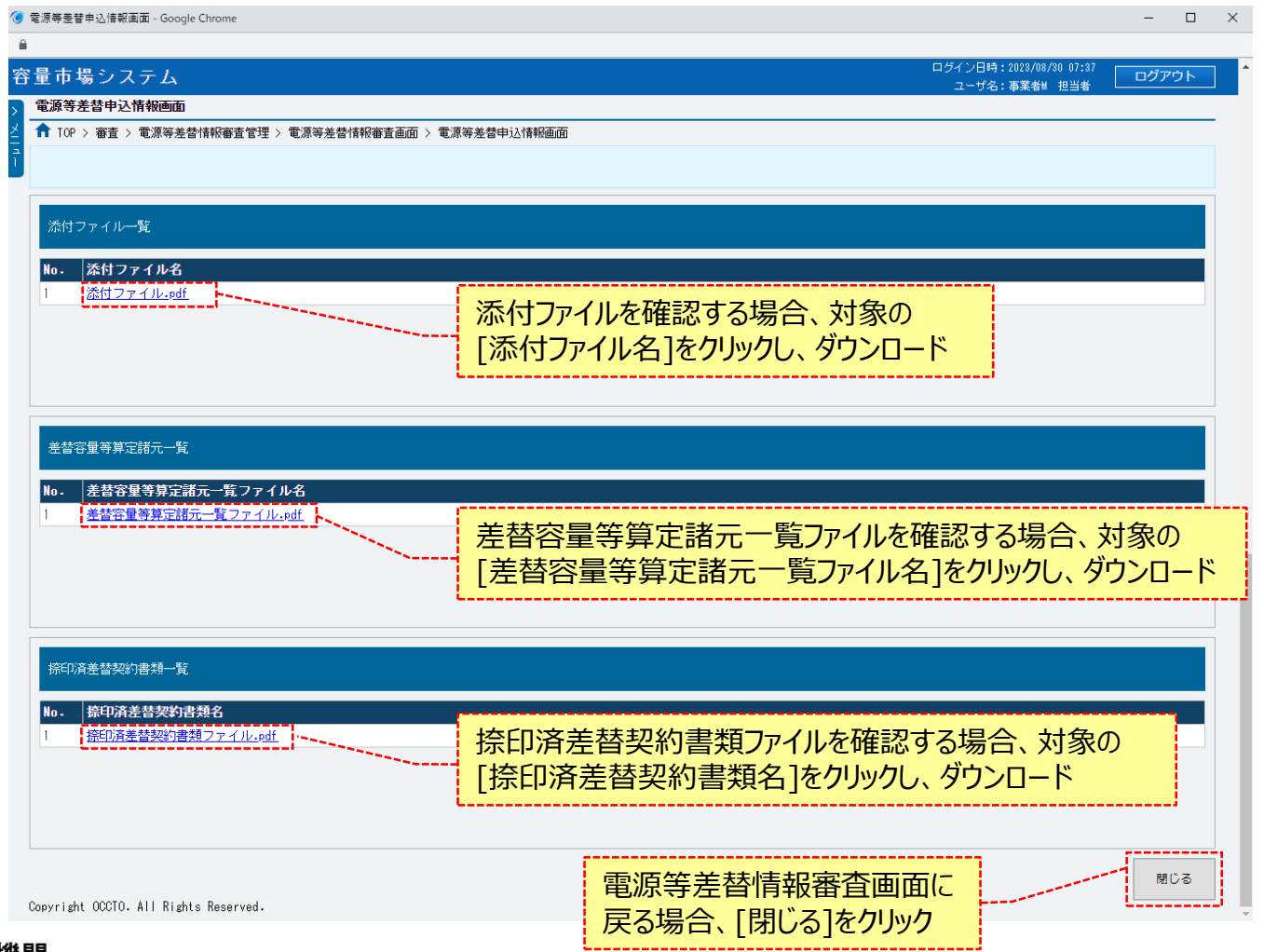

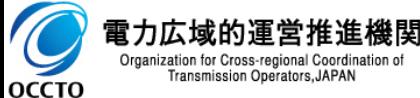

## **(3)照会手順(審査結果の照会)**

#### **⑤電源等差替申込情報の審査結果は、電源等差替審査状況一覧に表示されます。**

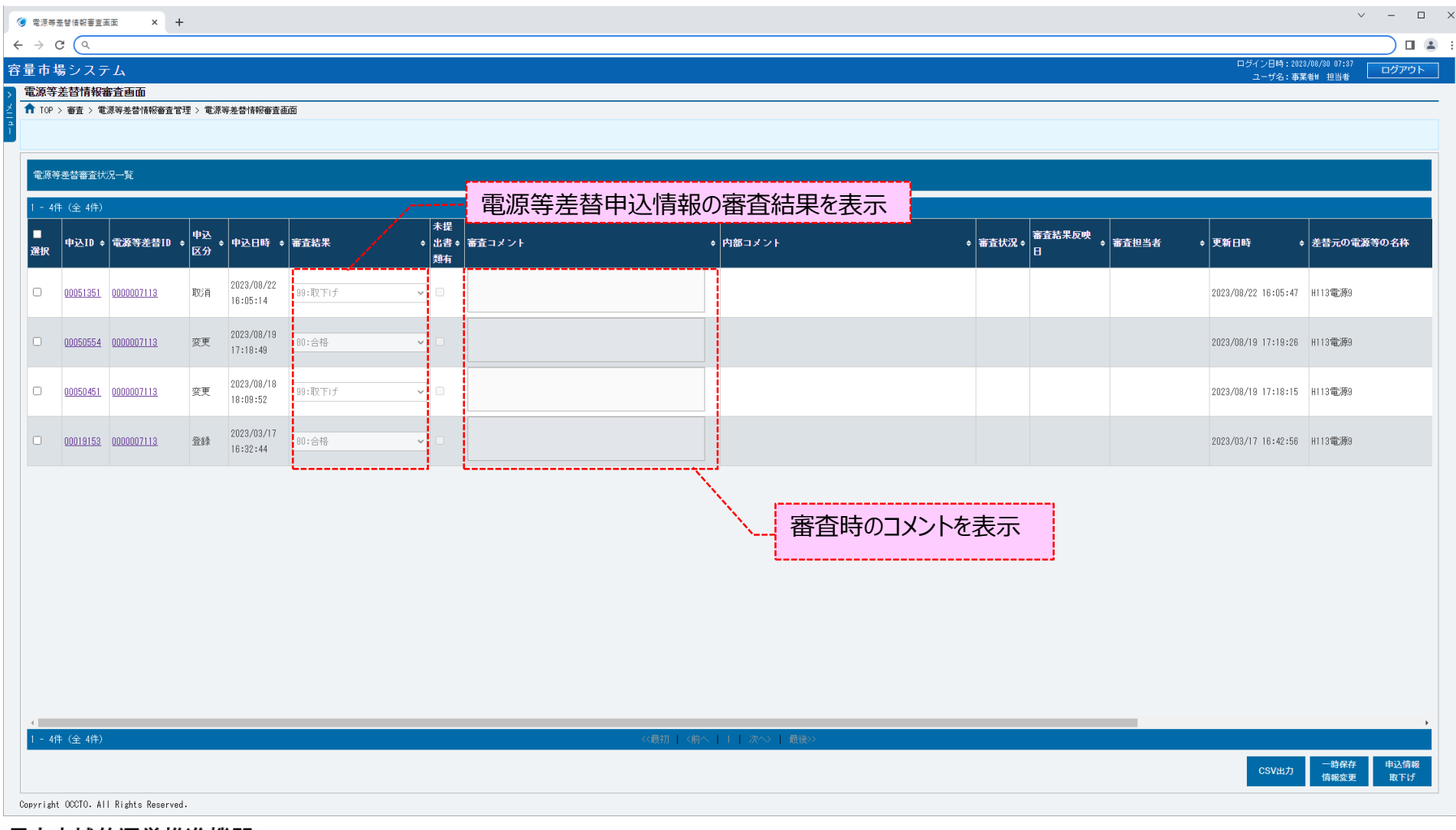

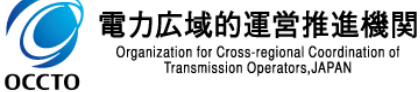

#### **(1)登録手順**

電源等差替情報の登録を行います。

#### **①[電源等差替]のリンク画面の[差替掲示板]をクリック、 または、画面左上部のメニューから、[差替掲示板]をクリックしてください。**

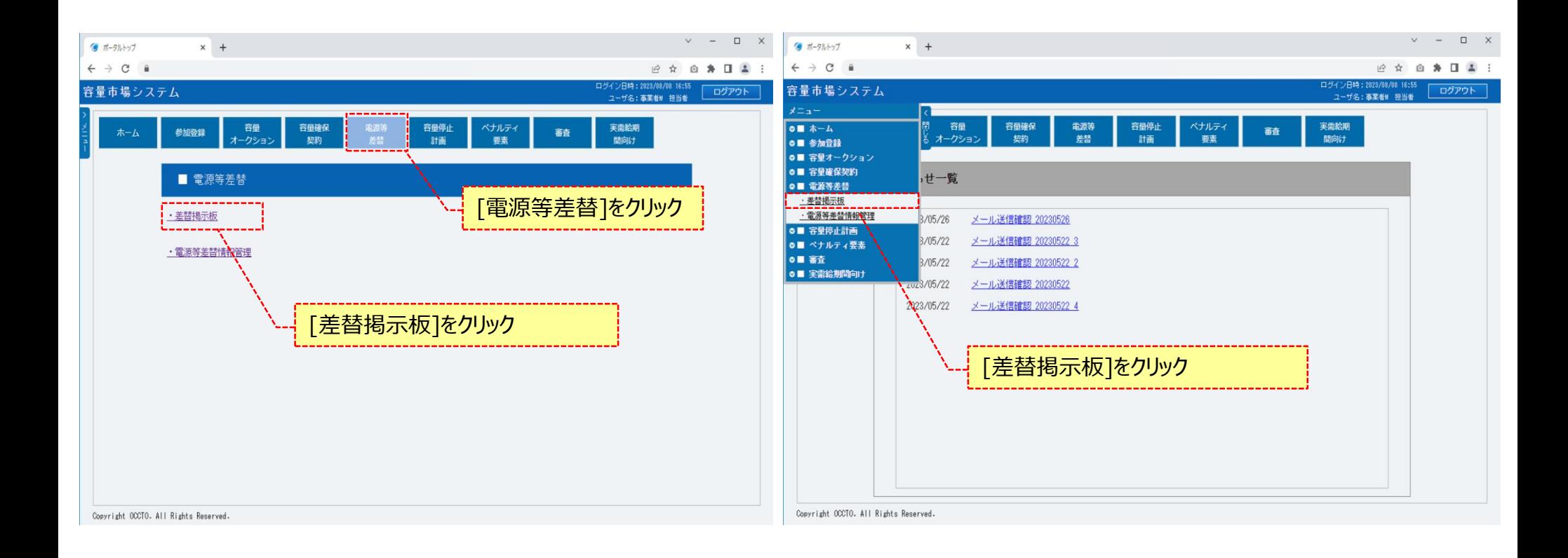

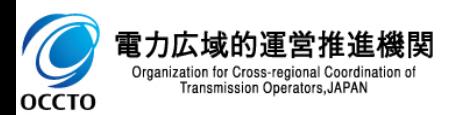

#### **(1)登録手順**

**②差替掲示板画面が表示されます。 差替先電源として登録する対象の電源等差替情報の検索条件を入力してください。 なお、入力方法等の詳細は、「容量市場システムマニュアル\_差替掲示板情報管理\_別冊」を確認してください。 検索条件を入力後、[検索]をクリックしてください。**

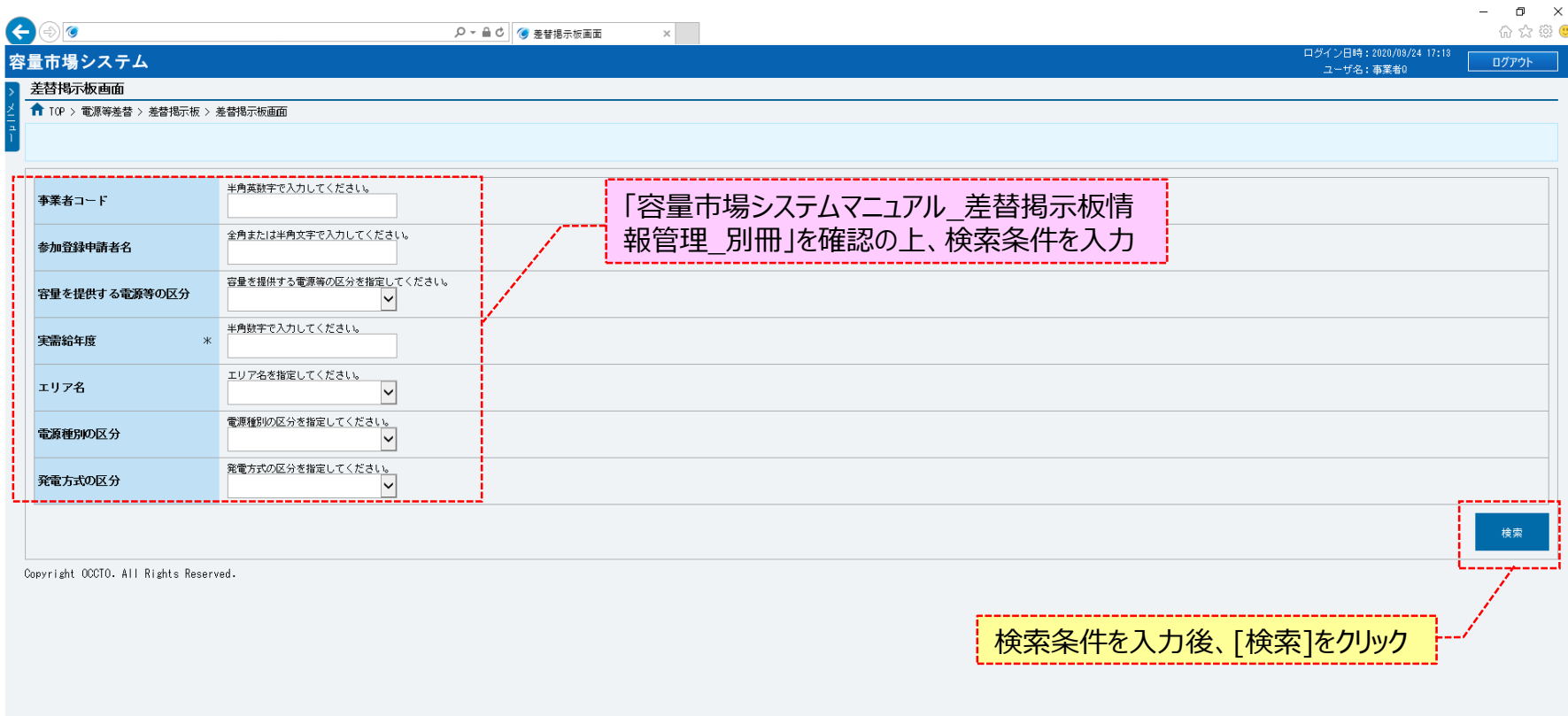

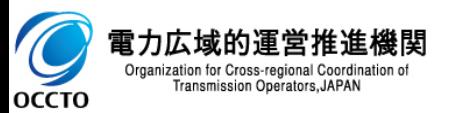

### **(1)登録手順**

#### **③差替掲示板画面の下部に検索結果が表示されます。 差替先電源として登録する対象の差替掲示板情報の[差替掲示板番号]をクリックしてください。**

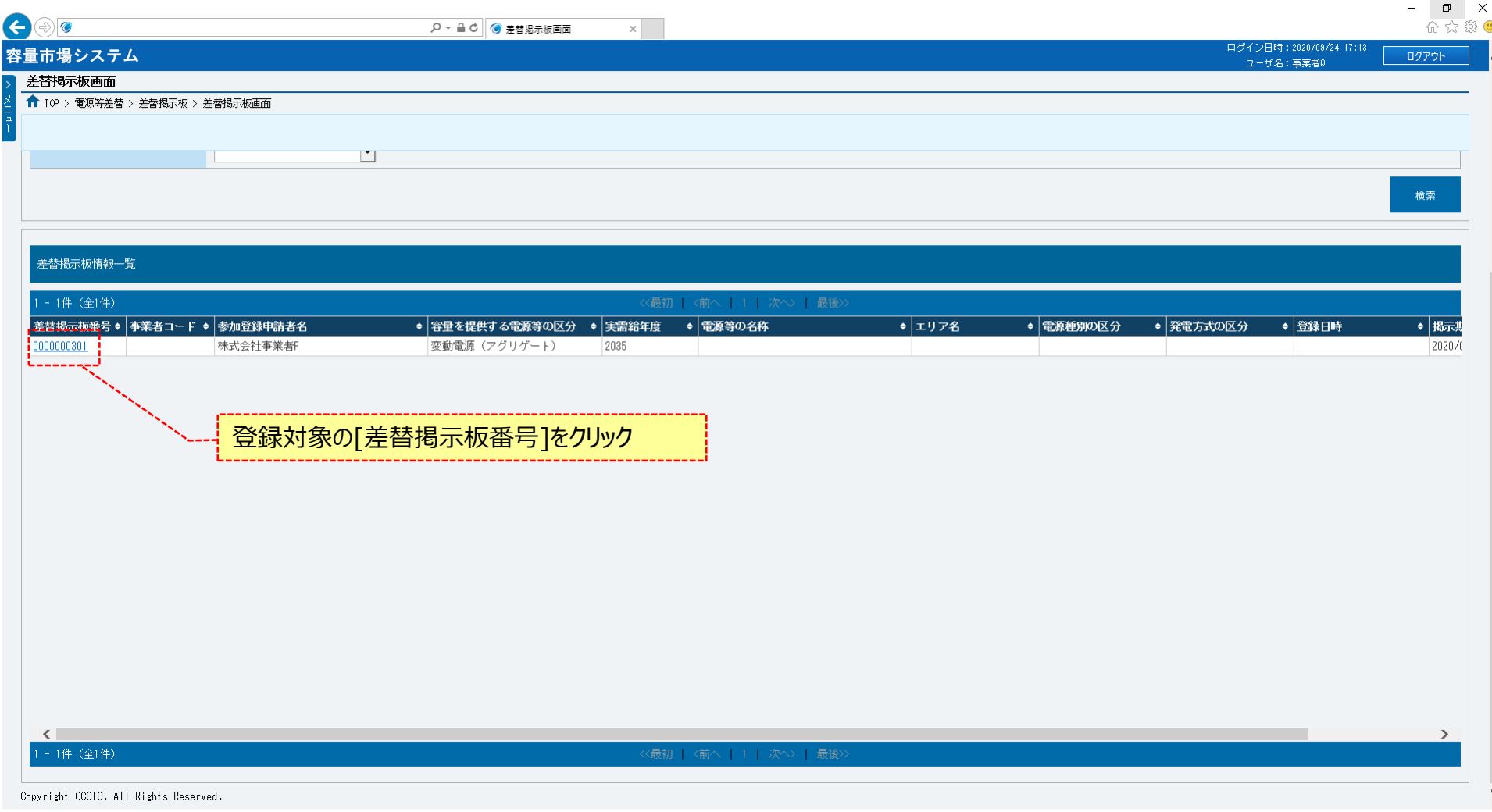

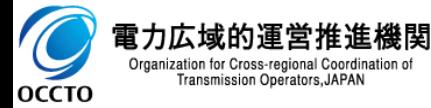

### **(1)登録手順**

#### **④差替掲示板情報詳細画面が表示されます。 電源等差替情報を登録する場合、[電源等差替申込]をクリックしてください。**

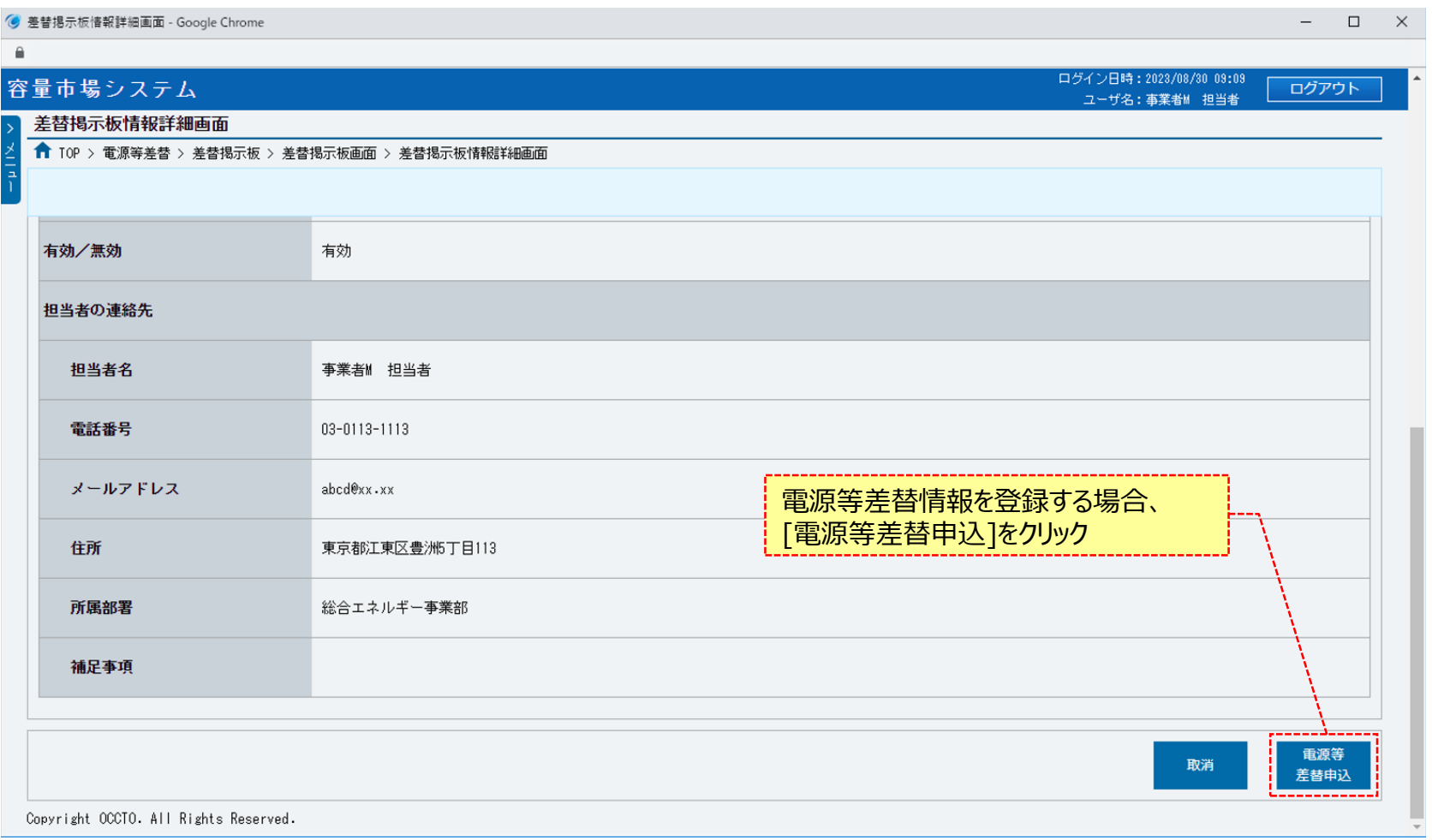

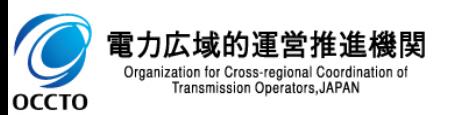

### **(1)登録手順**

#### **⑤電源等差替情報登録申込画面が表示されます。**

**「容量市場システムマニュアル\_電源等差替情報管理\_別冊」を確認の上、差替元電源等情報を入力した後、 [差替元追加]ボタンをクリックしてください。**

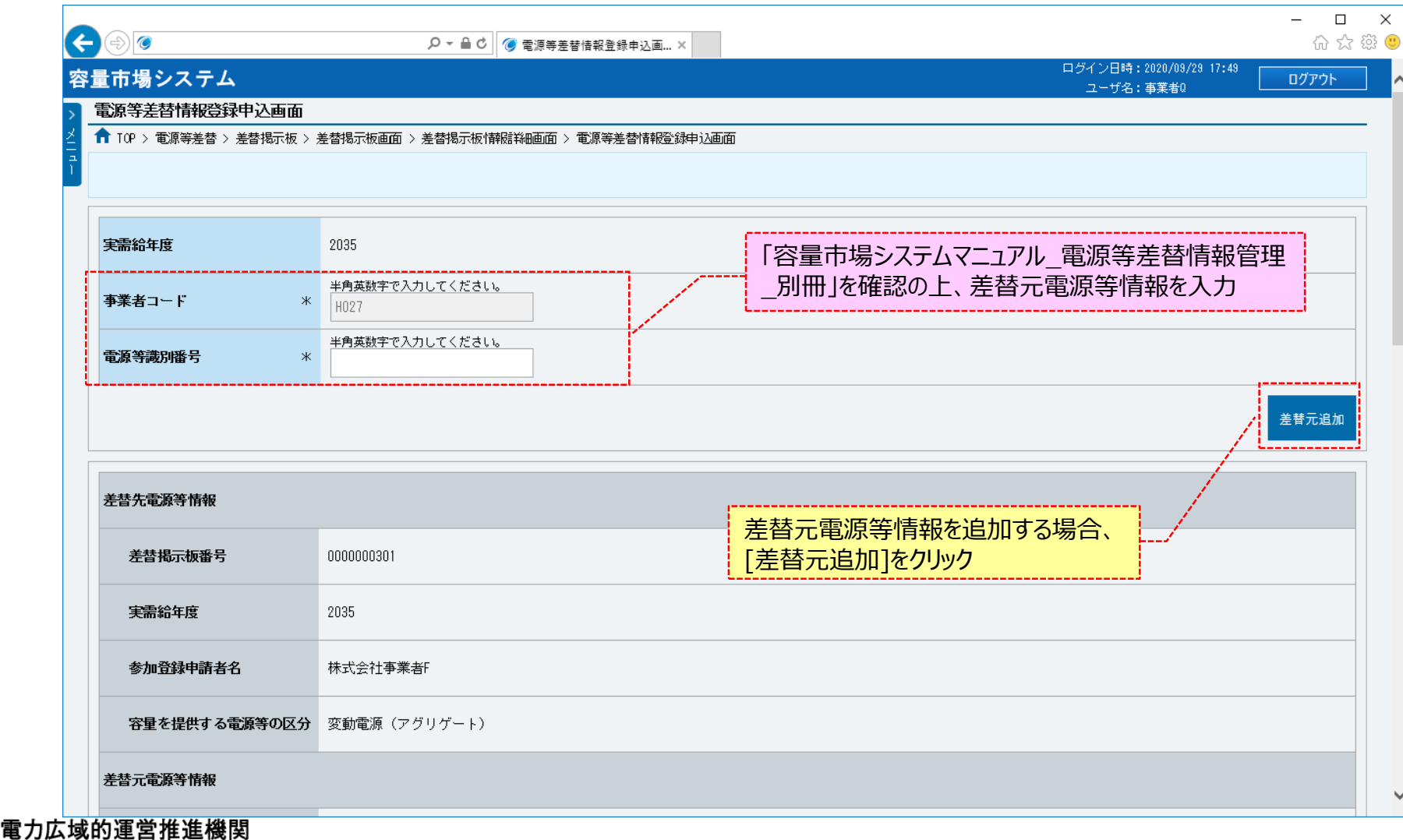

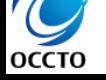

Organization for Cross-regional Coordination of Transmission Operators, JAPAN

### **(1)登録手順**

#### **⑥電源等差替情報登録申込画面の下部に、追加した差替元電源等情報が表示されます。**

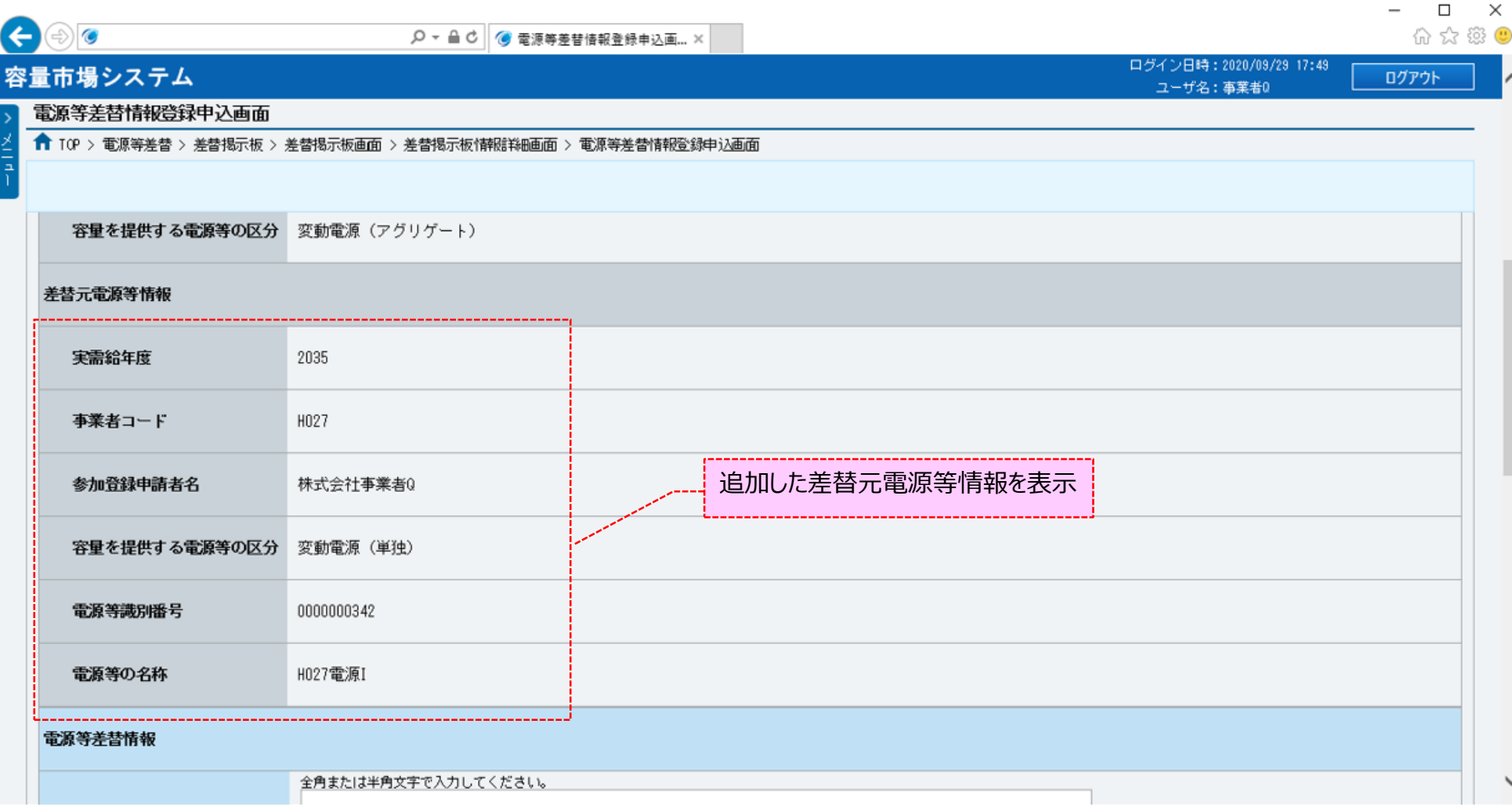

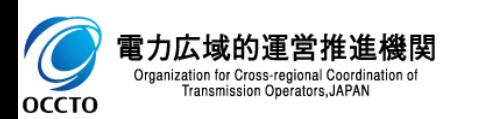

## **(1)登録手順**

#### **⑦電源等差替情報を「容量市場システムマニュアル\_電源等差替情報管理\_別冊」を確認の上、入力してください。**

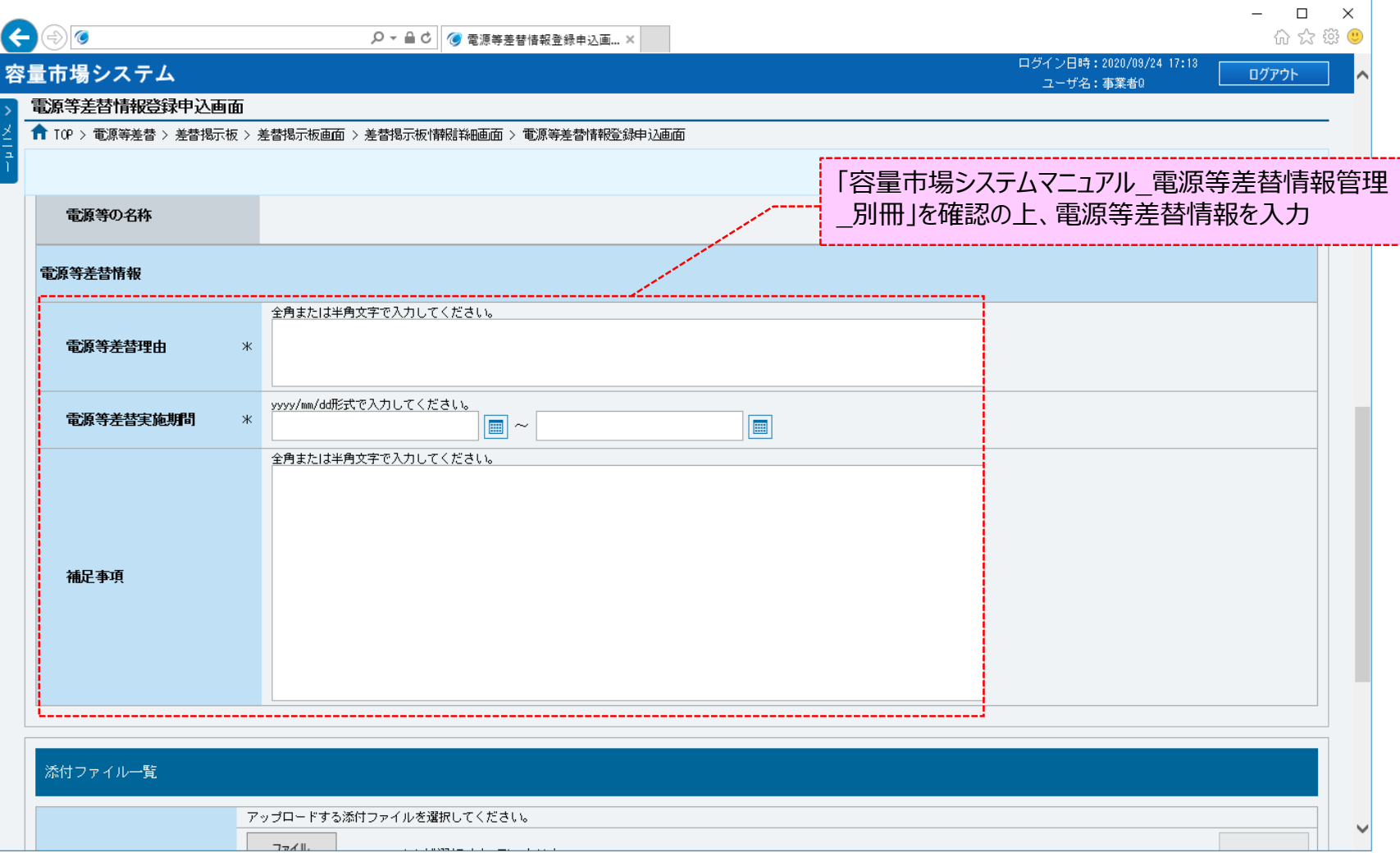

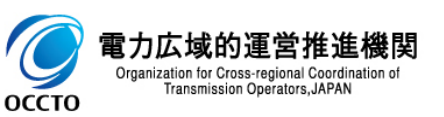

### **(1)登録手順**

#### **⑧添付ファイルを登録する場合、添付ファイル一覧の[ファイル選択]、差替容量等算定諸元一覧ファイルを登録する場合、差替容量等算 定諸元一覧の[ファイル選択]をクリックしてください。**

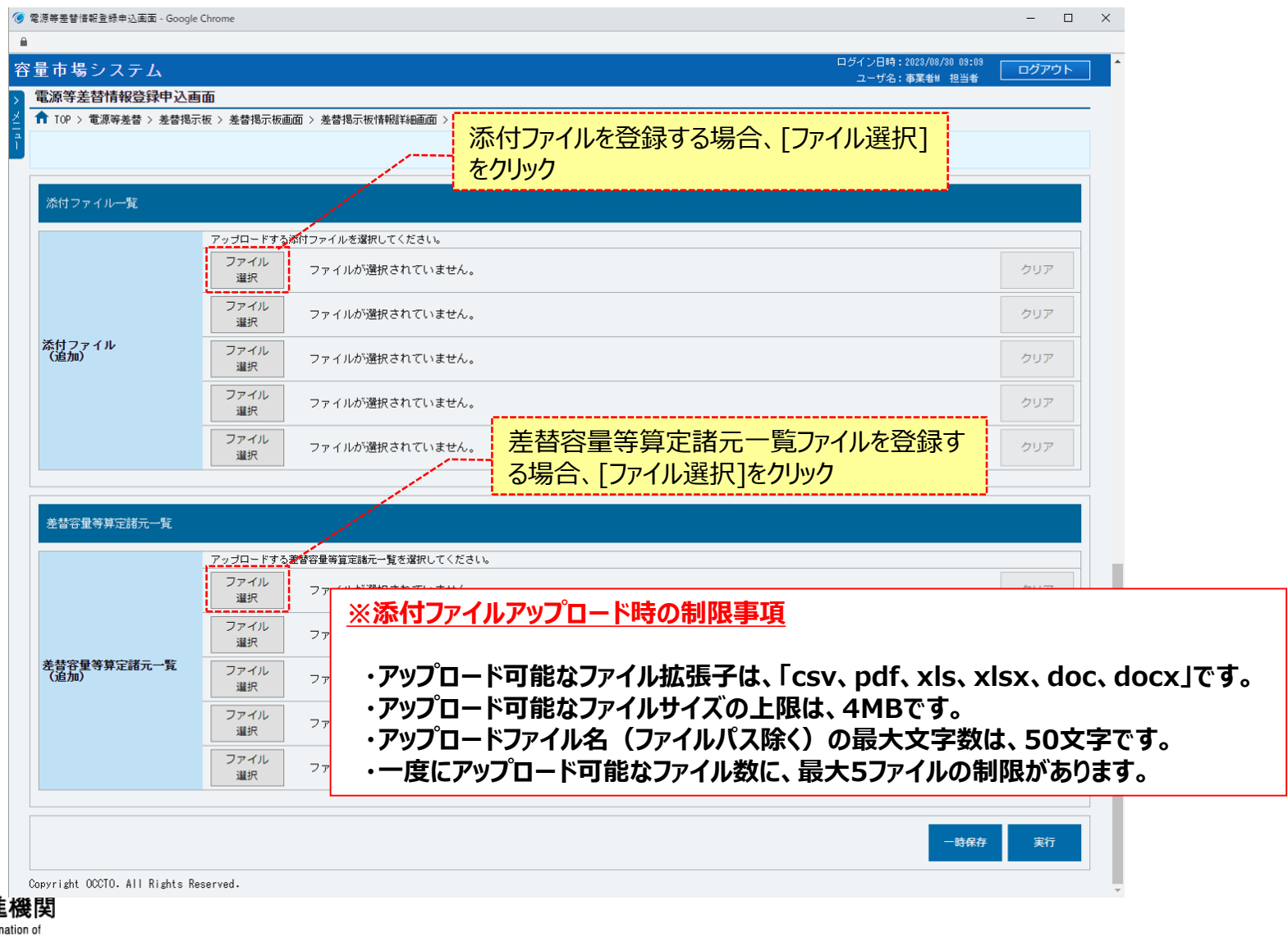

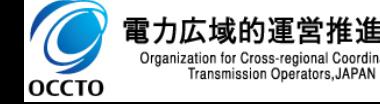

### **(1)登録手順**

#### **⑨電源等差替情報登録申込画面にて[ファイル選択]をクリックした場合、ファイル選択ダイアログが表示されます。 登録する添付ファイル・差替容量等算定諸元一覧ファイルを選択した後、[開く]をクリックしてください。**

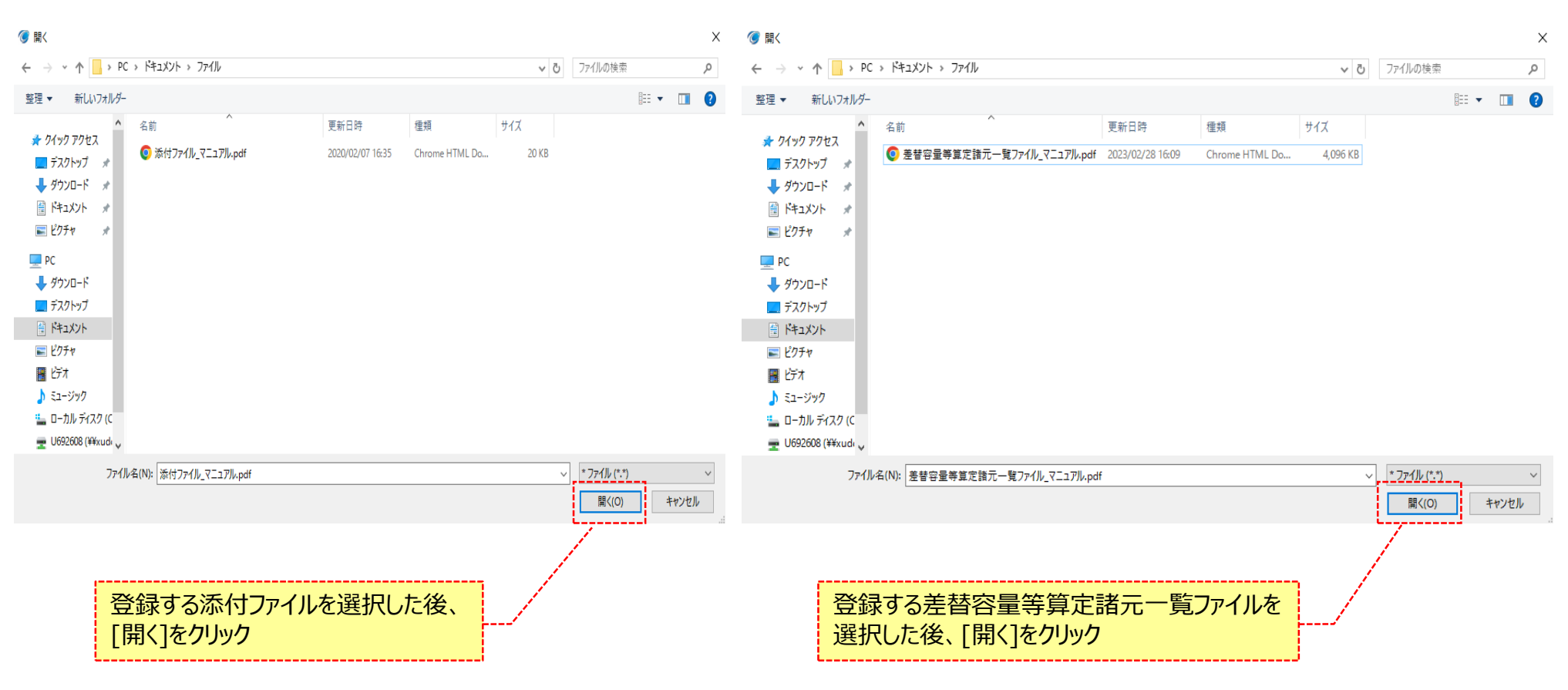

電力広域的運営推進機関 Organization for Cross-regional Coordination of Transmission Operators, JAPAN **OCCTO** 

20

## **(1)登録手順**

#### **⑩登録した添付ファイル・差替容量等算定諸元一覧ファイルの[ファイル名]が、一覧に表示されます。**

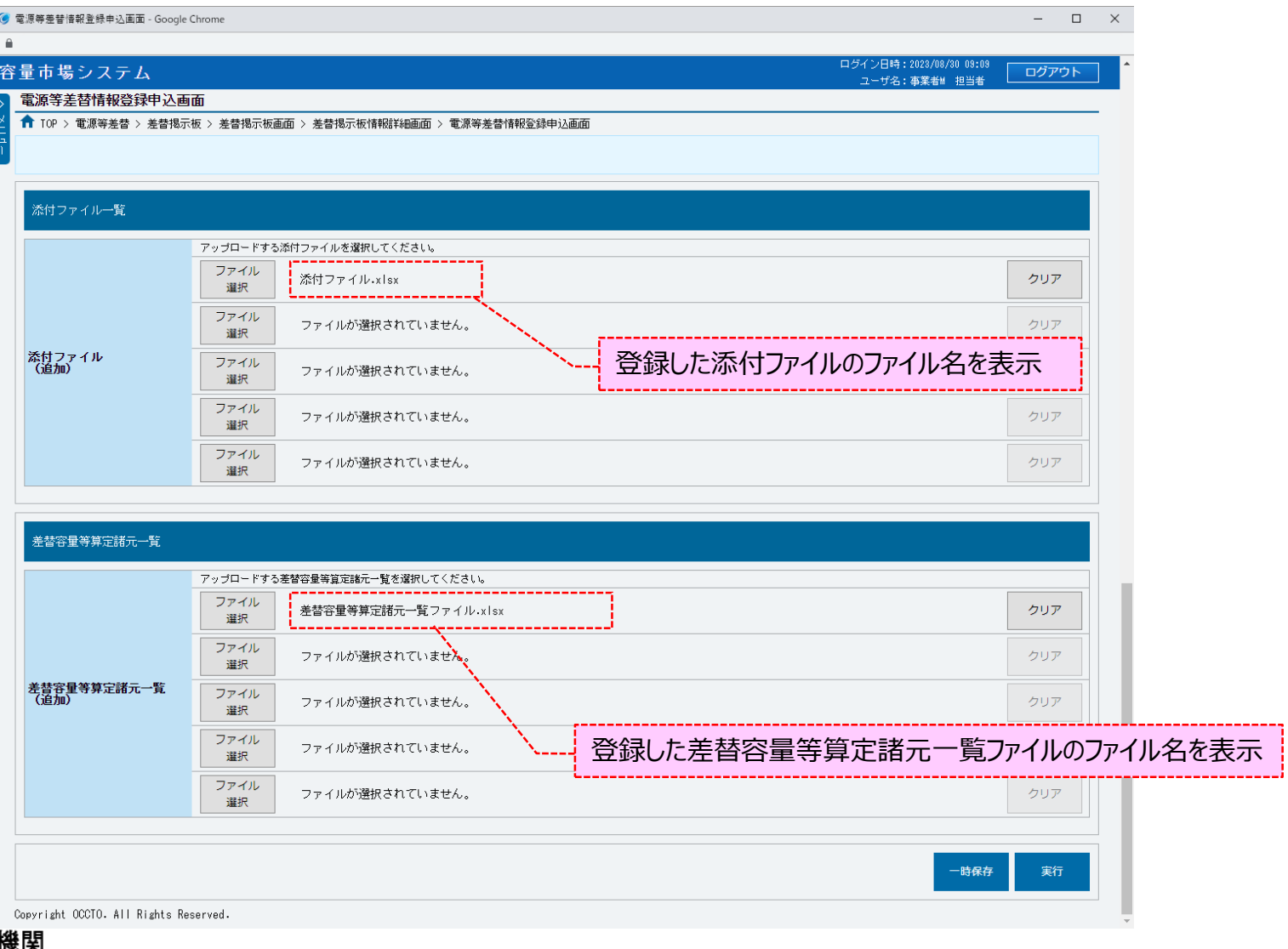

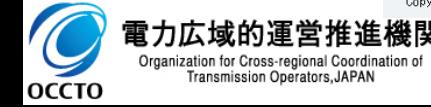

## **(1)登録手順**

#### **⑪添付ファイル・差替容量等算定諸元一覧ファイルを複数登録する場合は、添付ファイル・差替容量等算定諸元一覧ファイルの [ファイル名]が表示されていない箇所の[ファイル選択]をクリックして、⑧~⑩の手順を繰り返してください。**

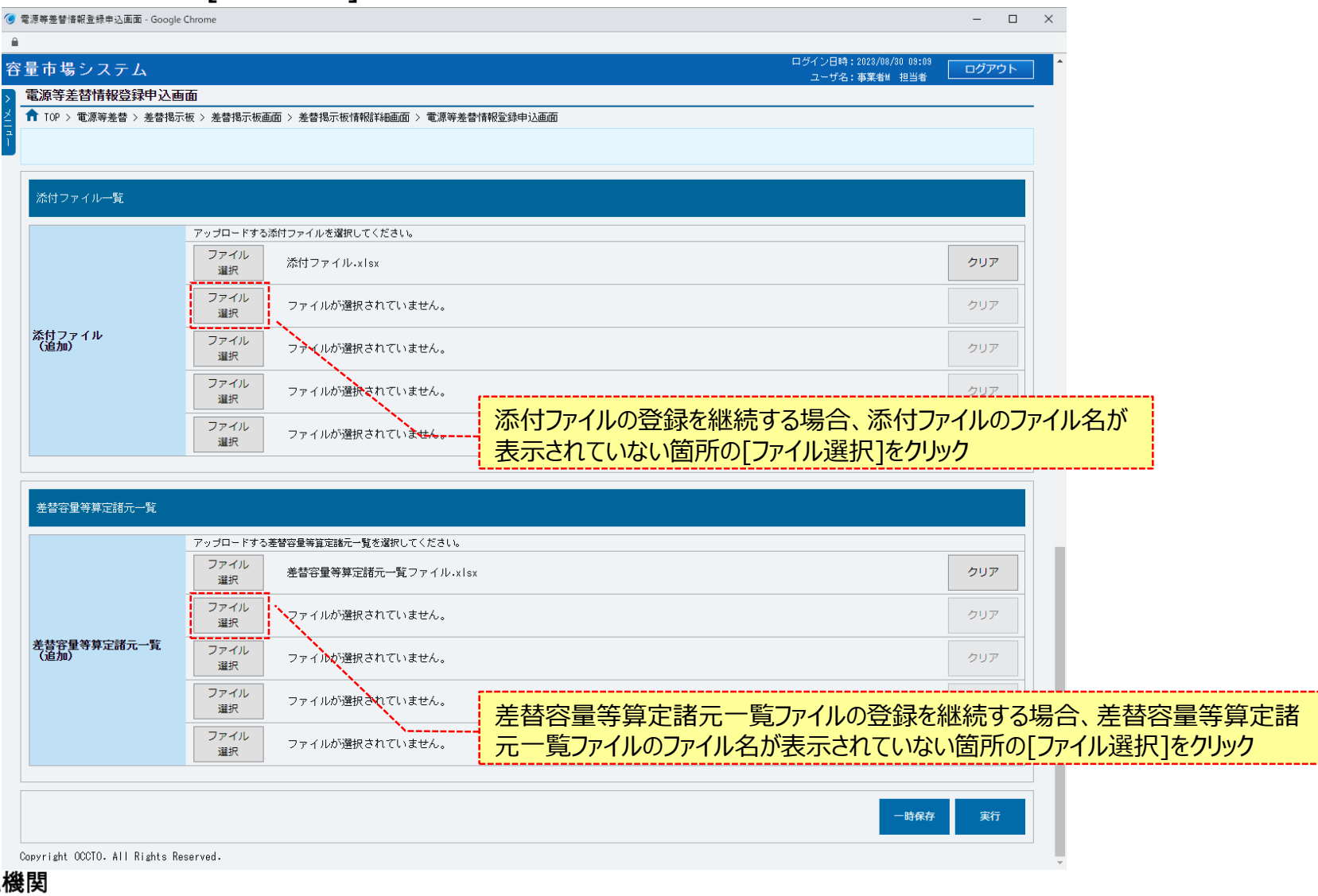

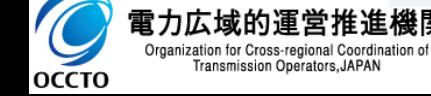

### **(1)登録手順**

#### **⑫添付ファイル・差替容量等算定諸元一覧ファイルの選択を取消する場合、対象の添付ファイル・差替容量等算定諸元一覧ファイルの [ファイル名]が表示されている箇所の[クリア]をクリックしてください。**

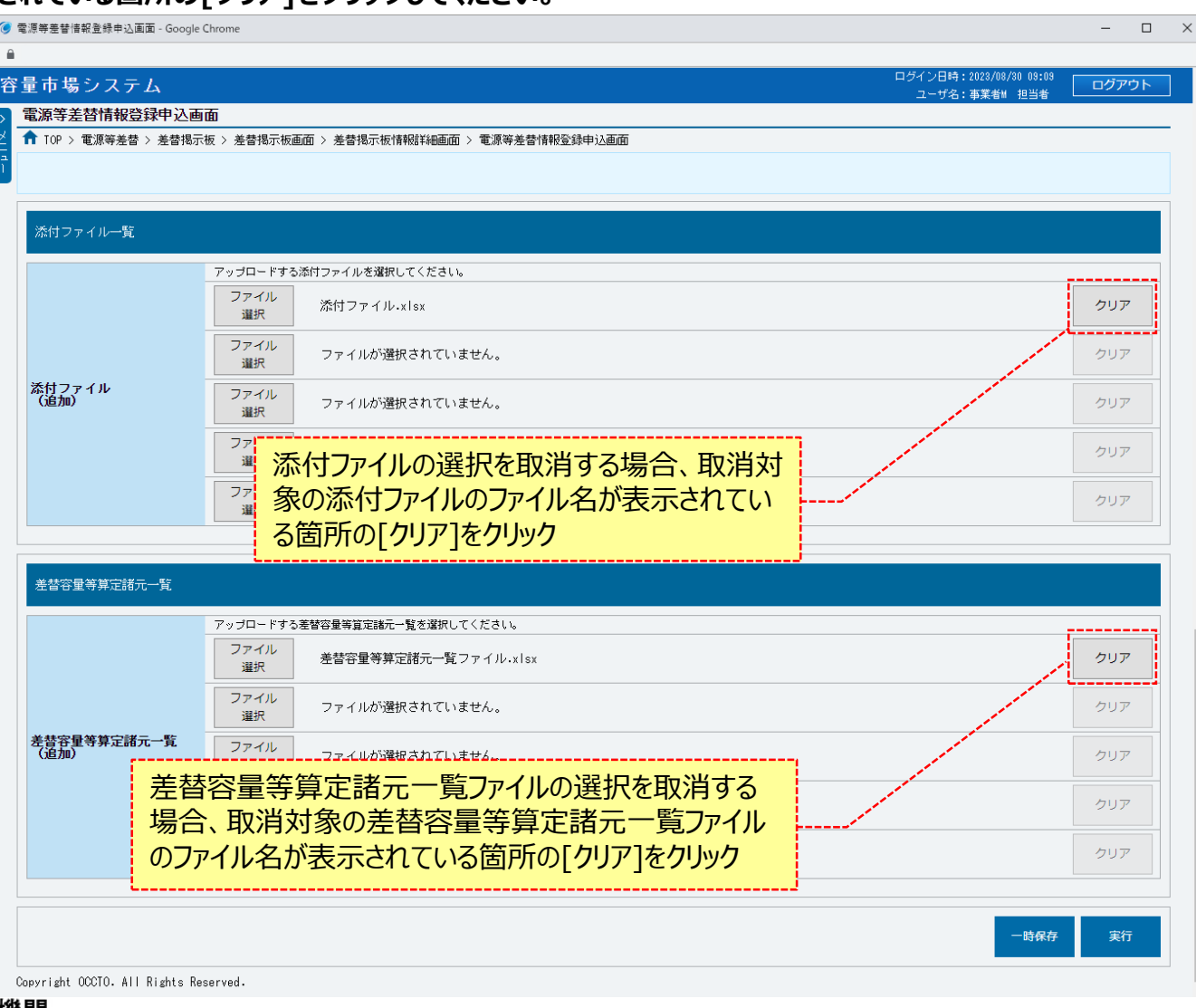

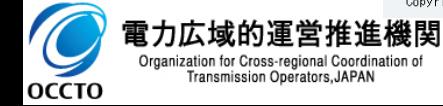

## **(1)登録手順**

#### **⑬電源等差替情報の登録申込をする場合、[実行]をクリックしてください。 登録作業中の情報を一時保存する場合、[一時保存]をクリックしてください。**

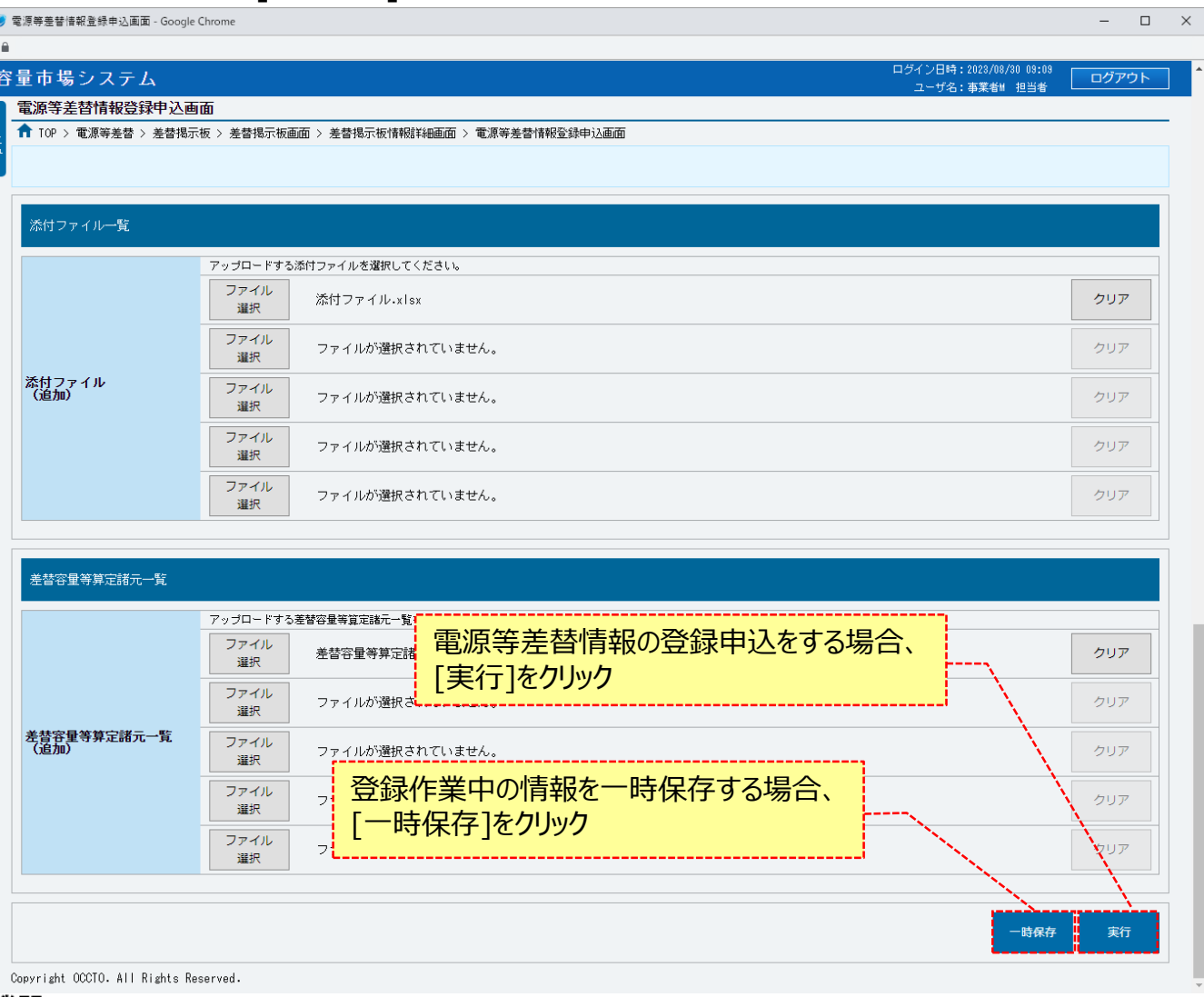

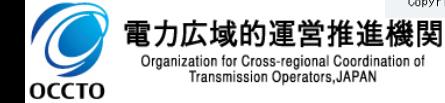

### **(1)登録手順**

**⑭確認ダイアログが表示されます。 電源等差替情報の登録申込内容を一時保存または登録申込をする場合、[OK]をクリックしてください。 電源等差替情報の登録申込内容を一時保存または登録申込をキャンセルする場合、[キャンセル]をクリックしてください。**

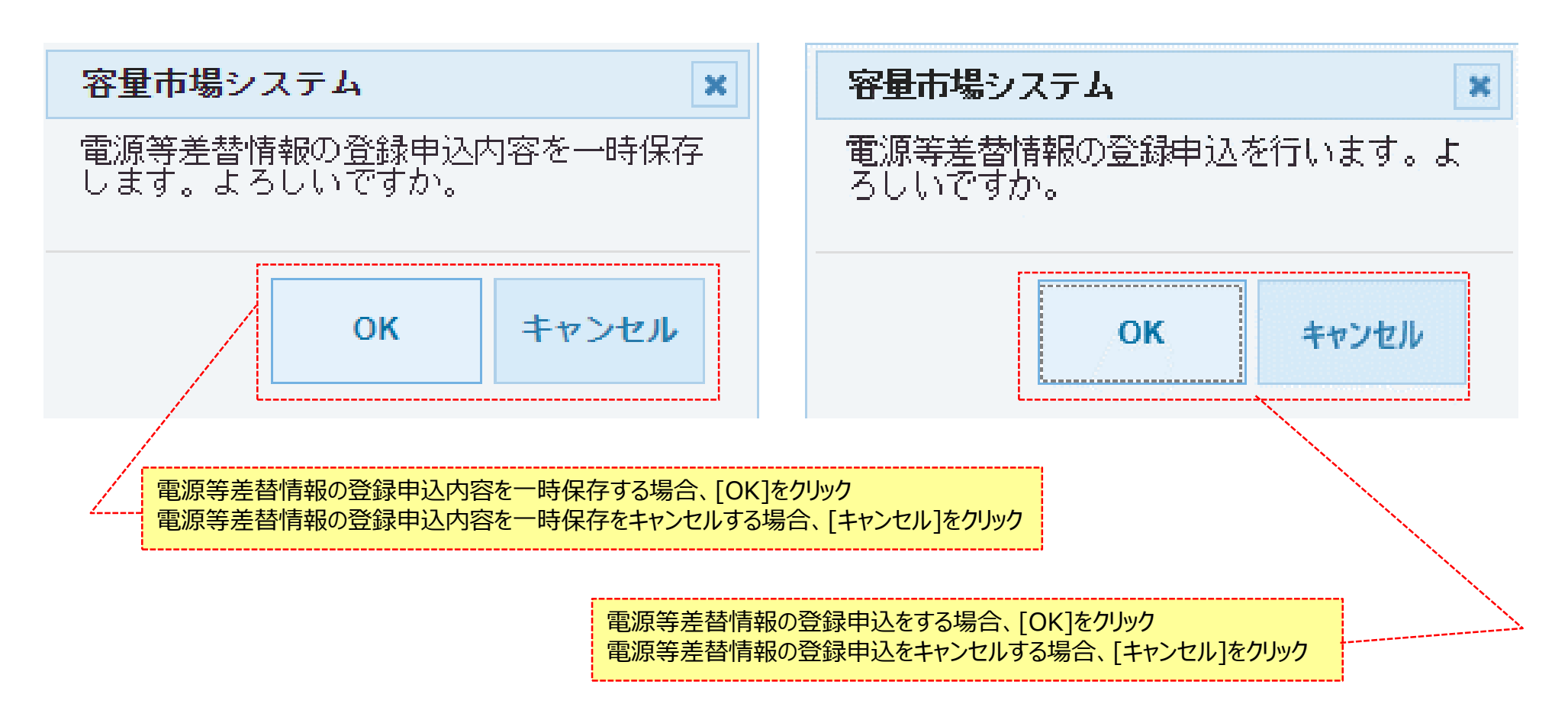

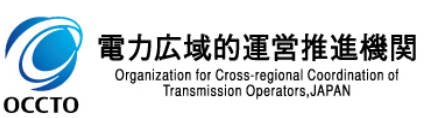

### **(1)登録手順**

#### **⑮確認ダイアログにて[OK]をクリック後、完了画面が表示された場合、 電源等差替情報の登録申込または一時保存が完了です。 一時保存した情報を編集する場合は、「5章 電源等差替情報の登録(一時保存情報変更)」を参照してください。**

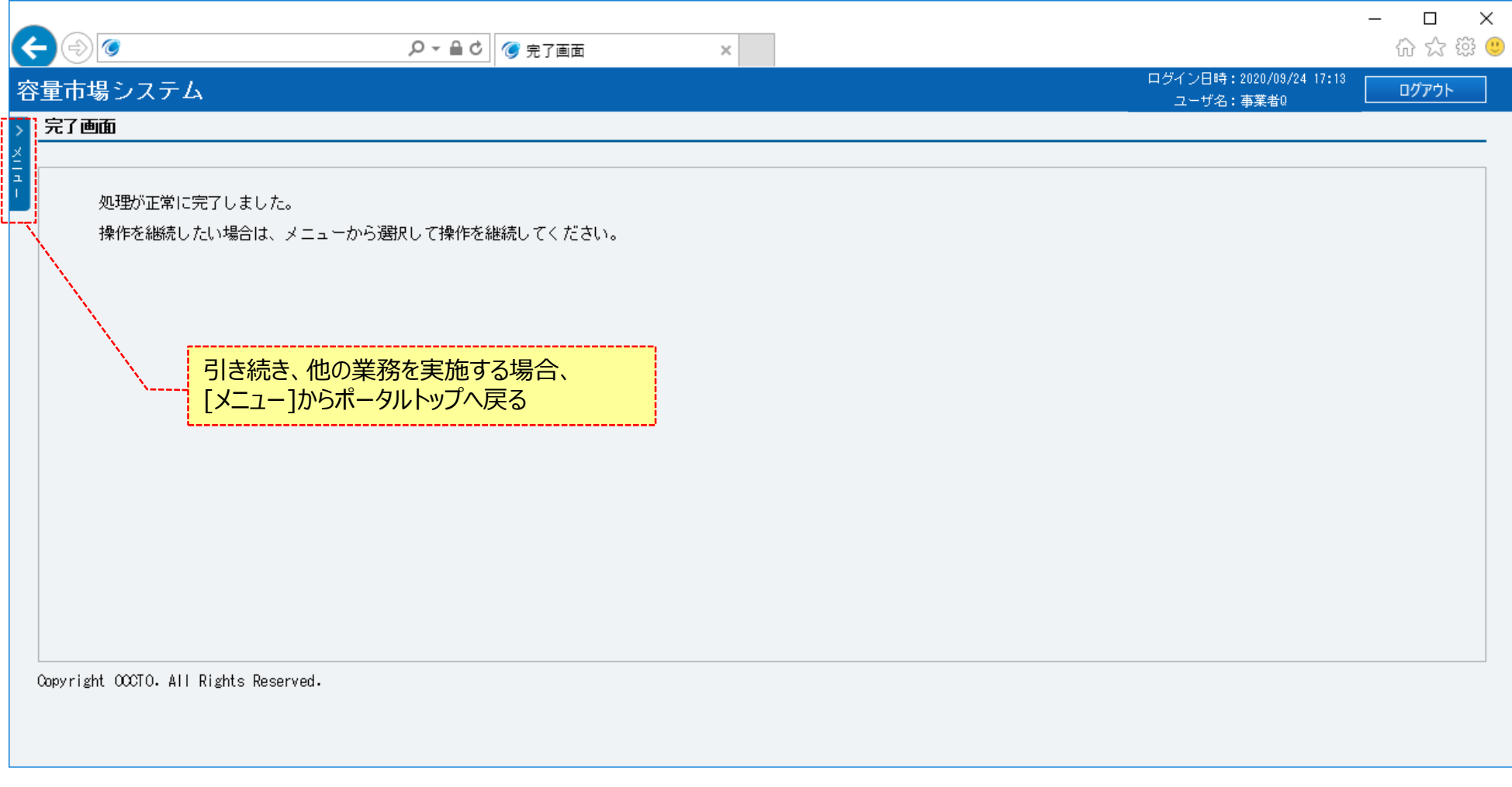

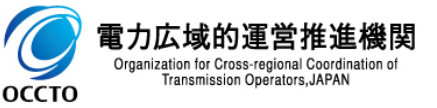

#### **(1)登録手順**

**⑯電源等差替情報登録申込画面にて[実行]をクリック後に表示される確認ダイアログにて[OK]をクリックした時(⑭)、 入力内容等に誤りがある場合、電源等差替情報登録申込画面上部にエラーメッセージが出力されます。 エラーメッセージの内容を確認の上、入力内容等を訂正を行ってください。 エラーメッセージの内容については、 「容量市場システムマニュアル\_別冊\_メッセージ一覧」を参照してください。**

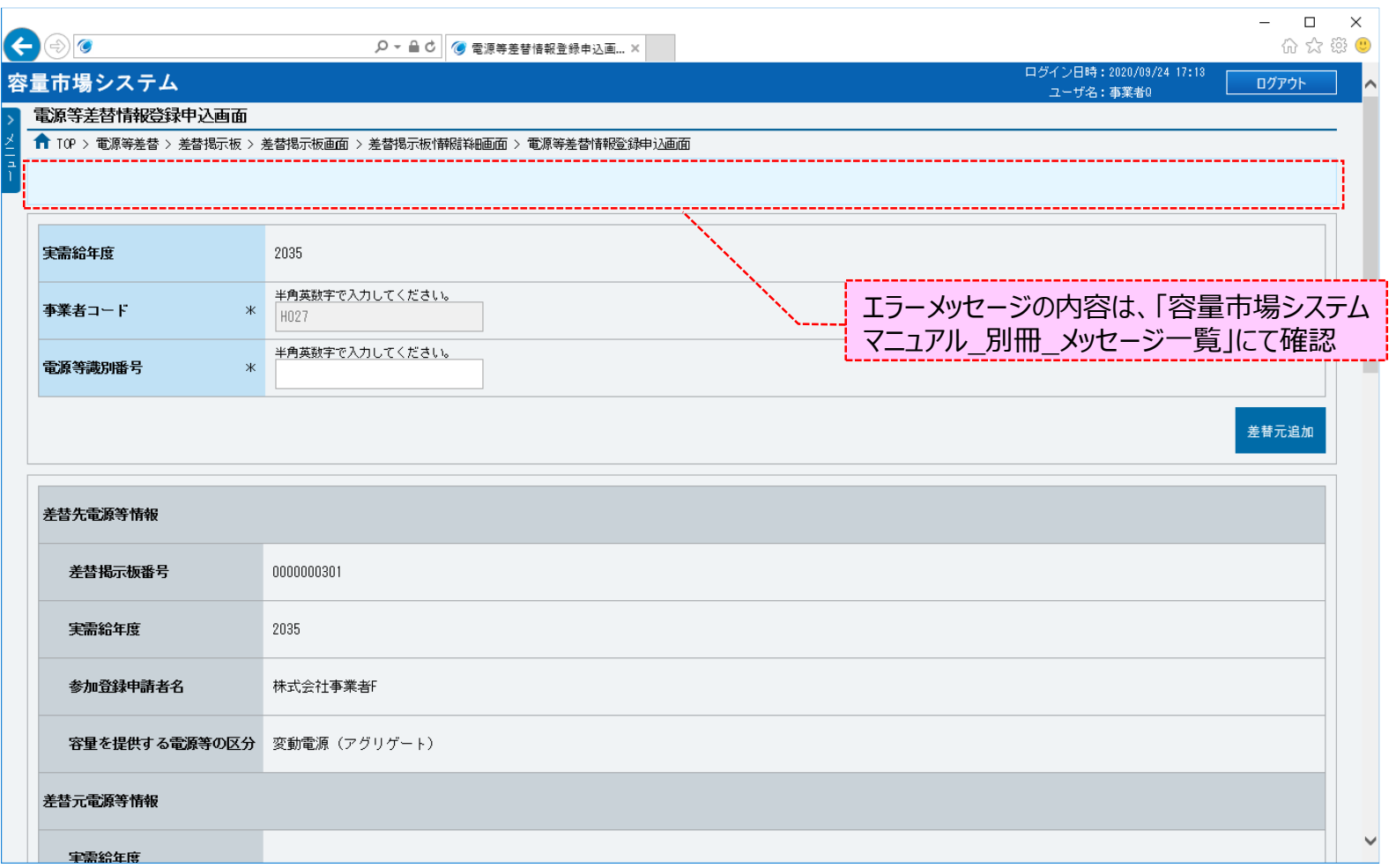

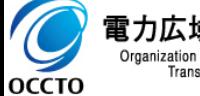

電力広域的運営推進機関 Organization for Cross-regional Coordination of Transmission Operators, JAPAN

## **(2)メール通知**

**①電源等差替情報登録申込画面で[実行]をクリックした場合、広域機関と差替元電源等提供者に対し、メールが送信されます。 差替先電源等提供者への審査結果の通知は、差替元電源等提供者から行ってください。 メールの形式は、「容量市場システムマニュアル\_電源等差替情報管理\_別冊」を参照してください。**

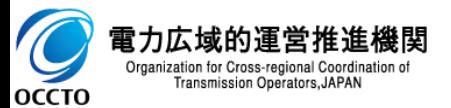

**電源等差替情報の登録申込は以上です。**

### **(1)変更手順**

電源等差替情報登録時の一時保存情報の変更を行います。

一時保存情報の変更は、審査結果のステータスが「一時保存」の電源等差替情報のみ実施できます。

#### **①[審査]のリンク画面の[電源等差替情報審査管理]をクリック、 または、画面左上部のメニューから、[電源等差替情報審査管理]をクリックしてください。**

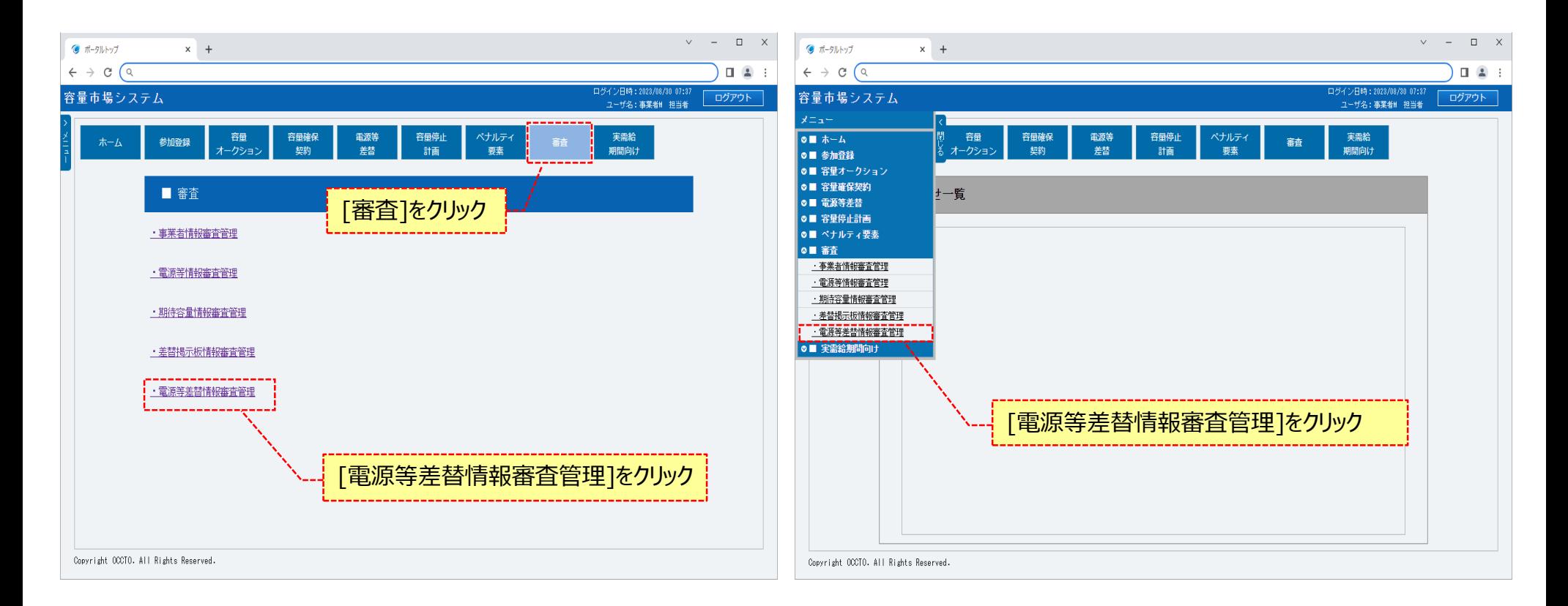

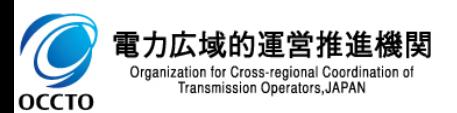

#### **(1)変更手順**

**②電源等差替情報審査画面が表示されます。 対象の電源等差替申込情報の検索条件を入力してください。 なお、入力方法等の詳細は、 「容量市場システムマニュアル\_電源等差替情報管理\_別冊」を確認してください。 検索条件を入力後、[検索]をクリックしてください。**

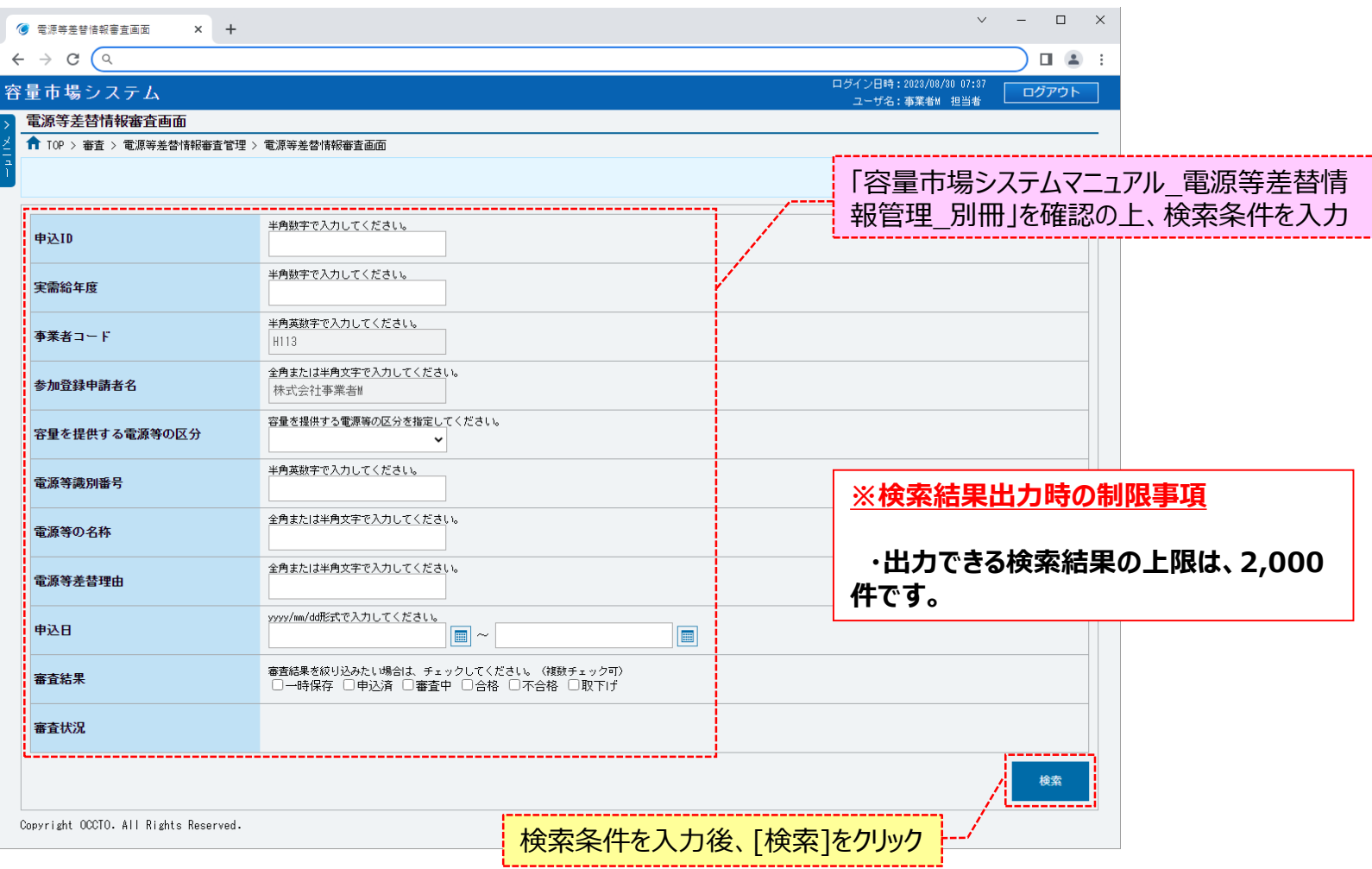

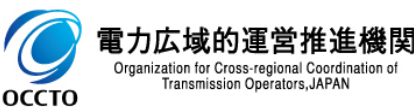

### **(1)変更手順**

**③電源等差替情報審査画面の下部に検索結果が表示されます。 電源等差替申込情報を確認する場合、「3章 電源等差替情報の申込情報および審査結果の照会」を参照してください。 電源等差替申込情報の変更をする場合、対象の電源等差替申込情報の[選択]にチェックを入れ、[一時保存情報変更]をクリックしてください。 なお、対象の電源等差替申込情報の審査結果が「一時保存」以外の場合、変更をすることはできません。**

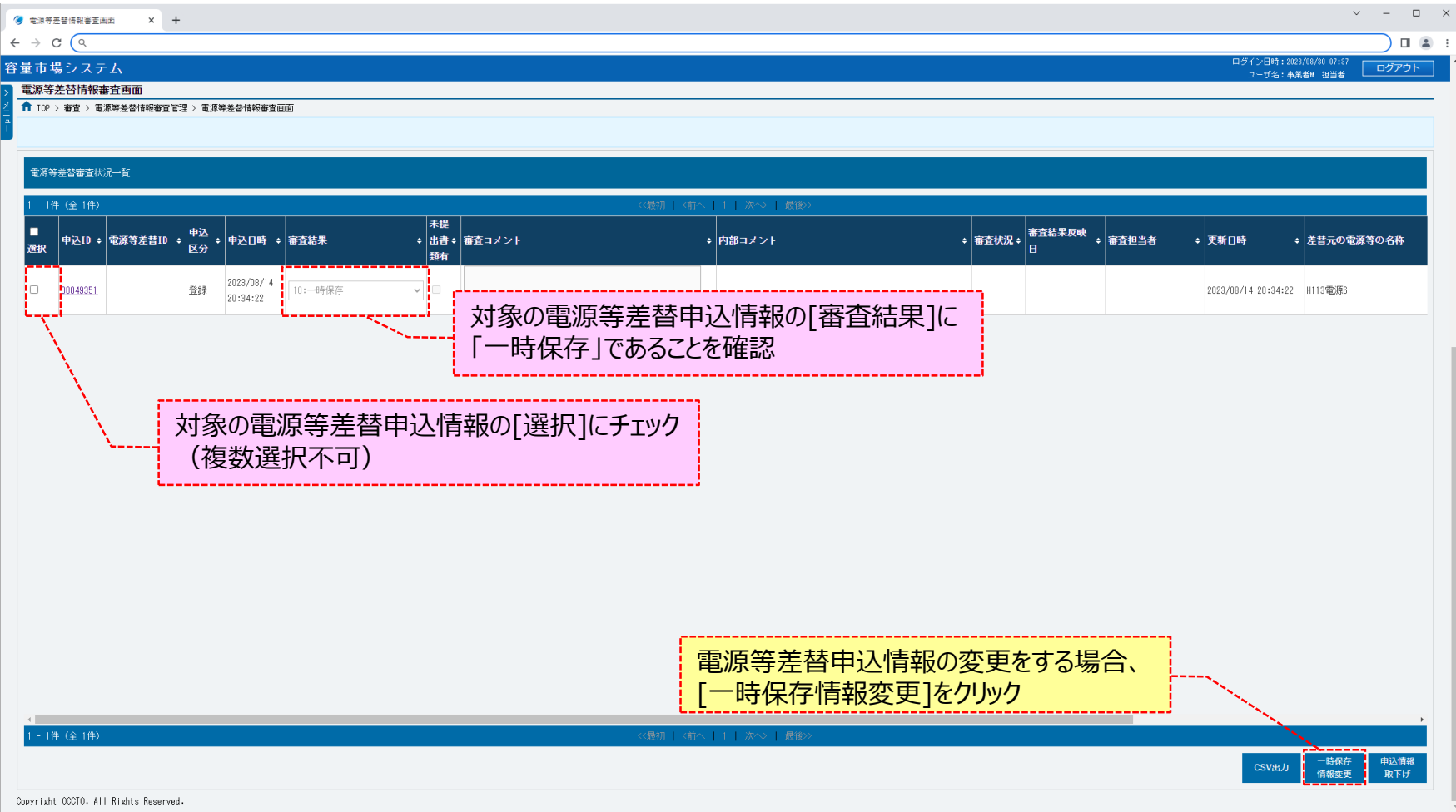

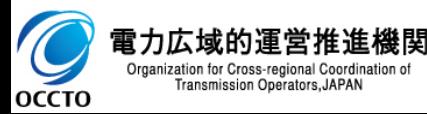

31

#### **(1)変更手順**

**④確認ダイアログが表示されます。 電源等差替申込情報の一時保存変更をする場合、[OK]をクリックしてください。 電源等差替申込情報の一時保存変更をキャンセルする場合、[キャンセル]をクリックしてください。**

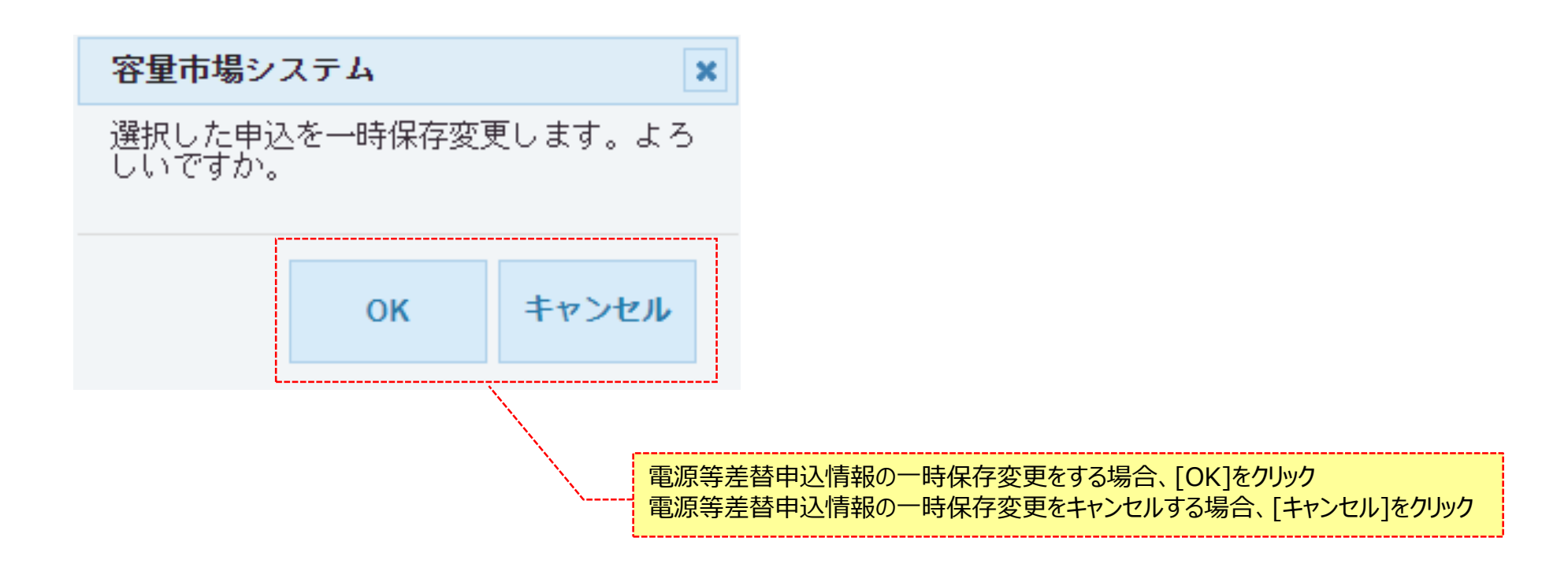

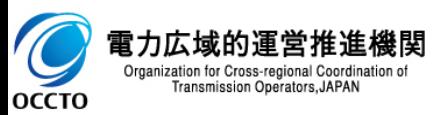

## **(1)変更手順**

#### **⑤電源等差替登録申込画面が表示されます。**

**以降は、「4章 電源等差替情報の登録(新規登録)の(1)⑦」以降の手順を参照してください。**

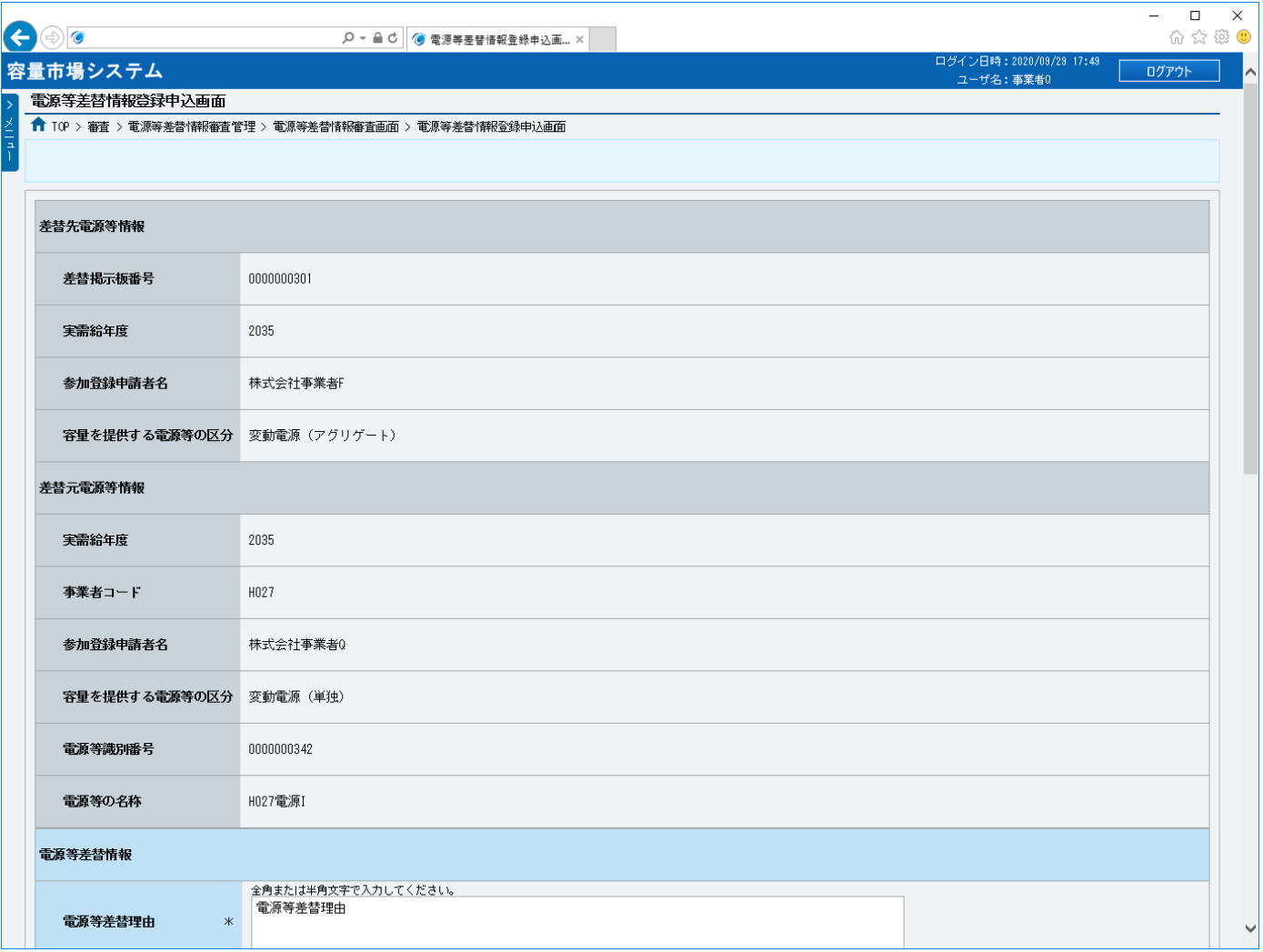

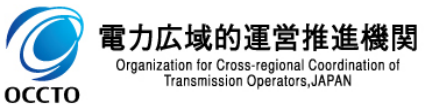

#### **(1)変更手順**

**⑥電源等差替情報審査画面にて[一時保存情報変更]をクリック後に表示される確認ダイアログにて[OK]をクリックした時(④)、 入力内容等に誤りがある場合、電源等差替情報審査画面もしくは電源等差替情報登録申込画面上部にエラーメッセージが出力されます。 エラーメッセージの内容を確認の上、入力内容等の訂正を行ってください。 エラーメッセージの内容については、「容量市場システムマニュアル\_別冊\_メッセージ一覧」を参照してください。**

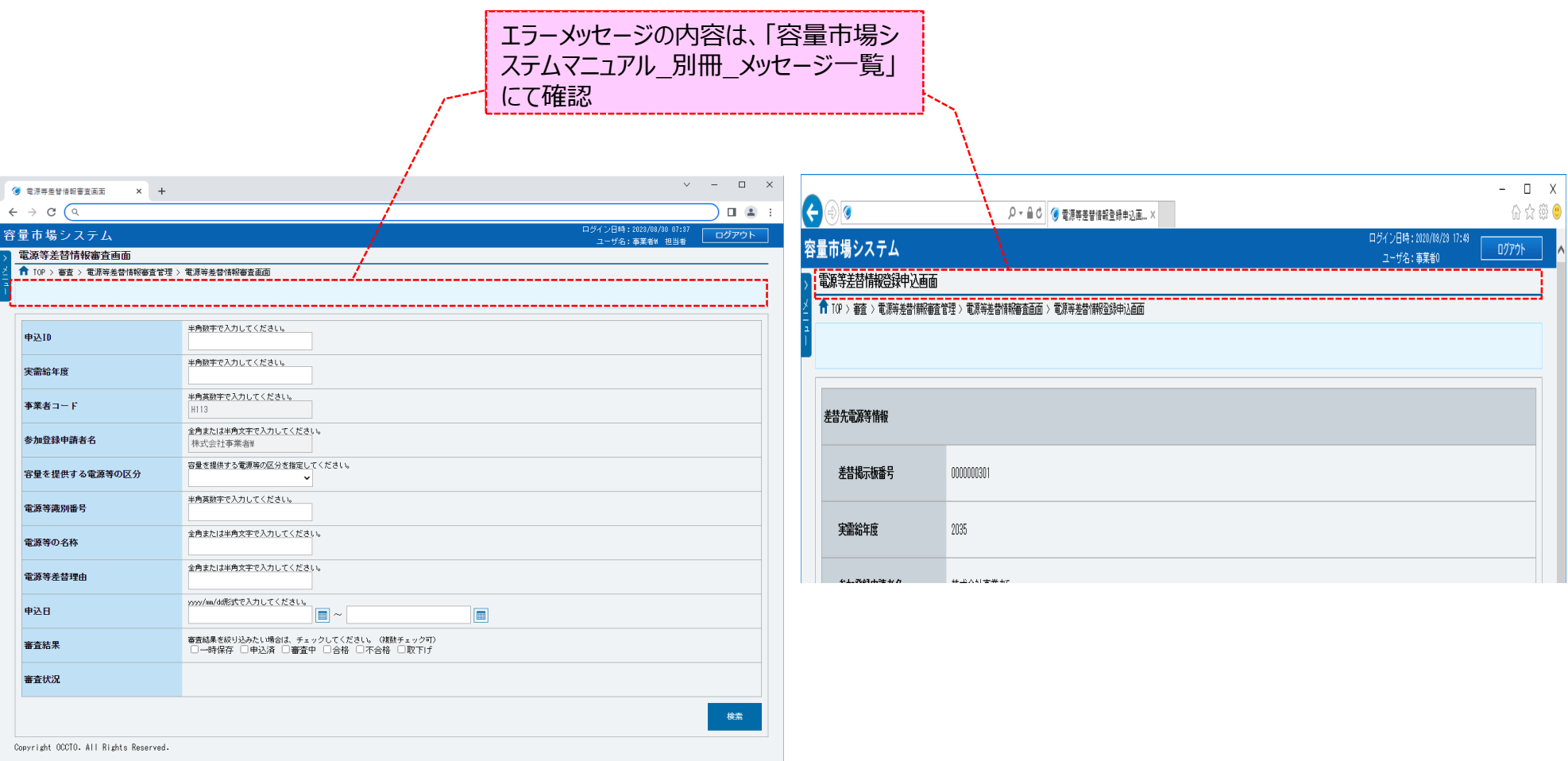

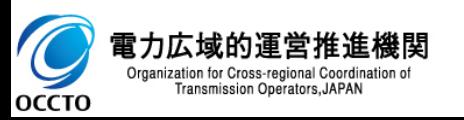

**電源等差替情報の登録(一時保存情報変更)は以上です。**

# **6章 電源等差替申込情報の取下げ** 35

## **(1)取下げ手順**

登録・変更・取消を行った電源等差替申込情報の取下げを行います。

なお、取下げは審査結果のステータスが「一時保存」・「申込済」の電源等差替申込情報のみ実施できます。

#### **①[審査]のリンク画面の[電源等差替情報審査管理]をクリック、 または、画面左上部のメニューから、[電源等差替情報審査管理]をクリックしてください。**

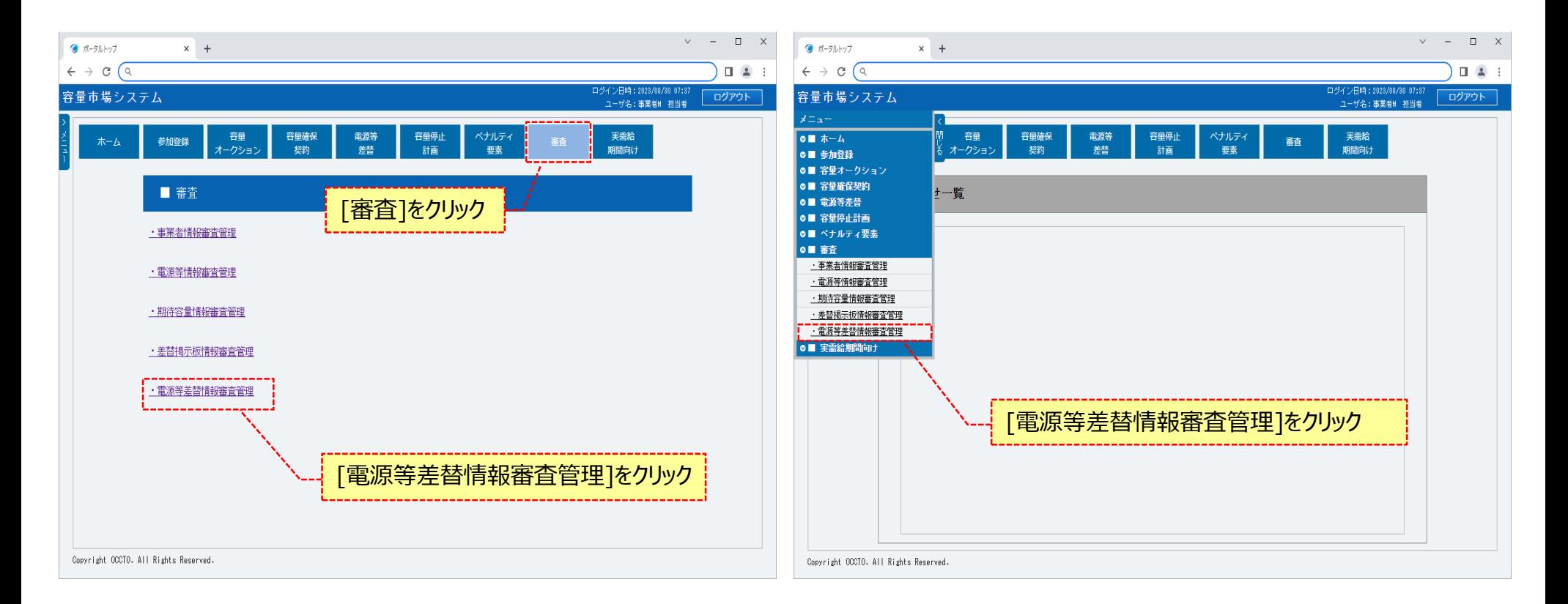

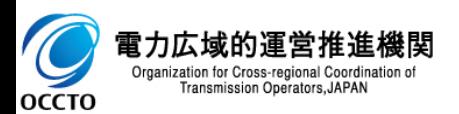
# **6章 電源等差替申込情報の取下げ**

### **(1)取下げ手順**

**②電源等差替情報審査画面が表示されます。 対象の電源等差替申込情報の検索条件を入力してください。 なお、入力方法等の詳細は、 「容量市場システムマニュアル\_電源等差替情報管理\_別冊」を確認してください。 検索条件を入力後、[検索]をクリックしてください。**

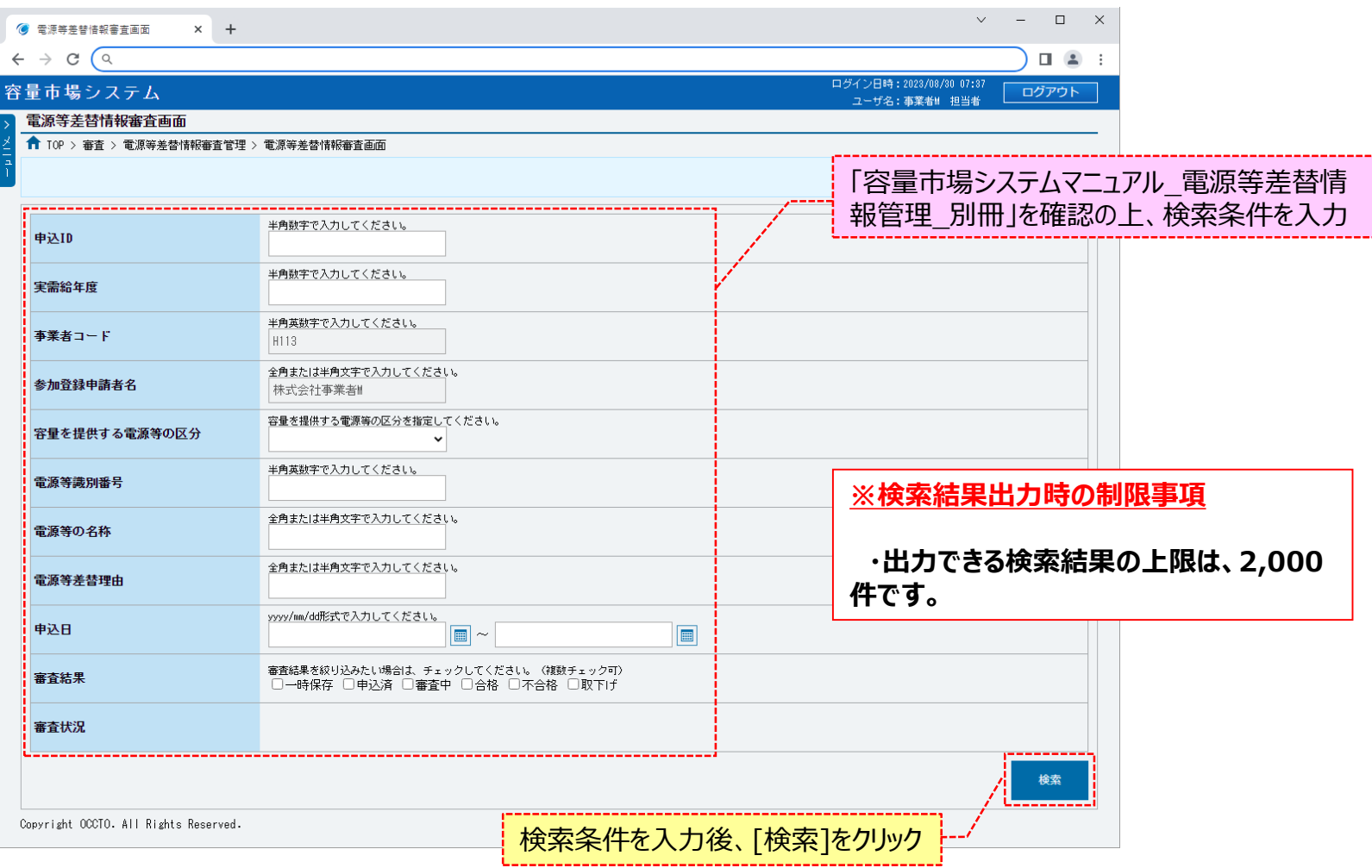

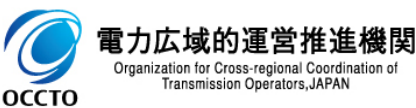

# **6章 電源等差替申込情報の取下げ**

# **(1)取下げ手順**

**③電源等差替情報審査画面の下部に検索結果が表示されます。 電源等差替申込情報を確認する場合、「3章 電源等差替情報の申込情報および審査結果の照会」を参照してください。 電源等差替申込情報の取下げをする場合、対象の電源等差替申込情報の[選択]にチェックを入れ、[申込情報取下げ]をクリックしてください。 なお、対象の電源等差替申込情報の審査結果が「一時保存」または「申込済」以外の場合、取下げをすることはできません。**

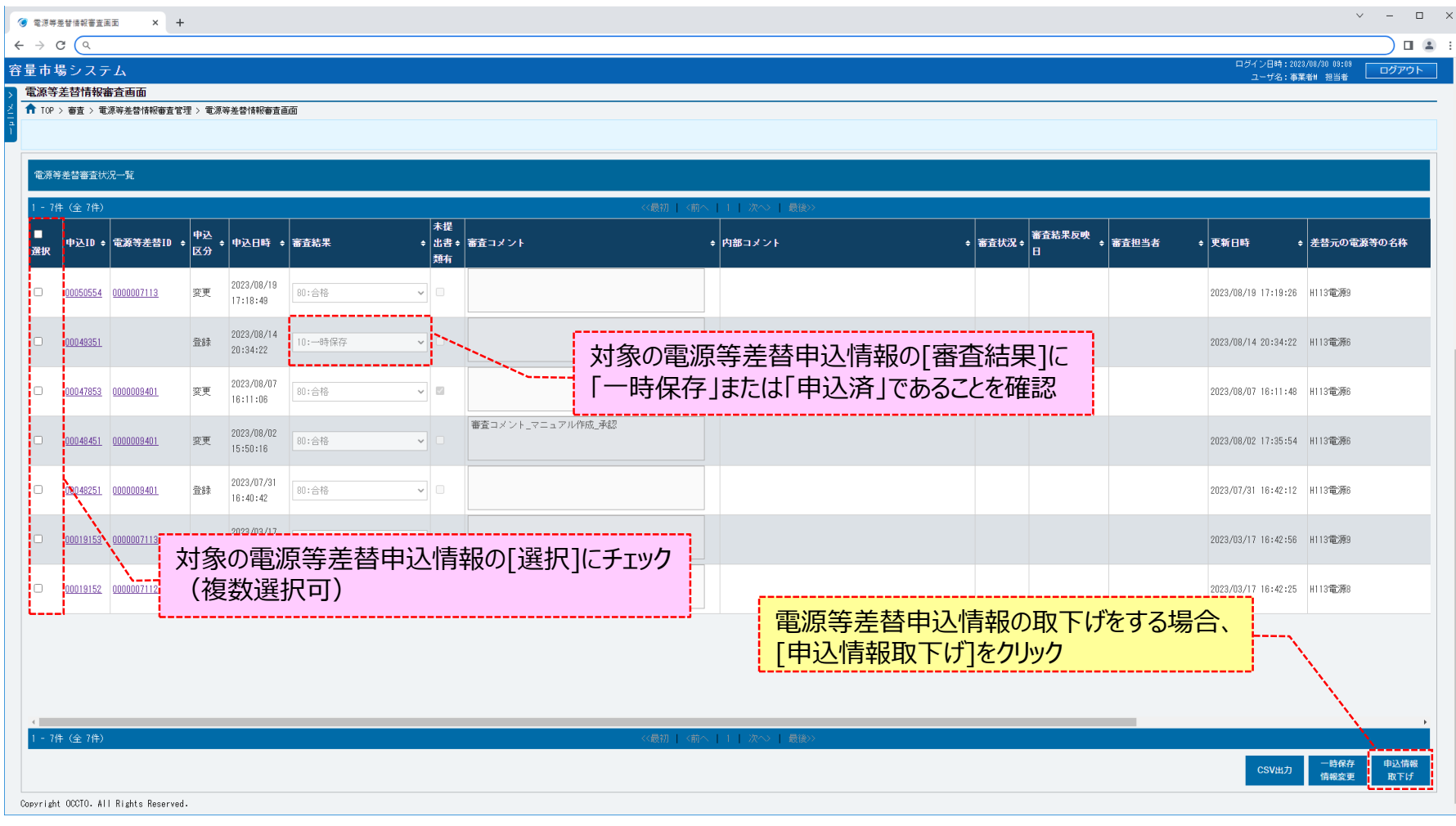

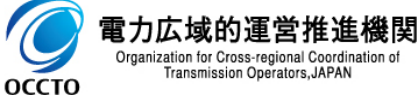

37

# **(1)取下げ手順**

**④確認ダイアログが表示されます。 電源等差替申込情報の取下げをする場合、[OK]をクリックしてください。 電源等差替申込情報の取下げをキャンセルする場合、[キャンセル]をクリックしてください。**

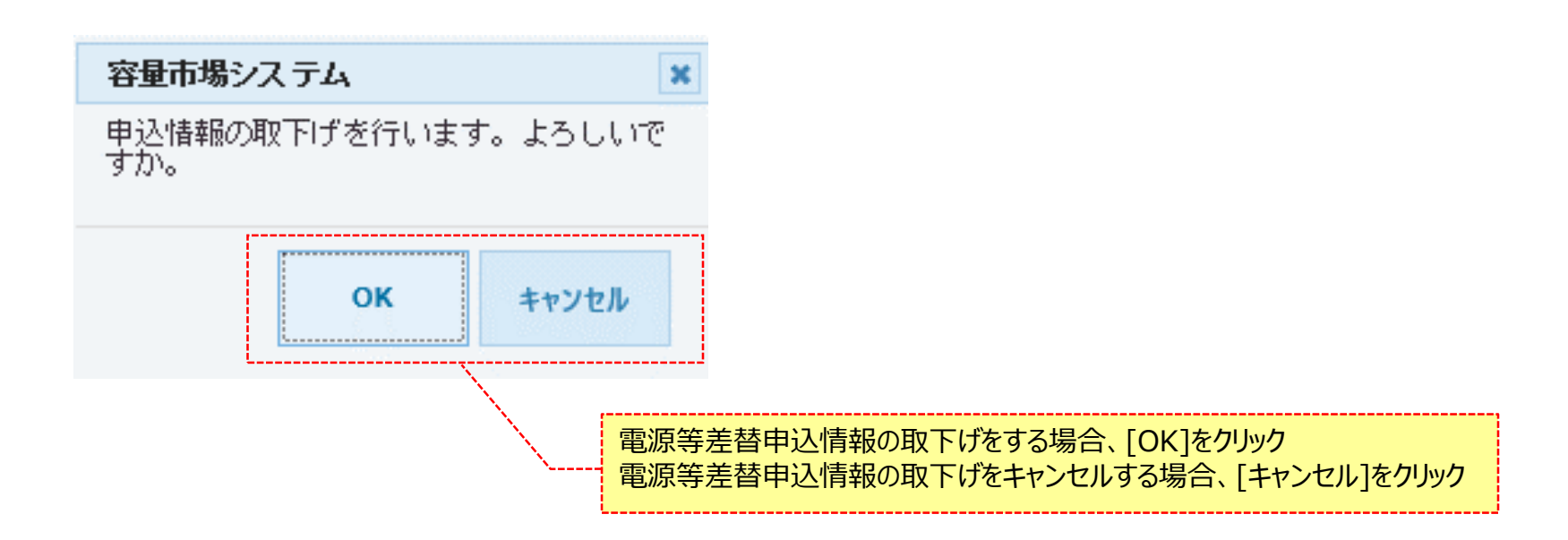

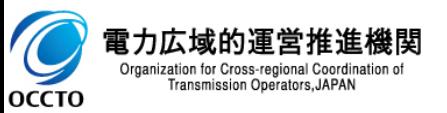

# **6章 電源等差替申込情報の取下げ**

# **(1)取下げ手順**

#### **⑤確認ダイアログにて[OK]をクリックし、取下げが完了した場合、電源等差替情報審査画面が再描画されます。 取下げ対象の電源等差替申込情報の審査結果が「取下げ」となっていることを確認してください。**

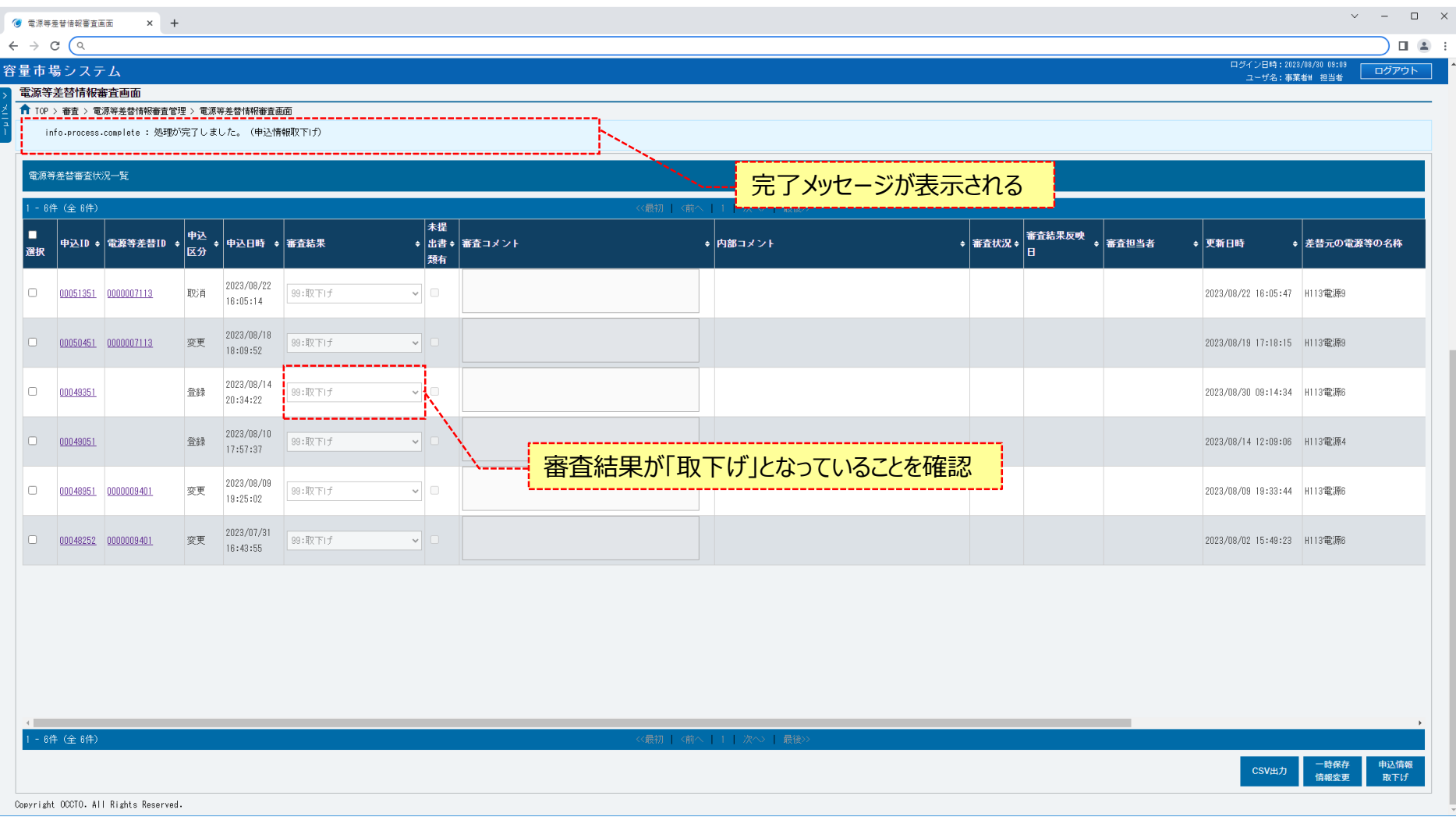

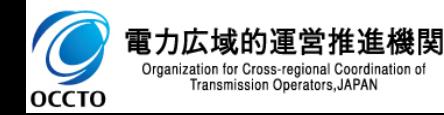

# **6章 電源等差替申込情報の取下げ**

### **(1)取下げ手順**

**⑥電源等差替情報審査画面にて[申込情報取下げ]をクリック後に表示される確認ダイアログにて[OK]をクリックした時(④)、 入力内容等に誤りがある場合、電源等差替情報審査画面上部にエラーメッセージが出力されます。 エラーメッセージの内容を確認の上、入力内容の訂正等を行ってください。 エラーメッセージの内容については、「容量市場システムマニュアル\_別冊\_メッセージ一覧」を参照してください。**

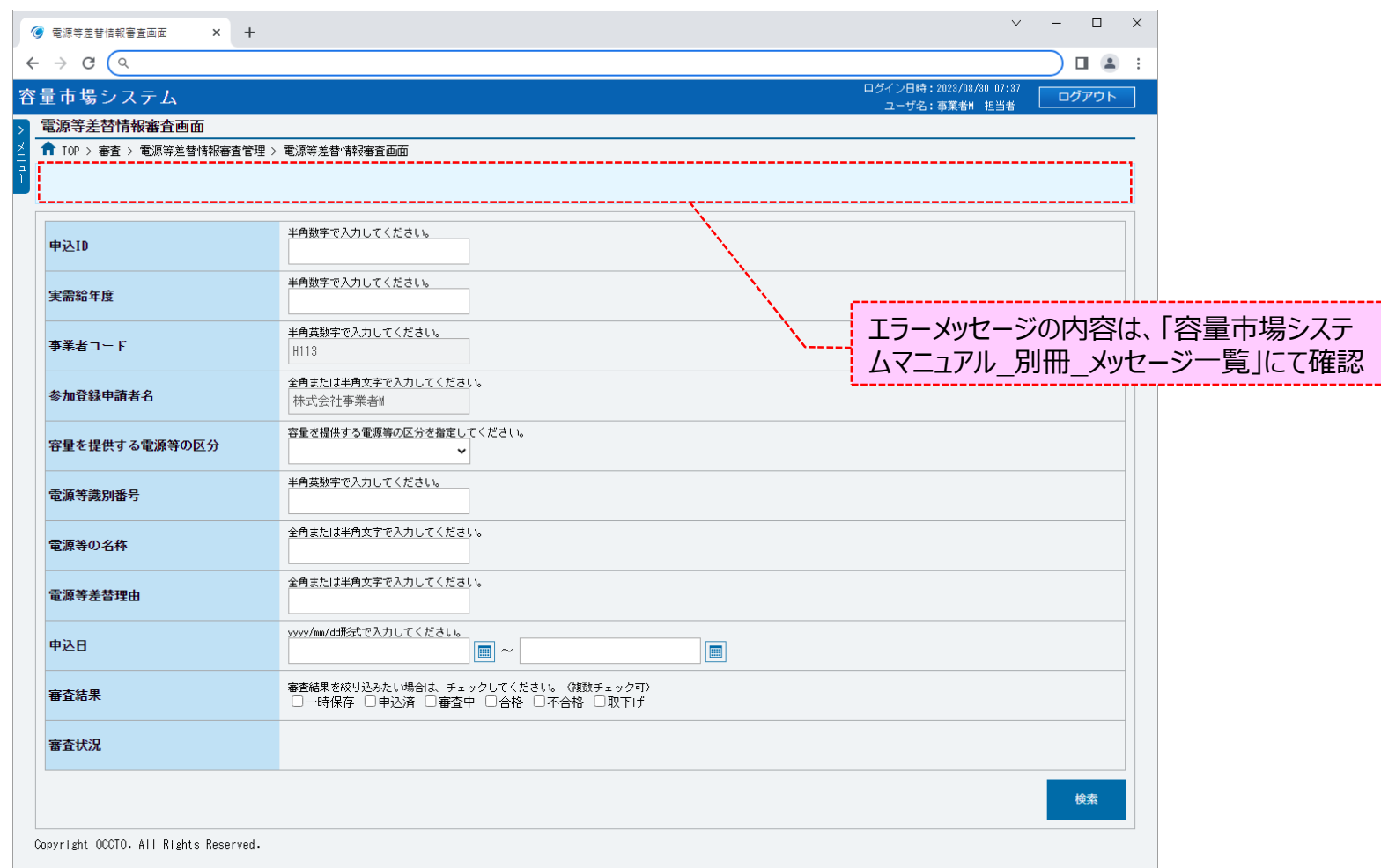

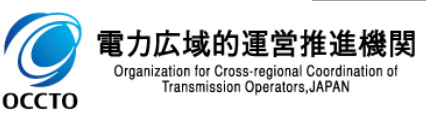

### **(2)メール通知**

**①審査状況のステータスが「申込済」である電源等差替申込情報の取下げ後、広域機関と差替元電源等提供者に対し、メールが送信されます。 差替先電源等提供者への審査結果の通知は、差替元電源等提供者から行ってください。 メールの形式は、「容量市場システムマニュアル\_電源等差替情報管理\_別冊」を参照してください。**

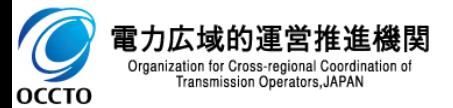

### **(1)変更手順**

容量市場システムに登録済である電源等差替情報の取消を行います。

#### **①[電源等差替]のリンク画面の[電源等差替情報管理]をクリック、 または、画面左上部のメニューから、[電源等差替情報管理]をクリックしてください。**

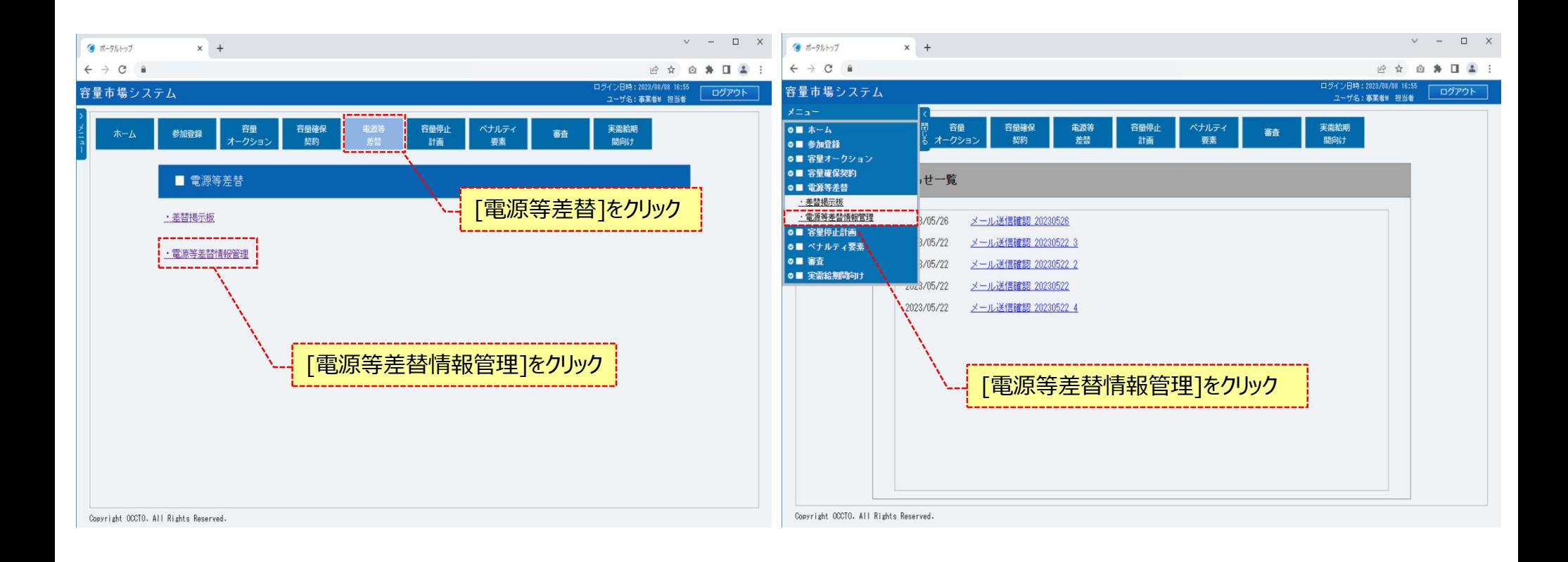

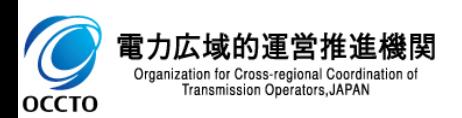

#### **(1)変更手順**

電力広域的運営扌

OCCTO

Transmission Operators, JAPAN

#### **②電源等差替情報一覧画面が表示されます。 対象の電源等差替情報の検索条件を入力してください。 なお、入力方法等の詳細は、「容量市場システムマニュアル\_電源等差替情報管理\_別冊」を確認してください。 検索条件を入力後、[検索]をクリックしてください。**

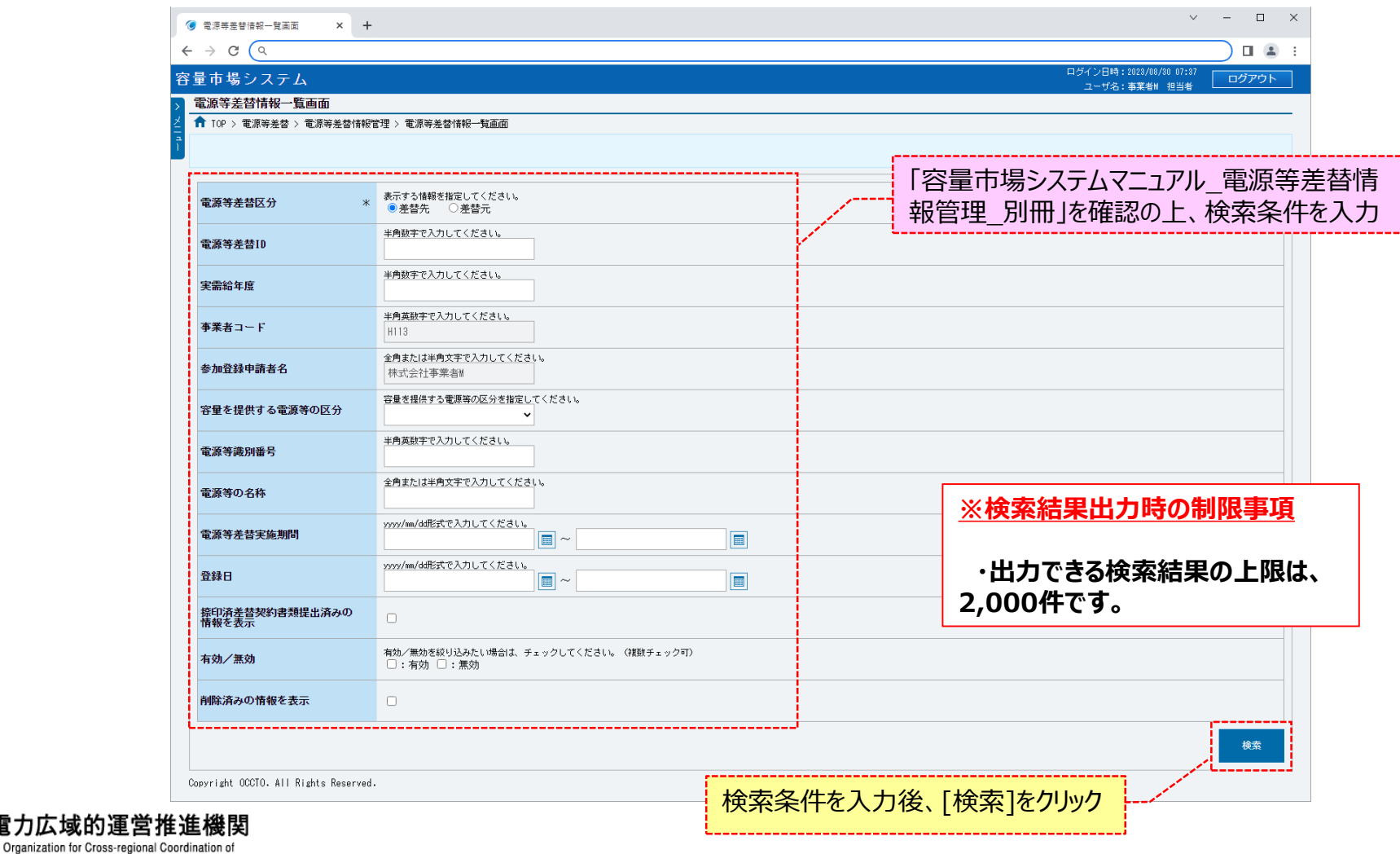

#### **(1)変更手順**

#### **③電源等差替情報一覧画面の下部に検索結果が表示されます。 変更対象の電源等差替情報の[電源等差替ID]をクリックしてください。**

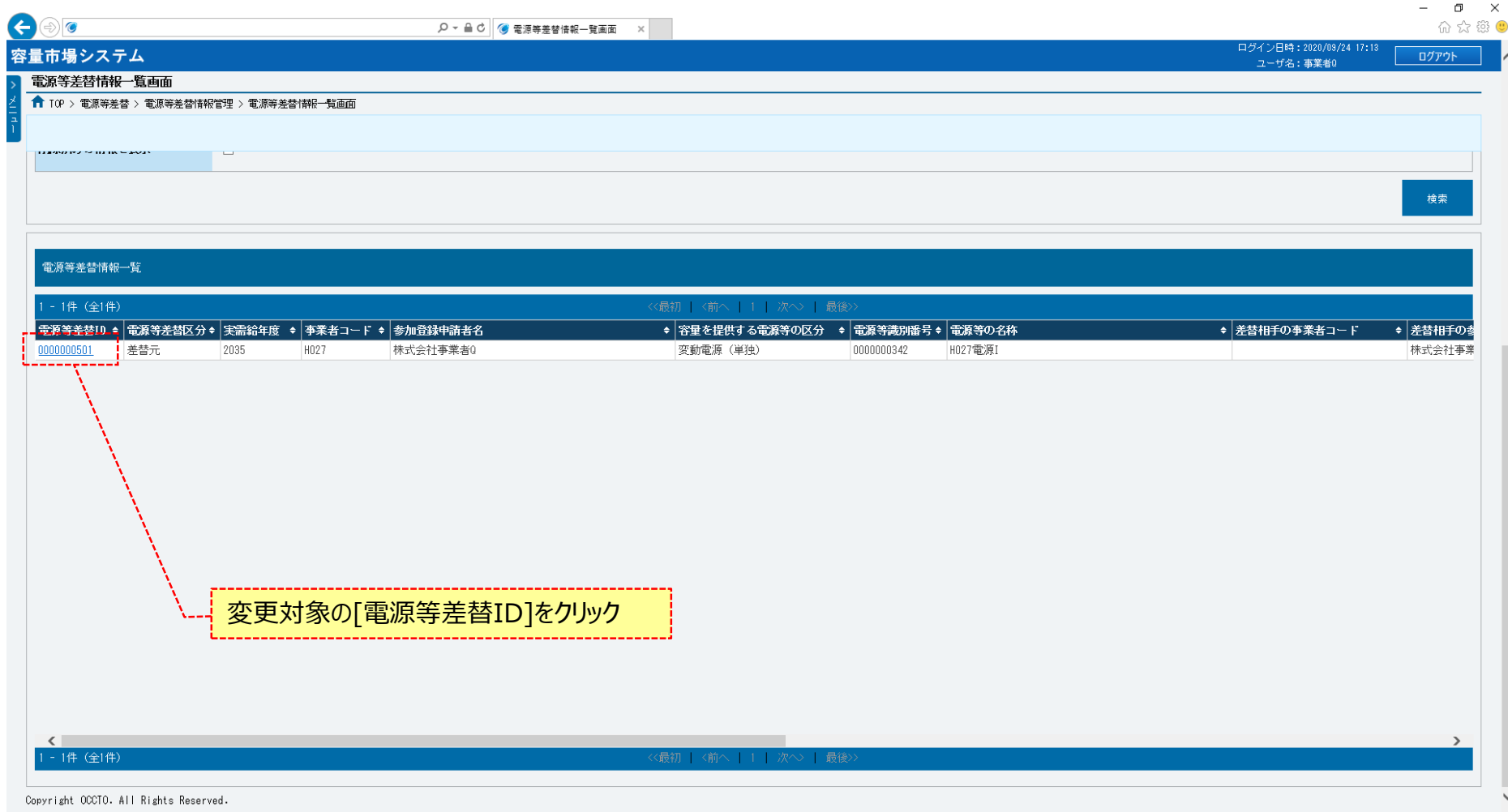

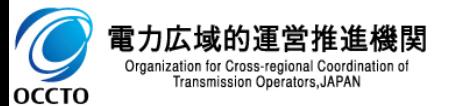

### **(1)変更手順**

#### **④電源等差替情報詳細画面が表示されます。 当該電源等差替情報の詳細情報や添付ファイルを確認する場合、「2章 電源等差替情報の照会」を参照してください。 当該電源等差替情報の変更をする場合、[変更]をクリックしてください。**

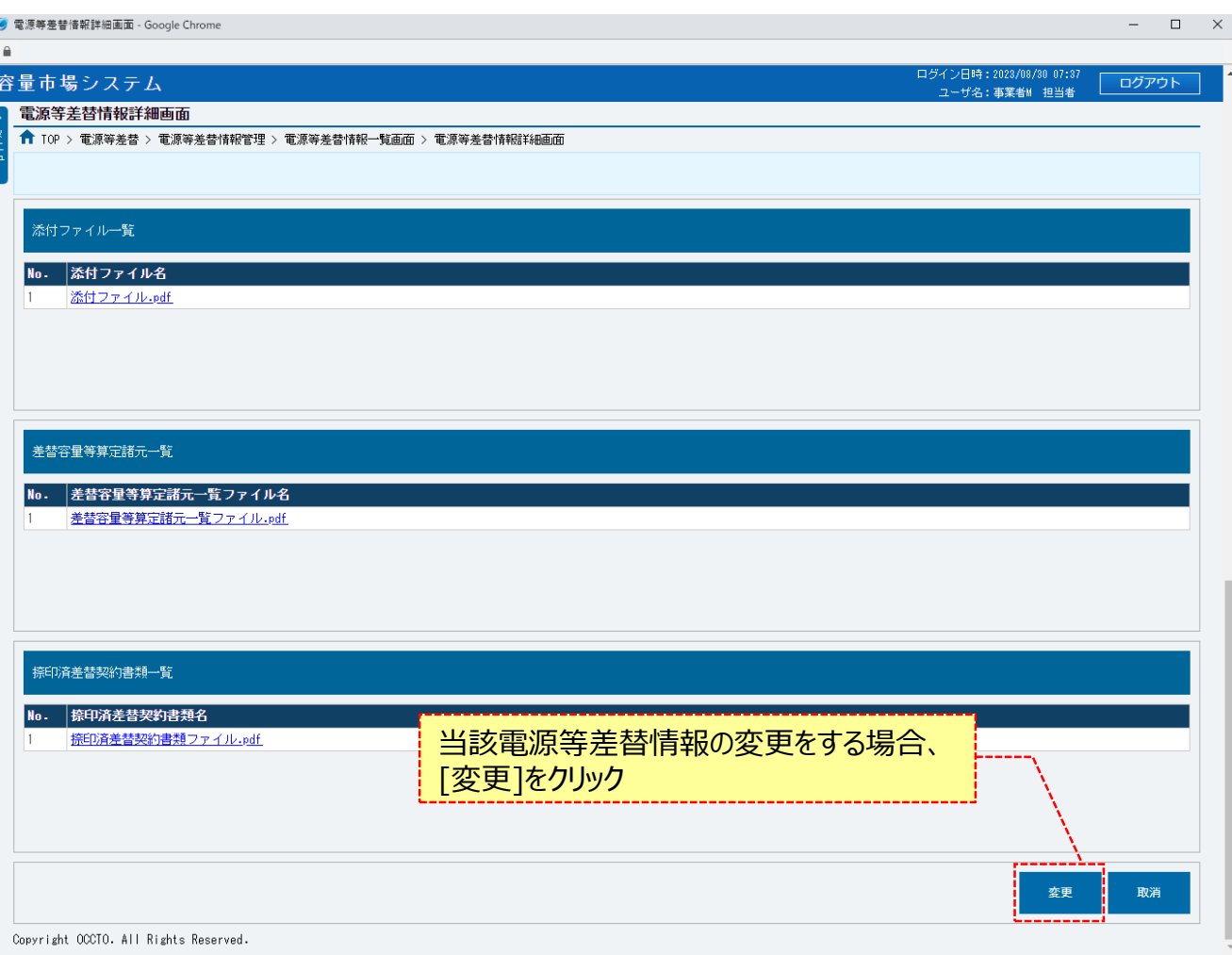

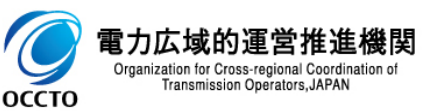

### **(1)変更手順**

#### **⑤電源等差替情報変更申込画面が表示されます。 差替先・差替元電源等情報については、入力項目はありません。**

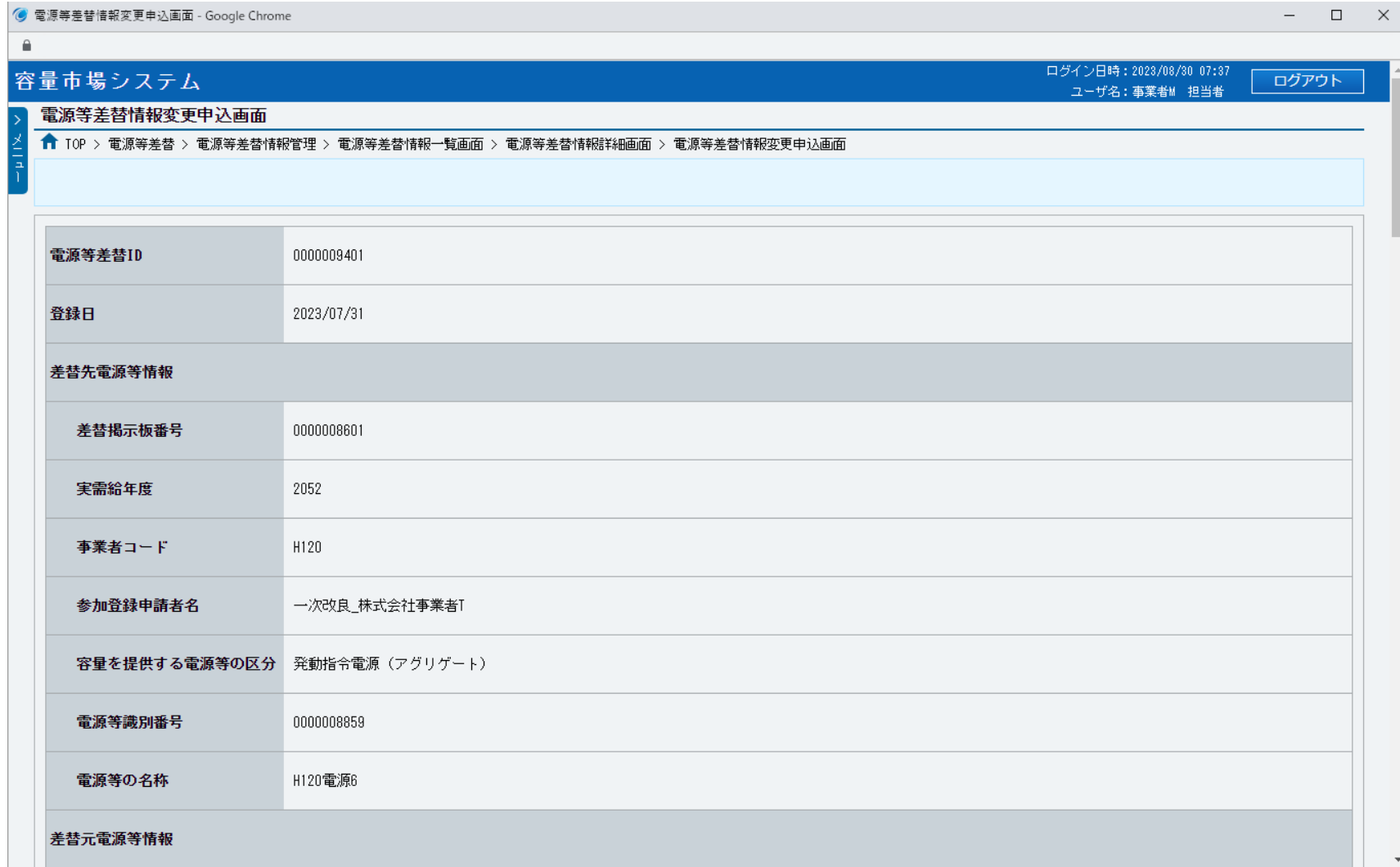

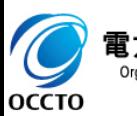

電力広域的運営推進機関 Organization for Cross-regional Coordination of<br>Transmission Operators, JAPAN

### **(1)変更手順**

#### **⑥電源等差替情報と変更理由を「容量市場システムマニュアル\_電源等差替情報管理\_別冊」を確認の上、入力してください。**

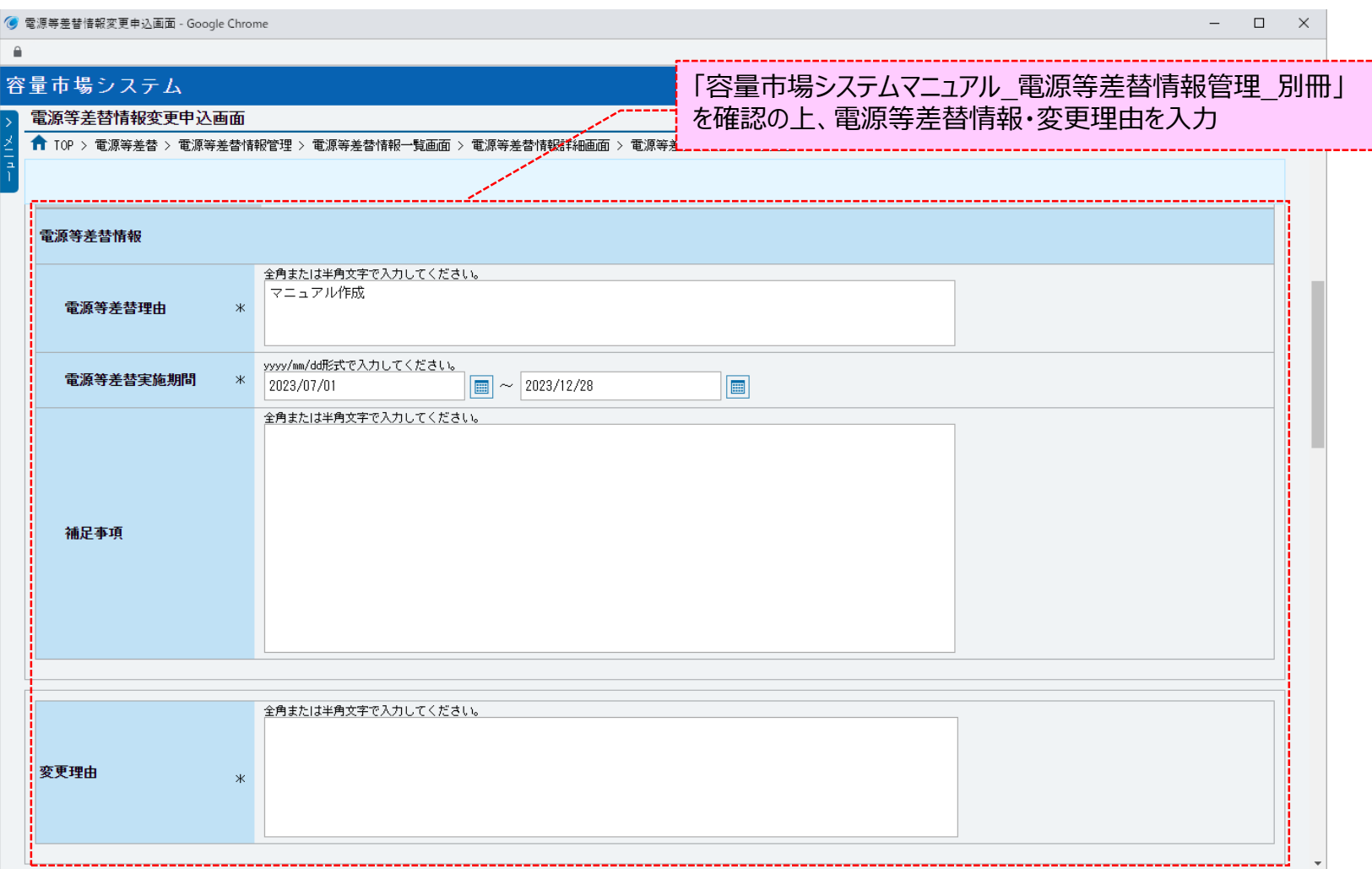

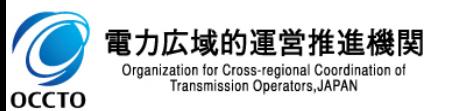

## **(1)変更手順**

 $\overline{C}$ 

**OCCTO** 

**⑦添付ファイル・差替容量等算定諸元一覧ファイル・捺印済差替契約書類ファイルを登録する場合、対象の[ファイル選択]をクリックしてください。**

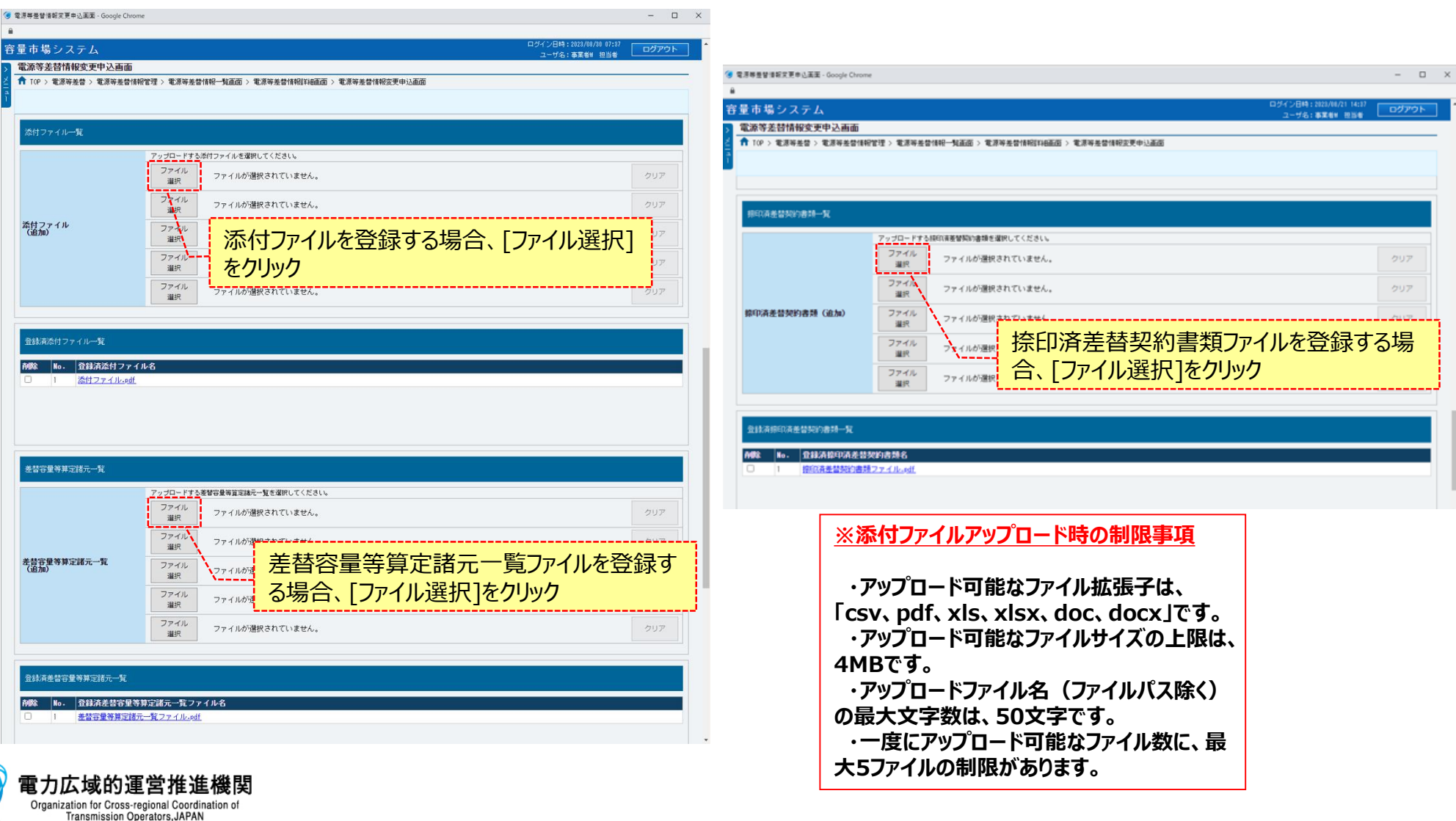

### **(1)変更手順**

**OCCTO** 

#### **⑧電源等差替情報変更申込画面にて[ファイル選択]をクリックした場合、ファイル選択ダイアログが表示されます。 登録する添付ファイル・差替容量等算定諸元一覧ファイル・捺印済差替契約書類ファイルを選択した後、[開く]をクリックしてください。**

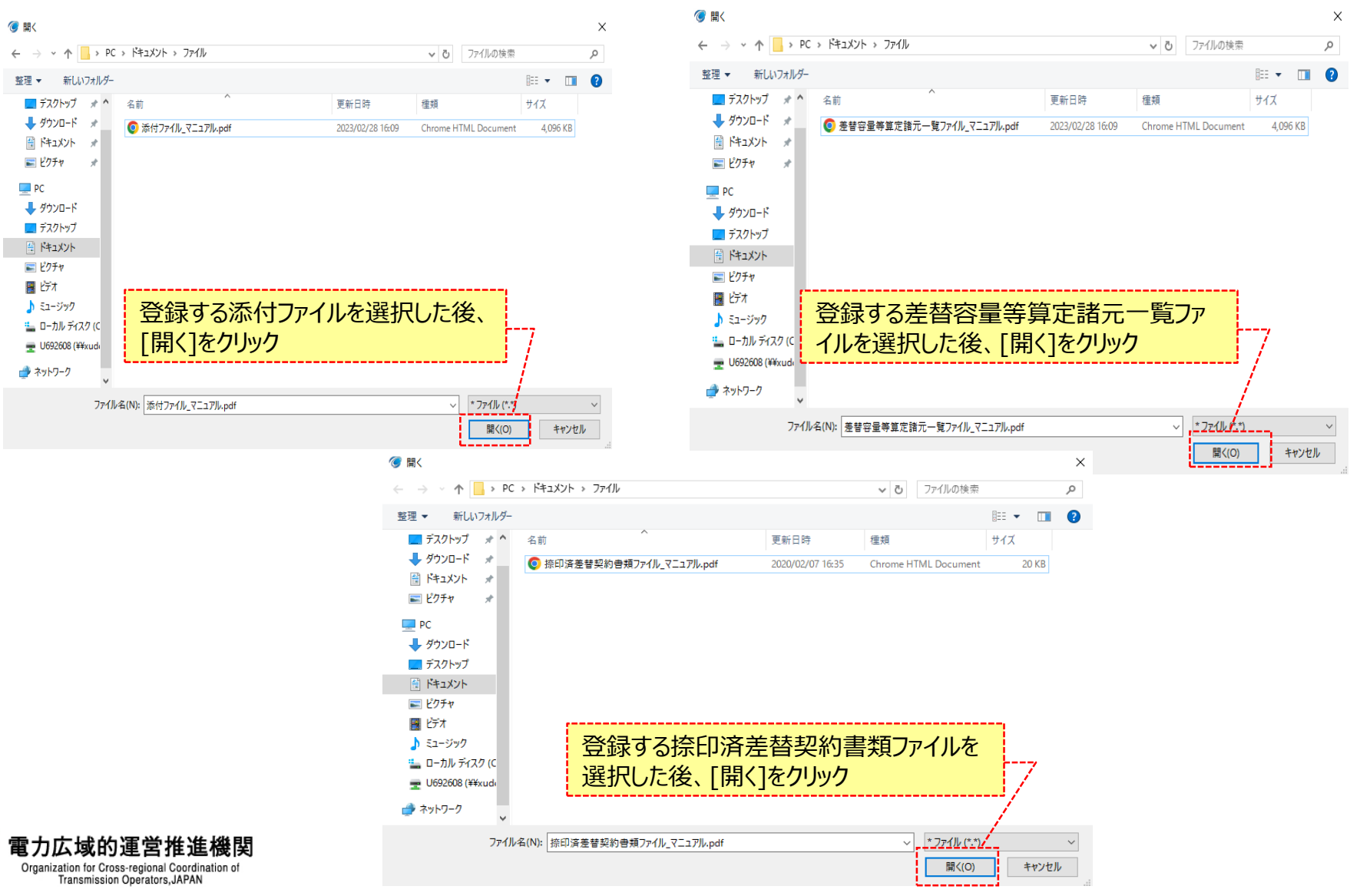

### **(1)変更手順**

#### **⑨登録した添付ファイル・差替容量等算定諸元一覧ファイル・捺印済差替契約書類ファイルのファイル名が、一覧に表示されます。**

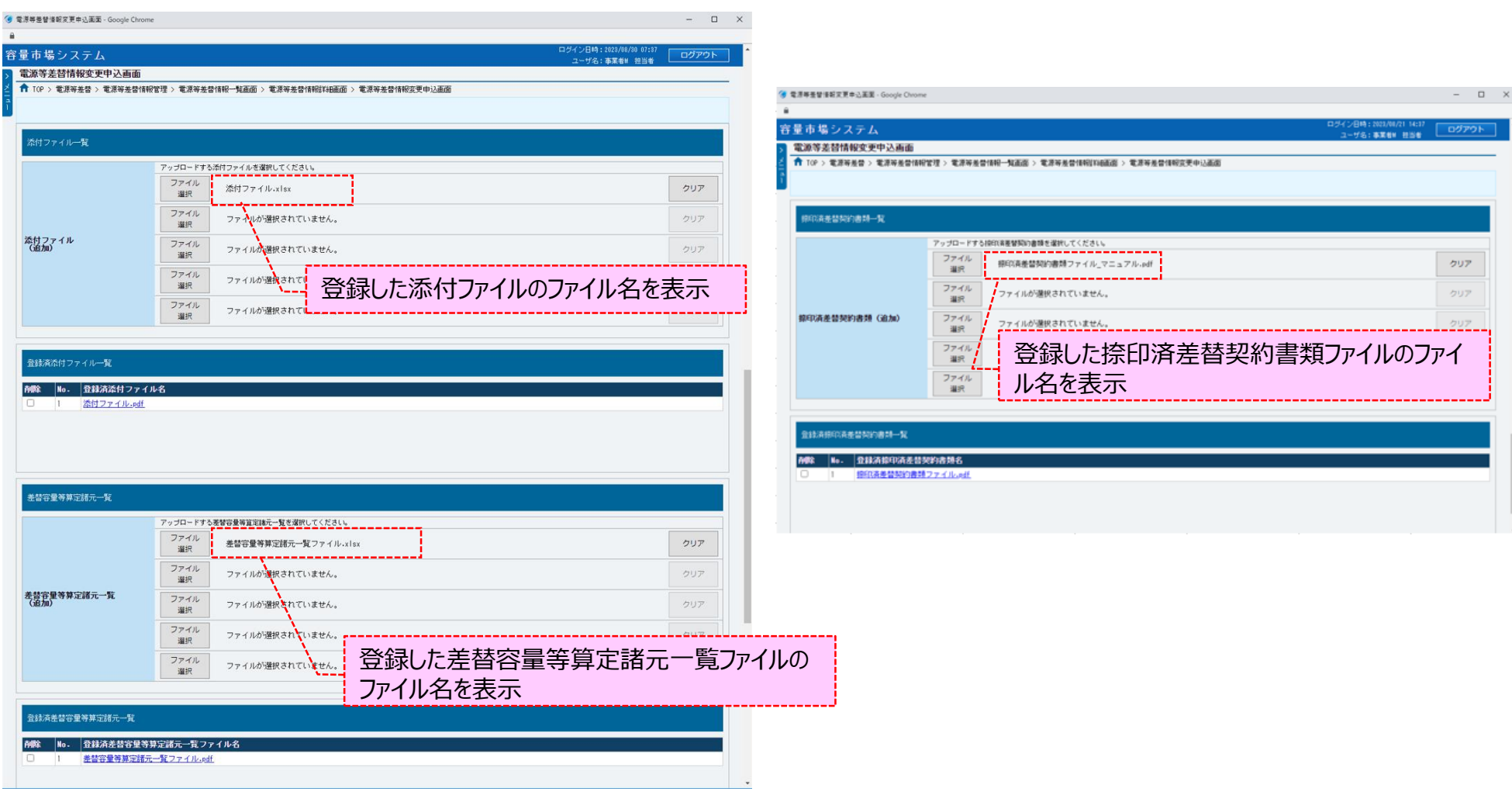

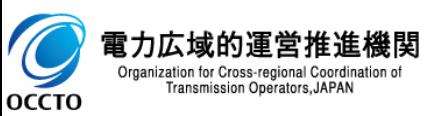

# **(1)変更手順**

#### **⑩添付ファイル・差替容量等算定諸元一覧ファイル・捺印済差替契約書類ファイルを複数登録する場合は、ファイル名が表示されていない箇所 の[ファイル選択]をクリックして、⑦~⑨の手順を繰り返してください。**

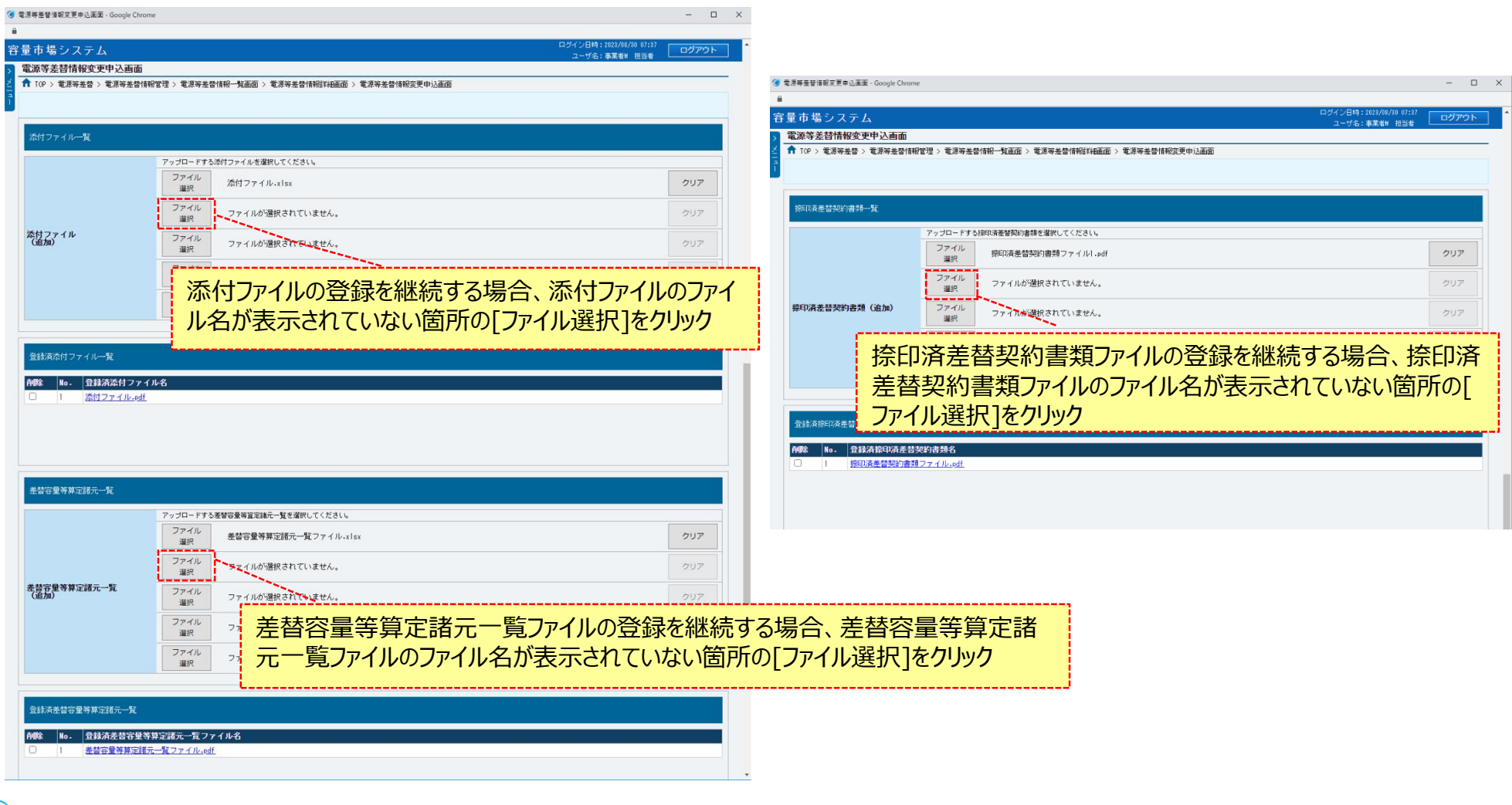

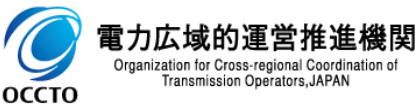

# **(1)変更手順**

#### **⑪添付ファイル・差替容量等算定諸元一覧ファイル・捺印済差替契約書類ファイルの選択を取消する場合、対象ファイルのファイル名が表示さ れている箇所の[クリア]をクリックしてください。**

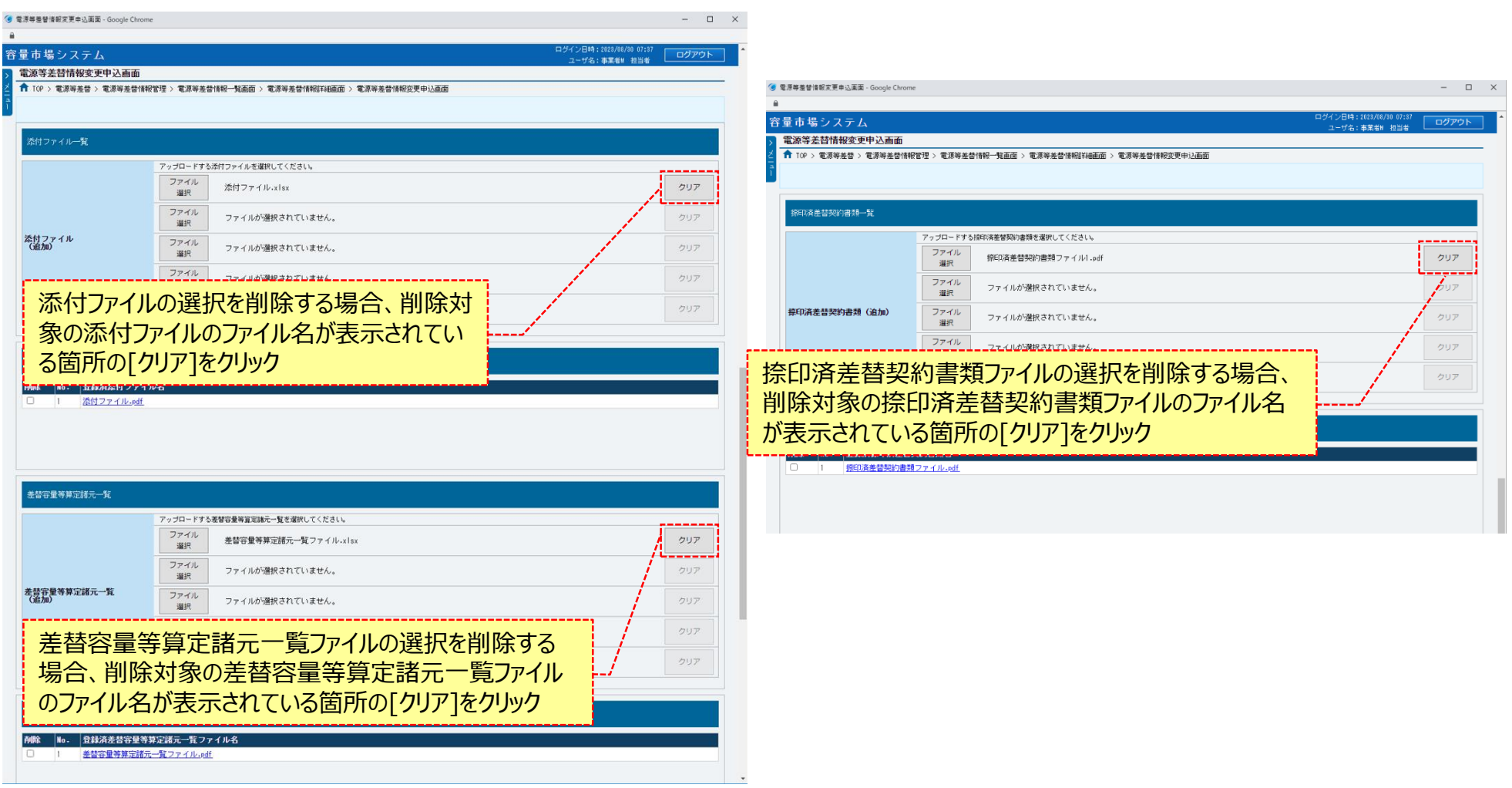

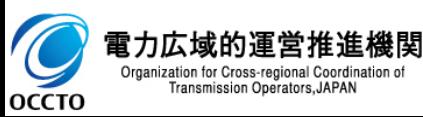

#### **(1)変更手順**

**⑫登録済の添付ファイル・差替容量等算定諸元一覧ファイル・捺印済差替契約書類一覧ファイルを確認する場合、対象の[ファイル名]をクリッ クし、ダウンロードしてください。**

**登録済ファイルの削除をする場合、削除対象の添付ファイル・差替容量等算定諸元一覧ファイル・捺印済差替契約書類一覧ファイルの[削除] にチェックを入れてください。**

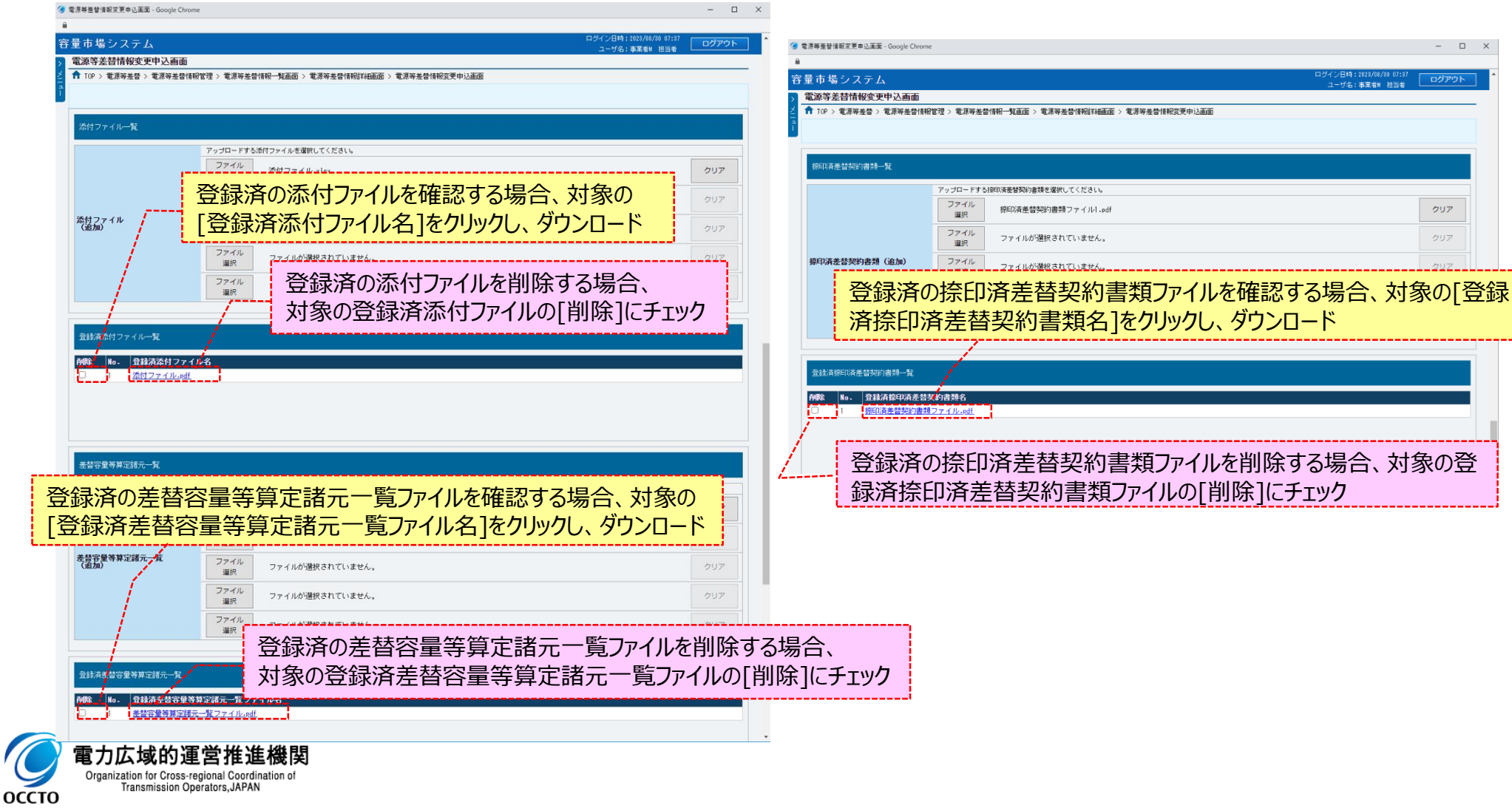

### **(1)変更手順**

#### **⑬電源等差替情報の変更申込をする場合、[実行]をクリックしてください。**

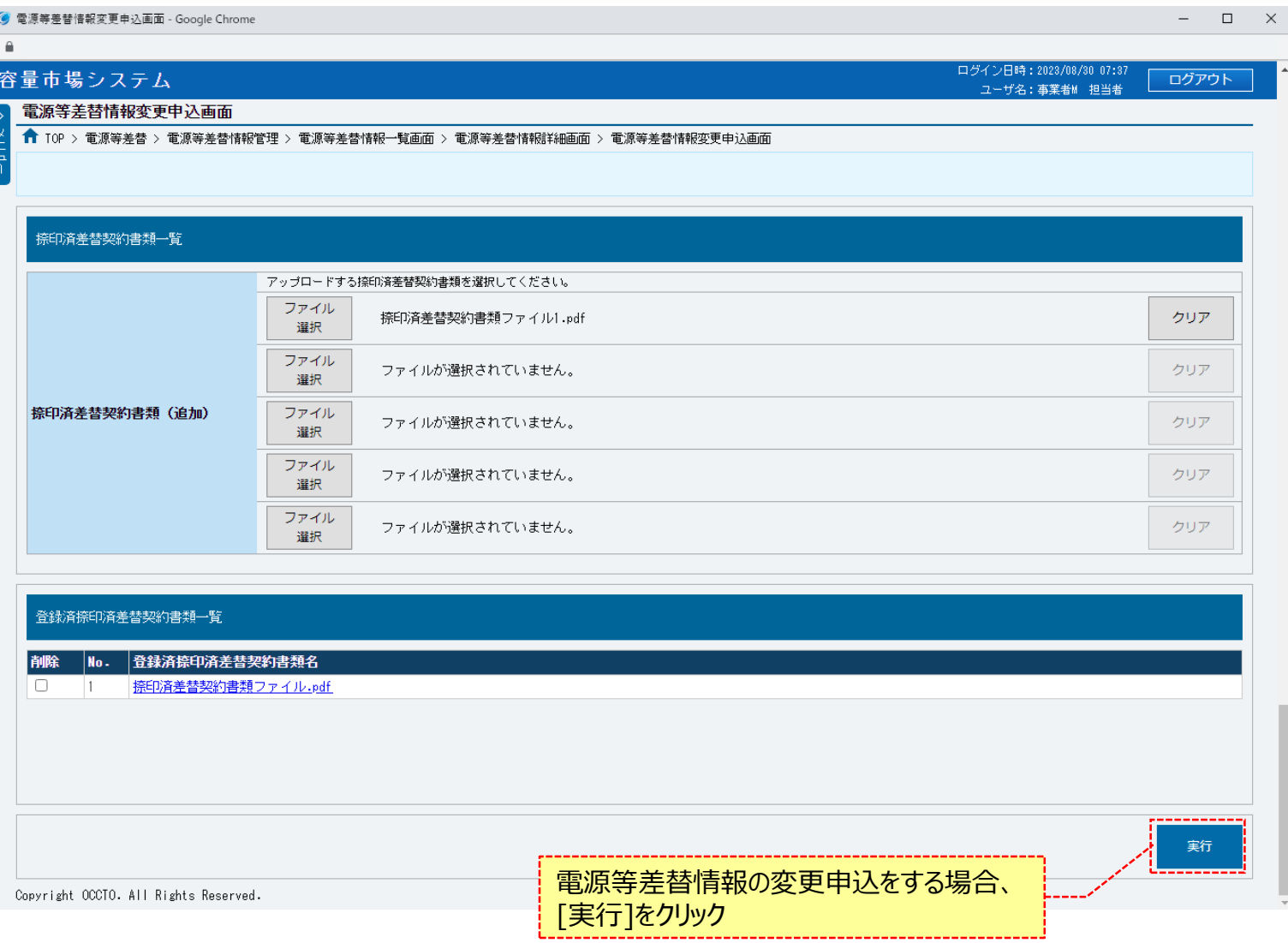

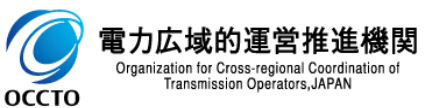

### **(1)変更手順**

**⑭確認ダイアログが表示されます。 電源等差替情報の変更申込をする場合、[OK]をクリックしてください。 電源等差替情報の変更申込をキャンセルする場合、[キャンセル]をクリックしてください。**

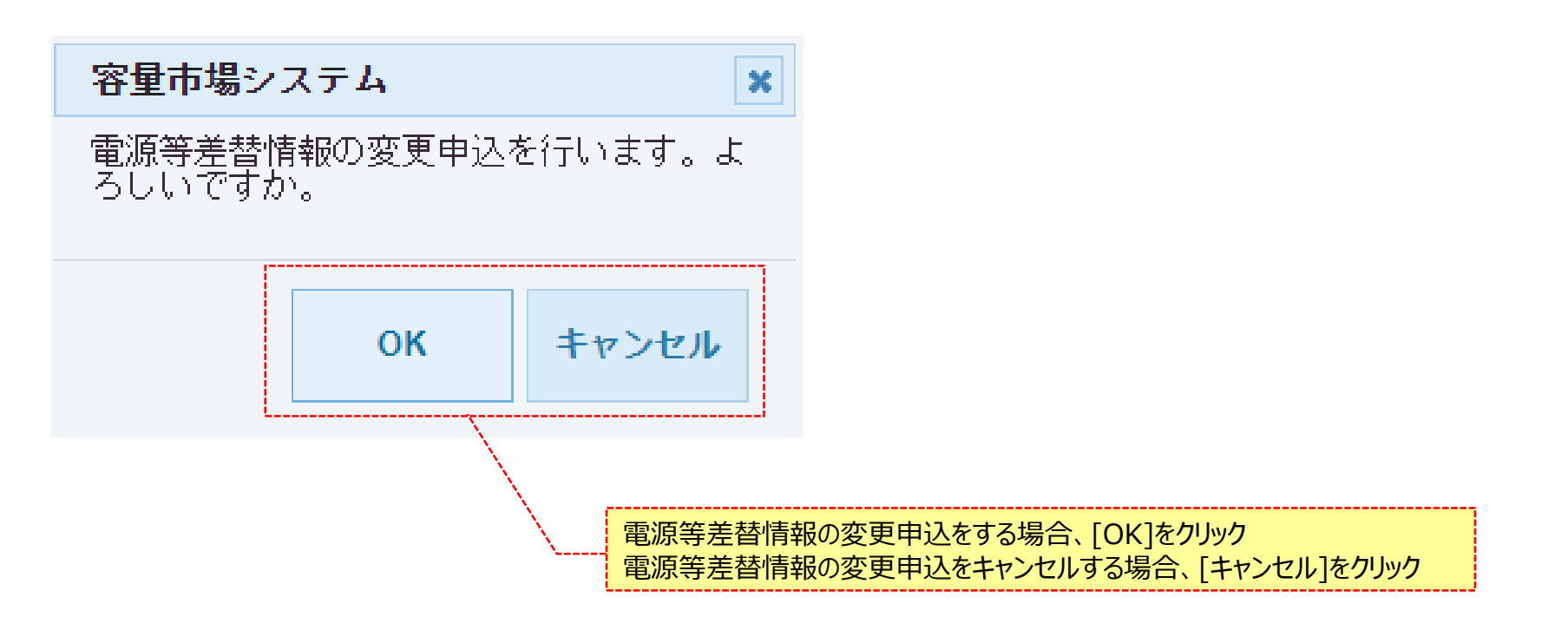

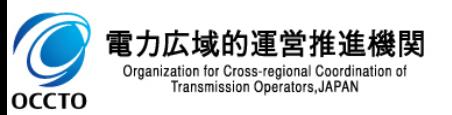

# 56

### **(1)変更手順**

**⑮確認ダイアログにて[OK]をクリックし、完了画面が表示された場合、 電源等差替情報の変更申込が完了です。**

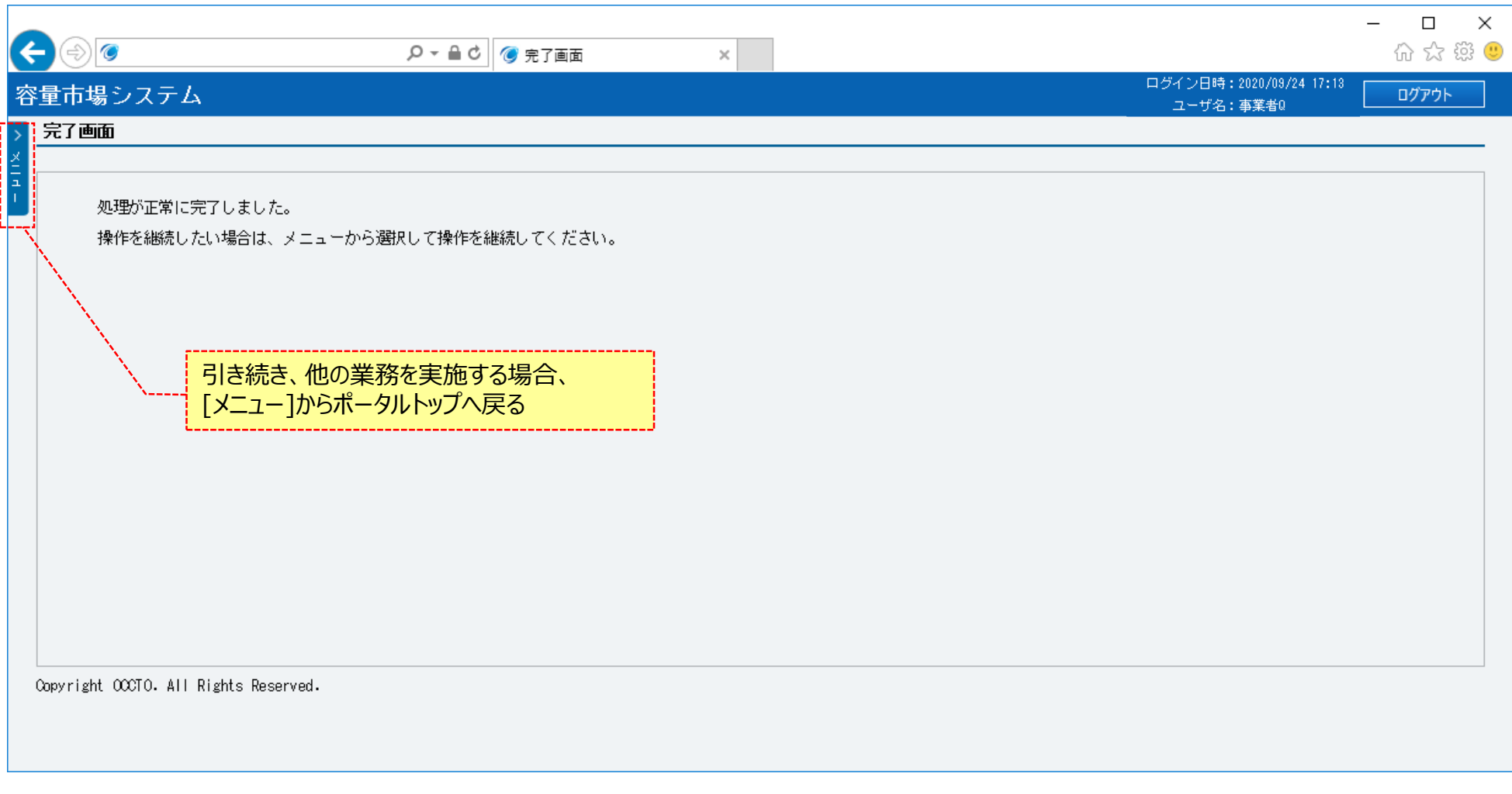

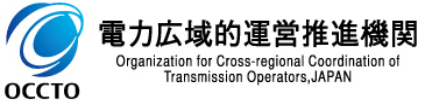

#### **(1)変更手順**

**⑯電源等差替情報変更申込画面にて[実行] をクリック後に表示される確認ダイアログにて[OK]をクリックした時(⑭)、 入力内容等に誤りがある場合、電源等差替情報変更申込画面上部にエラーメッセージが出力されます。 エラーメッセージの内容を確認の上、入力内容等を訂正を行ってください。 エラーメッセージの内容については、 「容量市場システムマニュアル\_別冊\_メッセージ一覧」を参照してください。**

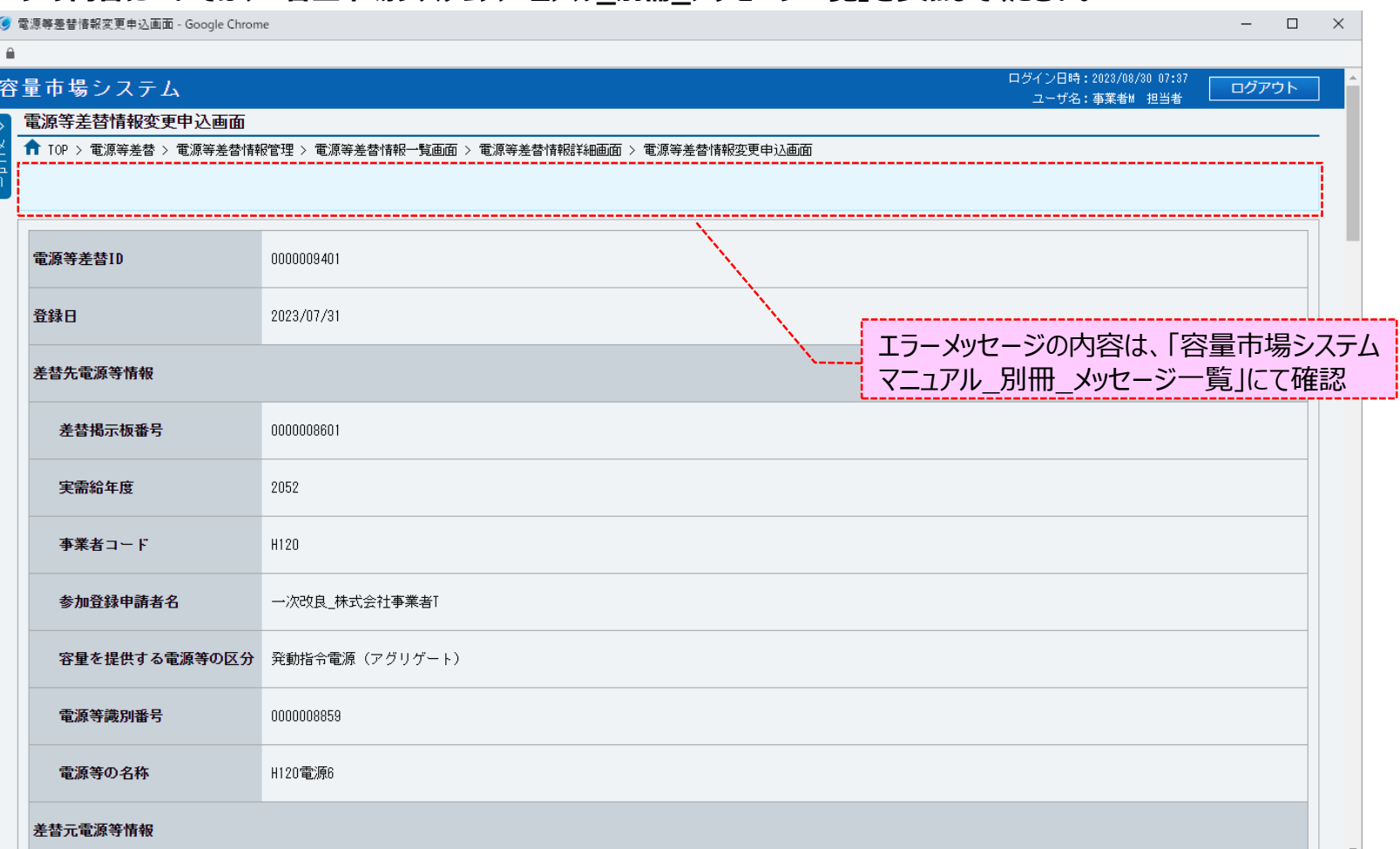

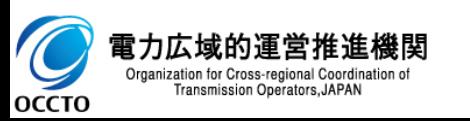

### **(2)メール通知**

**①電源等差替情報の変更申込完了後、広域機関と差替元電源等提供者に対し、メールが送信されます。 差替先電源等提供者への審査結果の通知は、差替元電源等提供者から行ってください。 メールの形式は、「容量市場システムマニュアル\_電源等差替情報管理\_別冊」を参照してください。**

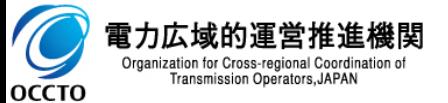

**電源等差替情報の取消は以上です。**

### **(1)取消手順**

容量市場システムに登録済である電源等差替情報の取消を行います。

#### **①[電源等差替]のリンク画面の[電源等差替情報管理]をクリック、 または、画面左上部のメニューから、[電源等差替情報管理]をクリックしてください。**

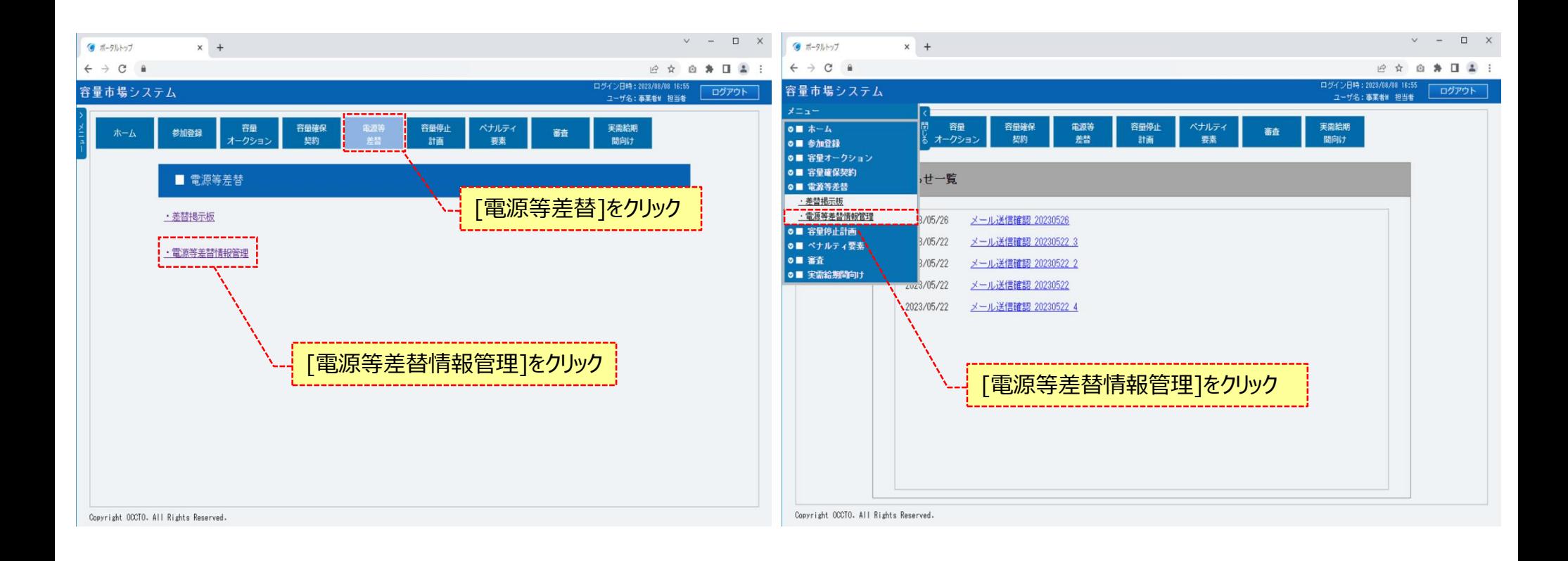

![](_page_59_Picture_5.jpeg)

### **(1)取消手順**

#### **②電源等差替情報一覧画面が表示されます。 対象の電源等差替情報の検索条件を入力してください。 なお、入力方法等の詳細は、「容量市場システムマニュアル\_電源等差替情報管理\_別冊」を確認してください。 検索条件を入力後、[検索]をクリックしてください。**

![](_page_60_Picture_68.jpeg)

![](_page_60_Picture_4.jpeg)

# **8章 電源等差替情報の取消** そうしゃ インタン インタン こうしゃ インタン あいしゃ あいしゃ あいしゃ あいしゃ あいしゃ

### **(1)取消手順**

#### **③電源等差替情報一覧画面の下部に検索結果が表示されます。 取消対象の電源等差替情報の[電源等差替ID]をクリックしてください。**

![](_page_61_Picture_38.jpeg)

![](_page_61_Picture_5.jpeg)

### **(1)取消手順**

#### **④電源等差替情報詳細画面が表示されます。 当該電源等差替情報の詳細情報や添付ファイルを確認する場合、「2章 電源等差替情報の照会」を参照してください。 当該電源等差替情報の取消をする場合、[取消]をクリックしてください。**

![](_page_62_Picture_45.jpeg)

![](_page_62_Picture_4.jpeg)

# **8章 電源等差替情報の取消** そうしゃ インタン インタン あたい インタン あたい あたい あたい あたい あたい あたい

## **(1)取消手順**

#### **⑤電源等差替情報取消申込画面が表示されます。**

**差替先・差替元電源等情報や電源等差替情報については、入力項目はありません。**

![](_page_63_Picture_28.jpeg)

![](_page_63_Picture_5.jpeg)

# **8章 電源等差替情報の取消** そうしゃ インタン インタン こうしゃ インタン あたい あたい あたい あたい あたい あたい

### **(1)取消手順**

**⑥取消理由を「容量市場システムマニュアル\_電源等差替情報管理\_別冊」を確認の上、入力してください。**

![](_page_64_Picture_31.jpeg)

![](_page_64_Picture_4.jpeg)

### **(1)取消手順**

#### **⑦添付ファイルを登録する場合、添付ファイル一覧の[ファイル選択]をクリックしてください。**

![](_page_65_Picture_69.jpeg)

![](_page_65_Picture_4.jpeg)

### **(1)取消手順**

#### **⑧電源等差替情報取消申込画面にて[ファイル選択]をクリックした場合、ファイル選択ダイアログが表示されます。 登録するファイルを選択した後、[開く]をクリックしてください。**

![](_page_66_Picture_45.jpeg)

![](_page_66_Picture_4.jpeg)

## **(1)取消手順**

#### **⑨登録した添付ファイルのファイル名が、一覧に表示されます。**

![](_page_67_Picture_26.jpeg)

![](_page_67_Picture_4.jpeg)

### **(1)取消手順**

#### **⑩添付ファイルを複数登録する場合は、添付ファイルのファイル名が表示されていない箇所の[ファイル選択]をクリックして、 ⑦~⑨の手順を繰り返してください。**

![](_page_68_Picture_40.jpeg)

![](_page_68_Picture_4.jpeg)

### **(1)取消手順**

#### **⑪添付ファイルの選択を取消する場合、対象の添付ファイルのファイル名が表示されている箇所の[クリア]をクリックしてください。**

![](_page_69_Picture_42.jpeg)

![](_page_69_Picture_4.jpeg)

# **(1)取消手順**

**⑫登録済の添付ファイル・差替容量等算定諸元一覧ファイル・捺印済差替契約書類ファイルを確認する場合、対象の[ファイル名]をクリックし、対象 ファイルをダウンロードしてください。**

![](_page_70_Picture_57.jpeg)

![](_page_70_Picture_4.jpeg)

# **(1)取消手順**

**⑬電源等差替情報の取消申込をする場合、[実行]をクリックしてください。**

![](_page_71_Picture_36.jpeg)

![](_page_71_Picture_4.jpeg)
# **8章 電源等差替情報の取消**

## **(1)取消手順**

**⑭確認ダイアログが表示されます。 電源等差替情報の取消申込をする場合、[OK]をクリックしてください。 電源等差替情報の取消申込をキャンセルする場合、[キャンセル]をクリックしてください。**

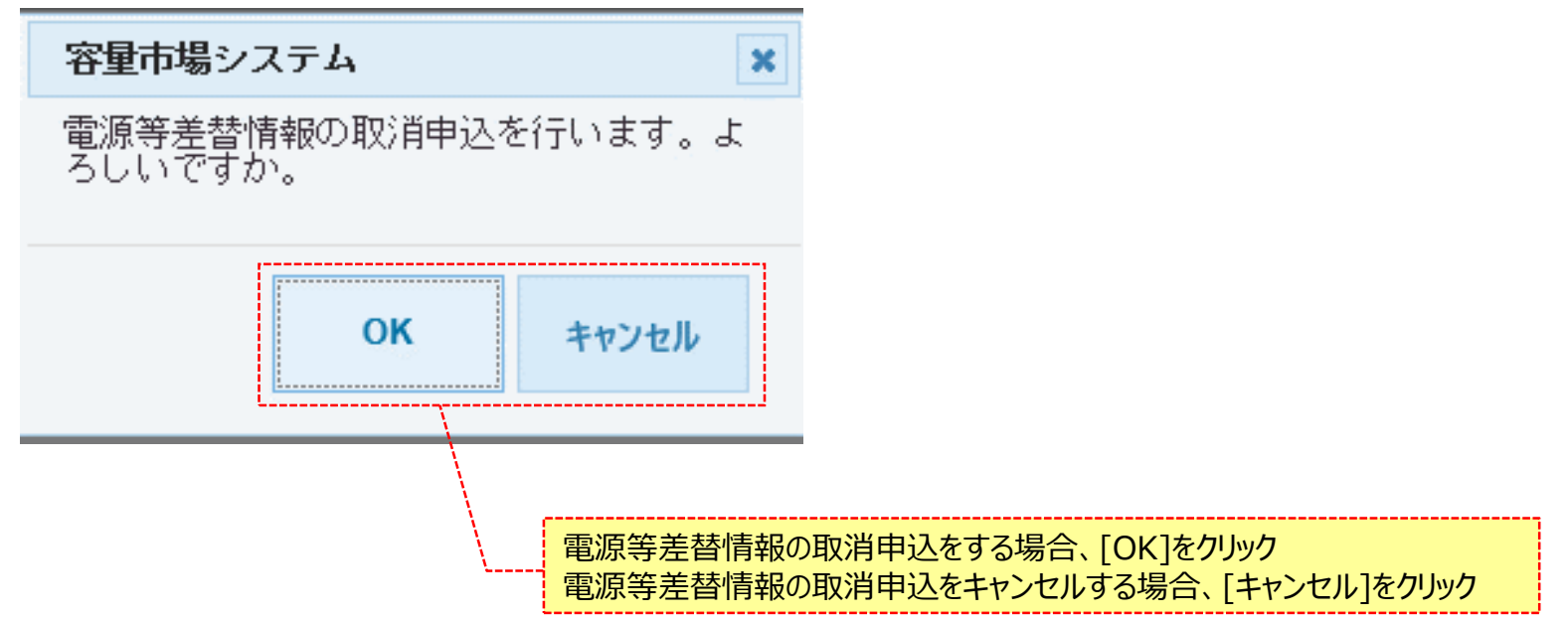

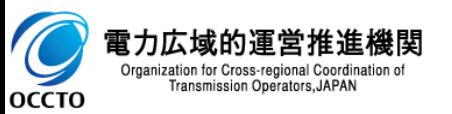

# **8章 電源等差替情報の取消**

## **(1)取消手順**

**⑮確認ダイアログにて[OK]をクリックし、完了画面が表示された場合、 電源等差替情報の取消申込が完了です。**

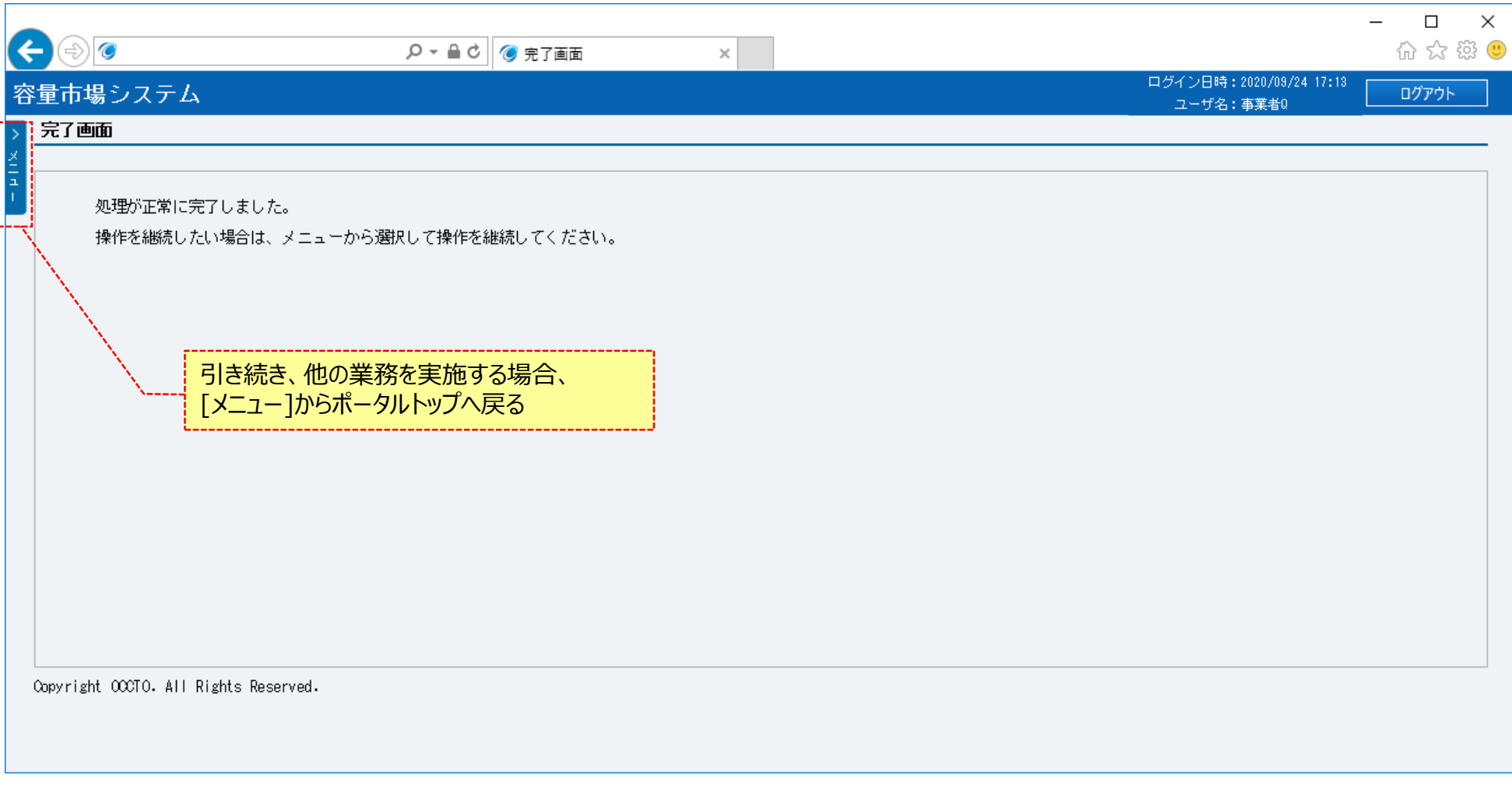

電力広域的運営推進機関  $\frac{1}{\sqrt{2}}$ Organization for Cross-regional Coordination of<br>Transmission Operators, JAPAN **OCCTO** 

## **8章 電源等差替情報の取消**

#### **(1)取消手順**

**⑯電源等差替情報取消申込画面にて[実行] をクリック後に表示される確認ダイアログにて[OK]をクリックした時(⑭)、 入力内容等に誤りがある場合、電源等差替情報取消申込画面上部にエラーメッセージが出力されます。 エラーメッセージの内容を確認の上、入力内容等を訂正を行ってください。 エラーメッセージの内容については、 「容量市場システムマニュアル\_別冊\_メッセージ一覧」を参照してください。**

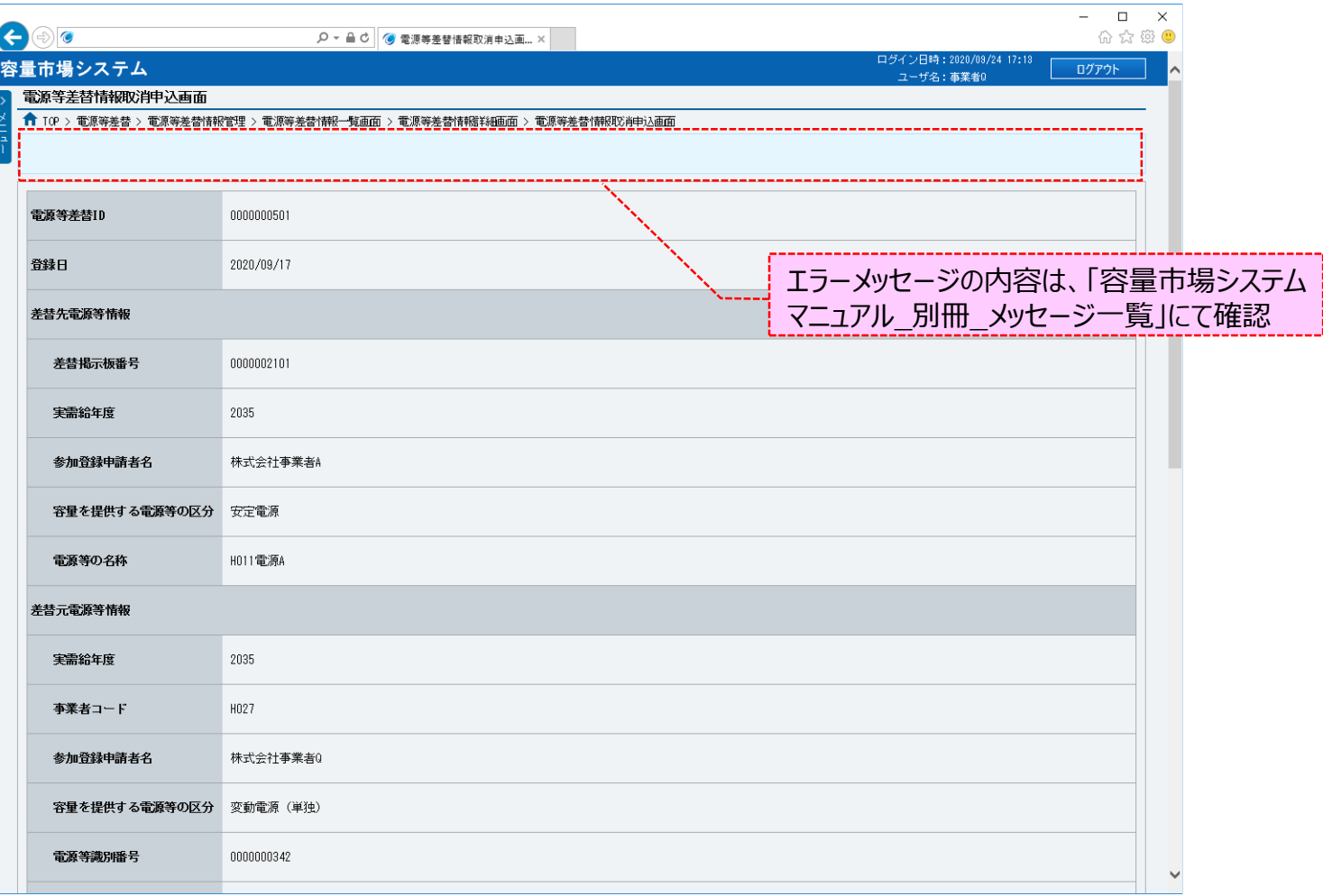

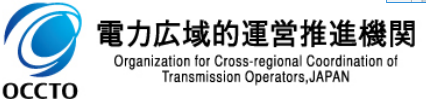

### **(2)メール通知**

**①電源等差替情報の取消申込完了後、広域機関と差替元電源等提供者に対し、メールが送信されます。 差替先電源等提供者への審査結果の通知は、差替元電源等提供者から行ってください。 メールの形式は、「容量市場システムマニュアル\_電源等差替情報管理\_別冊」を参照してください。**

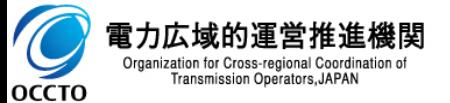

**電源等差替情報の取消は以上です。**

# **変更履歴**

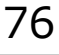

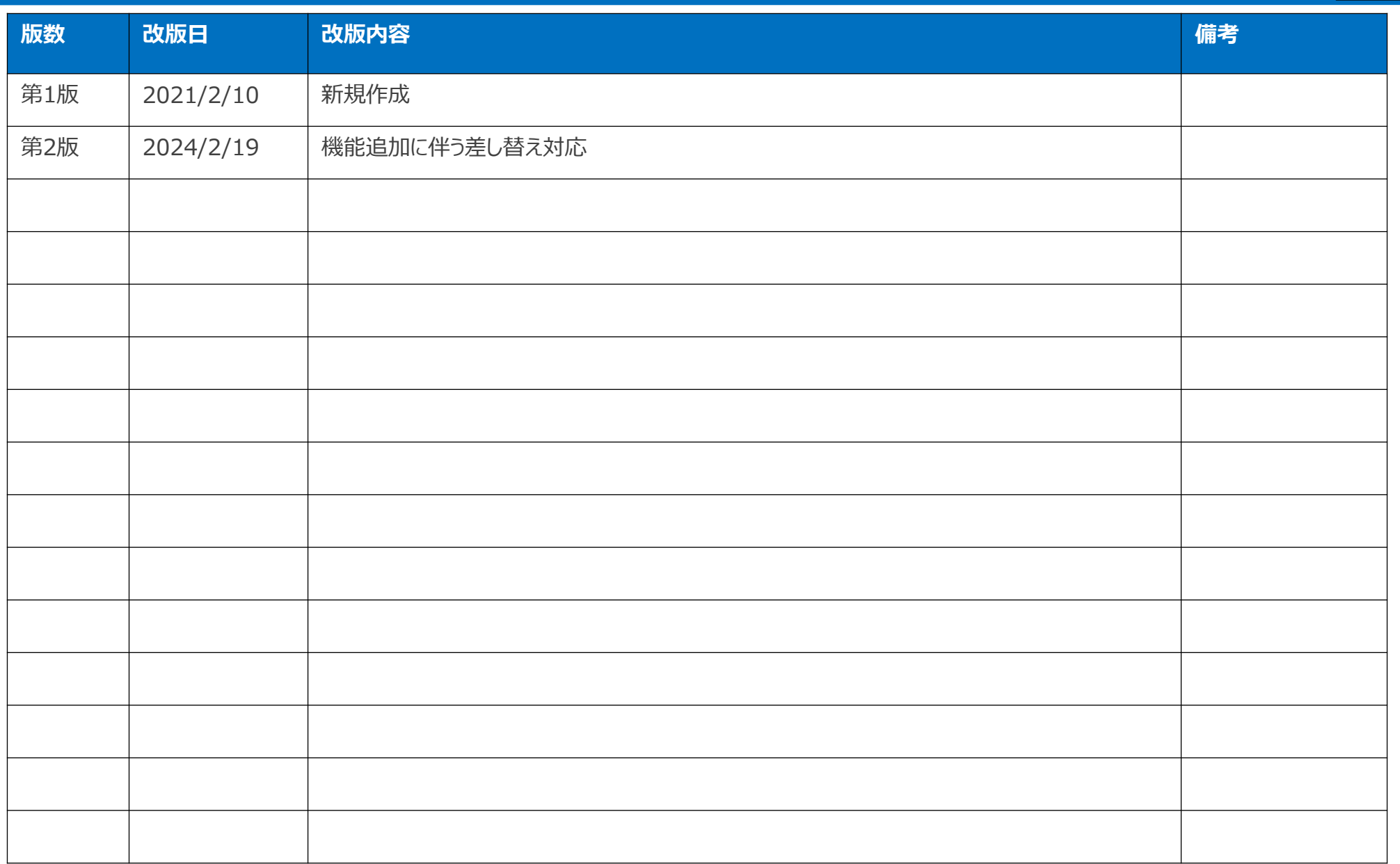

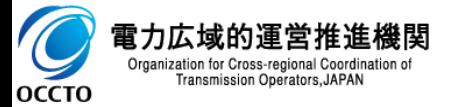